SyncMaster 460UT, 460UTn

# Ecran LCD Manuel de l'utilisateur

## Consignes de sécurité

## **Signalement**

 $\mathbb Z$ Remarque

Respectez ces instructions de sécurité afin de garantir votre sécurité et d'éviter tout dommage matériel.

Veillez à lire attentivement les instructions et à utiliser le produit correctement. **L**Avertissement / Mise en garde

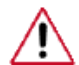

Le non-respect des instructions signalées par ce symbole peut provoquer des dommages corporels ou matériels.

## **L** Conventions de signalement

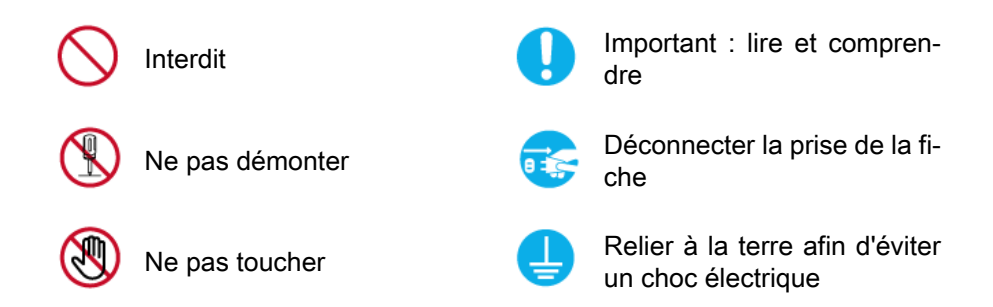

## Alimentation

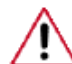

Lorsque l'appareil n'est pas utilisé pendant un certain temps, réglez l'ordinateur sur DPM.

Si vous utilisez un économiseur d'écran, réglez-le sur le mode d'écran actif.

Les images n'ont qu'une valeur de référence et ne sont pas applicables à tous les cas (ni à tous les pays).

Raccourci vers les instructions anti-rémanence

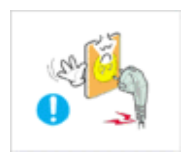

 N'utilisez pas de prise ni de cordon d'alimentation endommagé, ni de prise électrique descellée ou endommagée.

• Cela pourrait provoquer un choc électrique ou un incendie.

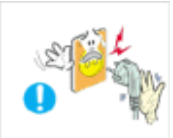

 Ne branchez et ne débranchez pas la prise d'alimentation avec les mains mouillées.

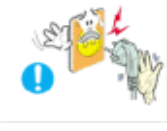

• Vous risquez un choc électrique.

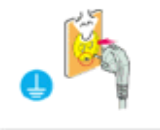

 Veillez à brancher le cordon d'alimentation sur une prise secteur mise à la terre.

• Cela pourrait provoquer un choc électrique ou entraîner des blessures.

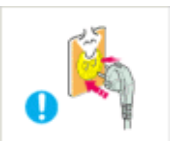

 Assurez-vous que la prise d'alimentation est correctement branchée.

Sinon, vous risquez un incendie.

 Ne pliez pas la prise d'alimentation, ne tirez pas dessus et ne placez pas d'objet lourd dessus.

Sinon, vous risquez un incendie.

 Ne connectez pas plusieurs appareils sur la même prise électrique.

• Cela pourrait provoquer un incendie dû à une surchauffe.

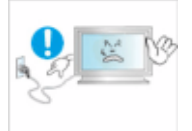

 Ne débranchez pas le cordon d'alimentation lorsque le produit est sous tension.

• Vous risqueriez de provoquer un choc électrique et d'endommager le produit.

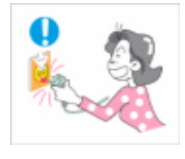

Pour déconnecter l'appareil du secteur, la prise doit être débranchée de la prise électrique du secteur. Par conséquent, la prise du secteur doit être en état de marche.

• Vous risquez un choc électrique ou un incendie.

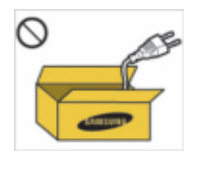

Utilisez uniquement le cordon d'alimentation fourni par notre société. Et n'utilisez pas le cordon d'alimentation fourni pour un autre produit.

• Cela pourrait provoquer un choc électrique ou un incendie.

## Installation

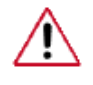

Contactez un Centre de services agréé si le moniteur est destiné à une installation dans des endroits exposés à la poussière, à des températures faibles ou élevées, à une forte humidité, à des substances chimiques et s'il a été prévu pour fonctionner 24/24 heures, comme dans des aéroports, des gares ferroviaires, etc.

Si vous ne le faites pas, vous risquez d'endommager gravement votre écran.

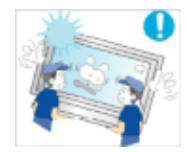

 Assurez-vous que deux personnes au moins soulèvent et déplacent le produit.

• Sinon, il risque de tomber et d'entraîner des blessures ou des dommages matériels.

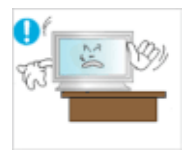

Lorsque vous installez le produit dans une armoire ou un rack, veillez à ce que l'extrémité inférieure avant du produit ne dépasse pas du support.

- Il risquerait de tomber et d'occasionner des blessures.
- Utilisez une armoire ou un rack dont la taille est adaptée au produit.

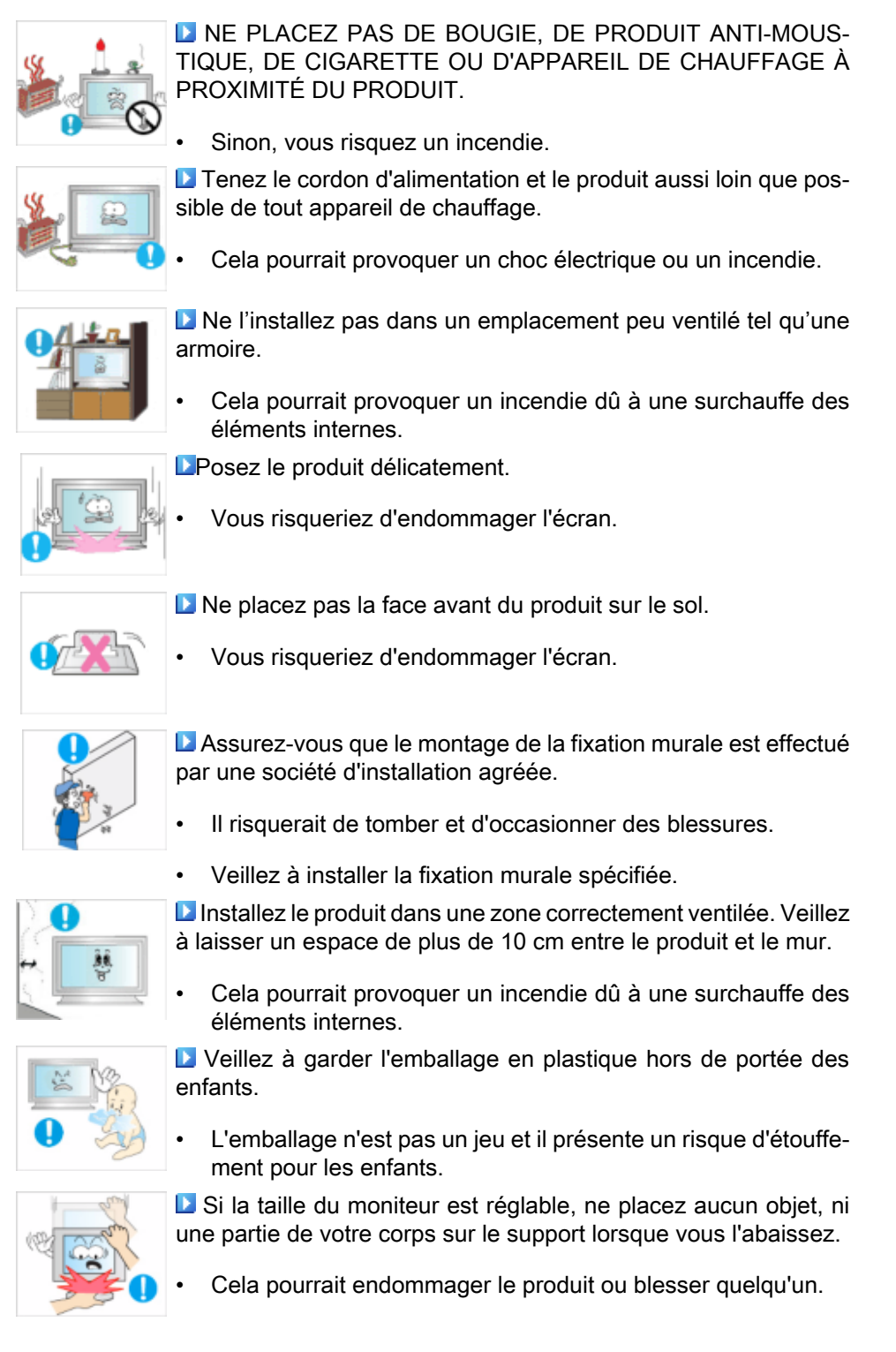

## Nettoyage

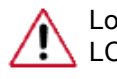

Lorsque vous nettoyez le boîtier du moniteur ou la surface de l'écran TFT-LCD, utilisez un chiffon doux légèrement humidifié.

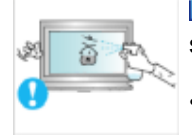

 Ne pulvérisez pas de produit de nettoyage directement sur la surface du produit.

• Cela pourrait provoquer une décoloration et une déformation de la structure et la surface de l'écran risquerait de se détacher.

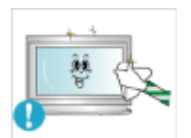

 Nettoyez le moniteur à l'aide d'un chiffon doux impregné uniquement d'un produit prévu à cet effet. Si vous utilisez un produit nettoyant non spécifique aux moniteurs, vous devez le diluer dans de l'eau en respectant la proportion 1:10.

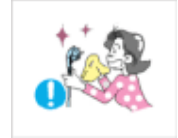

La Lorsque vous nettoyez la fiche ou dépoussiérez la prise, utilisez un chiffon sec.

Le non-respect de cette consigne risque de provoquer un incendie.

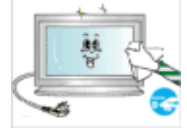

L'Eorsque vous nettoyez le produit, veillez à débrancher le cordon d'alimentation.

• Cela pourrait provoquer un choc électrique ou un incendie.

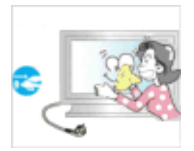

L'Expresseur vous nettoyez le produit, veillez à débrancher le cordon d'alimentation et à le nettoyer à l'aide d'un chiffon sec.

• (N'utilisez pas de produits chimiques tels que de la cire, du benzène, de l'alcool, du diluant pour peinture, du produit antimoustique, du lubrifiant ou un produit détergent.) Ces produits risqueraient de modifier l'aspect de la surface et de décoller les étiquettes informatives apposées sur le produit.

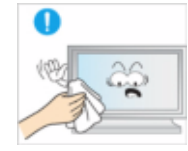

Etant donné que la surface externe du produit se raye facilement, veillez à n'utiliser que le type de chiffon spécifié.

• Utilisez le type de chiffon spécifié et ajoutez simplement un peu d'eau. La présence d'un corps étranger sur le chiffon risquerait de rayer le produit. Il est donc conseillé de bien le secouer avant de l'utiliser.

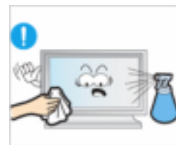

 Lorsque vous nettoyez le produit, ne pulvérisez pas d'eau directement sur le corps du produit.

- Veillez à ce que l'eau ne pénètre pas dans le produit et qu'il ne soit pas humide.
- Cela pourrait provoquer un choc électrique, un incendie ou un dysfonctionnement.

## Autres

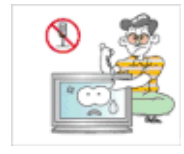

Le produit est un produit à haute tension. Veillez à ce que les utilisateurs ne le démontent pas, ne le réparent pas ou ne le modifient pas eux-mêmes.

• Cela pourrait provoquer un choc électrique ou un incendie. Pour toute réparation, contactez un Centre de services.

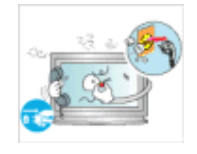

 Si des odeurs ou des bruits inhabituels émanent de votre appareil, débranchez-le immédiatement et contactez un Centre de services.

• Cela pourrait provoquer un choc électrique ou un incendie.

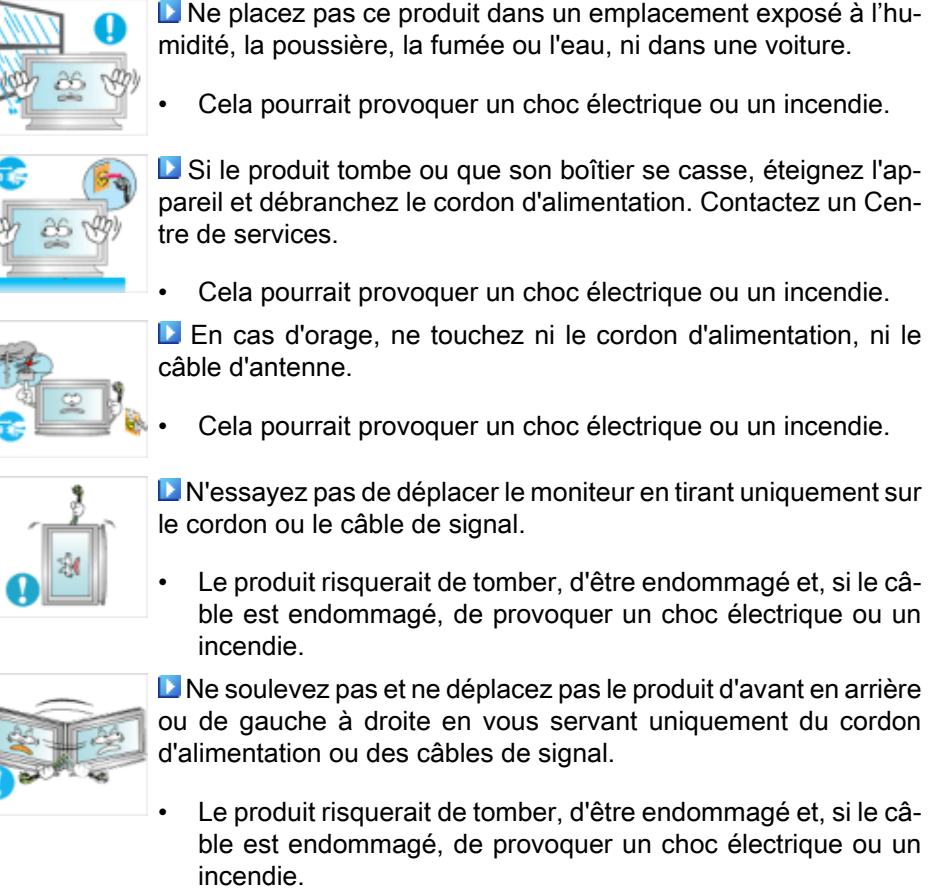

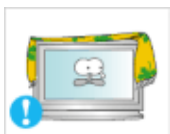

 Assurez-vous que les ouvertures de ventilation ne sont pas obstruées par une table ou un rideau.

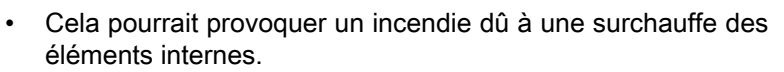

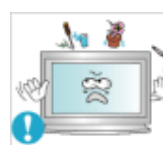

 Ne placez pas de récipients contenant de l'eau, des vases, des médicaments ou des objets métalliques sur le produit.

- Si de l'eau ou un corps étranger pénètre dans le produit, débranchez le cordon d'alimentation et contactez un Centre de services.
- Cela pourrait provoquer un choc électrique, un incendie ou un dysfonctionnement.

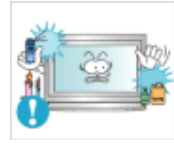

 N'utilisez pas et ne rangez pas de vaporisateur combustible ou de matériau inflammable à proximité du produit.

• Cela pourrait provoquer une explosion ou un incendie.

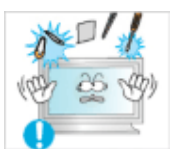

**N'insérez aucun objet métallique, tel que des baguettes, des** pièces de monnaie ou des épingles, et aucun objet inflammable, tel que des allumettes ou du papier dans le produit (à travers les ouvertures de ventilation, les bornes d'entrée et de sortie, etc.).

- Si de l'eau ou un matériau étranger pénètre dans le produit, débranchez le cordon d'alimentation et contactez un Centre de services.
- Cela pourrait provoquer un choc électrique ou un incendie.

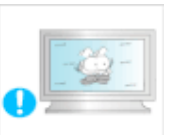

Si le moniteur affiche une image fixe pendant une longue période, une image rémanente ou une tache peut apparaître.

Si vous n'utilisez pas le produit pendant une longue période, placez-le en mode veille ou utilisez un économiseur d'écran.

 Définissez une résolution et une fréquence appropriées au produit.

• Autrement, vous risqueriez de vous endommager la vue.

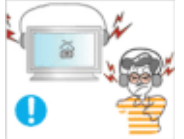

La Lorsque vous utilisez un casque ou des écouteurs, ne réglez pas le volume sur un niveau trop élevé.

• Vous risqueriez de souffrir de troubles de l'audition.

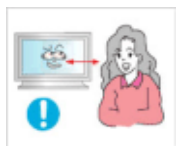

Respectez une distance suffisante entre vos yeux et l'écran, au risque de souffrir de troubles de la vue.

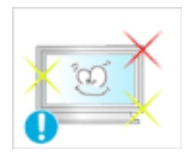

Après avoir utilisé le moniteur pendant une (1) heure, faites une pause de cinq (5) minutes.

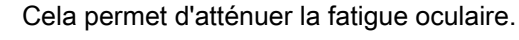

blessures graves, voire la mort.

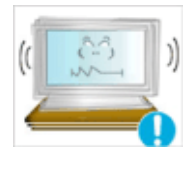

**N'installez pas le produit sur une surface instable telle qu'un** rack chancelant, sur une surface irrégulière ou dans un endroit soumis à des vibrations.

- Autrement, il risque de tomber et d'entraîner des blessures ou des dommages matériels.
- Si vous utilisez le produit dans un endroit soumis à des vibrations, il risque d'être endommagé et de provoquer un incendie.

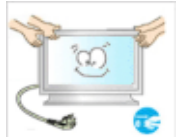

Lorsque vous déplacez le produit, mettez-le hors tension et débranchez le cordon d'alimentation, le câble de l'antenne, ainsi que tous les câbles connectés au produit.

• Cela pourrait provoquer un choc électrique ou un incendie. **Empêchez les enfants de tirer ou de monter sur le produit.** 

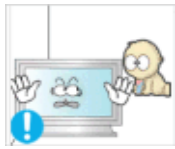

Le produit risquerait en effet de tomber et de provoquer des

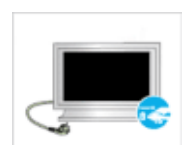

**S** Si vous n'utilisez pas le produit pendant une longue période, débranchez le cordon d'alimentation de la prise électrique.

• Cela pourrait provoquer une surchauffe ou un incendie à cause de la poussière ou à la suite d'un choc électrique ou d'une fuite.

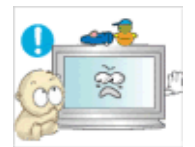

 Ne placez, sur le produit, aucun objet lourd, jouet ou confiserie (des biscuits, par exemple) qui risquerait d'attirer l'attention des enfants.

• Vos enfants pourraient s'accrocher à l'objet et le faire tomber, ce qui présente un risque de blessures graves, voire mortelles.

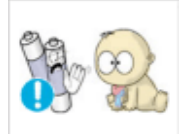

 Veillez à ce que les enfants ne mettent pas la pile dans leur bouche lorsque celle-ci est retirée de la télécommande. Placez la pile hors de portée des bébés et des enfants.

• Si un enfant met une pile dans sa bouche, consultez immédiatement un médecin.

Lorsque vous insérez la pile, veillez à respecter les polarités (+, -).

Sinon, vous risquez d'endommager les piles ou de provoquer une surchauffe ou des blessures ou, encore d'endommager la télécommande en raison d'une fuite du liquide interne.

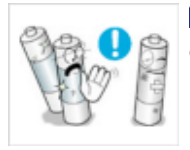

**D**Utilisez uniquement les piles standard spécifiées et ne mélangez pas les piles usagées et neuves.

• Sinon, vous risquez d'endommager les piles ou de provoquer une surchauffe ou des blessures, ou encore d'endommager la télécommande en raison d'une fuite du liquide interne.

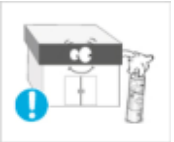

Les piles (et piles rechargeables) ne sont pas des déchets ordinaires et doivent être renvoyées pour recyclage. Il appartient au client de renvoyer les piles usagées ou rechargeables à des fins de recyclage.

Le client peut déposer les piles usagées ou rechargeables dans une déchetterie ou dans un magasin proposant le même type de piles ou de piles rechargeables.

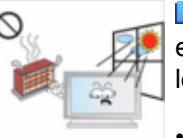

 Ne placez pas le produit dans un endroit où il est directement exposé aux rayons du soleil ou à proximité d'une source de chaleur telle qu'un feu ou un radiateur.

• Cela risquerait de réduire la durée de vie du produit et de provoquer un incendie.

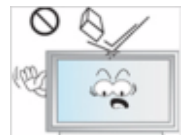

 Ne donnez aucun coup et ne laissez tomber aucun objet sur le produit.

• Cela pourrait provoquer un choc électrique ou un incendie.

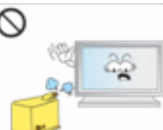

 N'utilisez pas d'humidificateur ou de table de cuisine à proximité du produit.

• Cela pourrait provoquer un choc électrique ou un incendie.

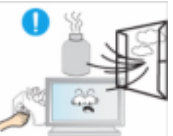

 En cas de fuite de gaz, ne touchez ni le produit ni sa prise d'alimentation et procédez immédiatement à une ventilation du local.

• Si une étincelle se produit, cela peut provoquer une explosion ou un incendie.

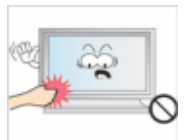

 Si le produit reste allumé pendant un certain temps, le panneau d'affichage devient chaud. Ne le touchez pas.

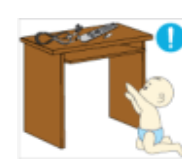

**D**Gardez les petits accessoires hors de portée des enfants.

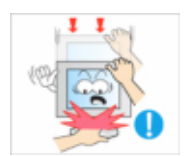

Soyez prudent lorsque vous réglez l'angle du moniteur ou la hauteur du support.

- Vous risqueriez de vous blesser en coinçant votre main ou vos doigts.
- Veillez également à ne pas trop incliner le produit, car il pourrait tomber et occasionner des blessures.

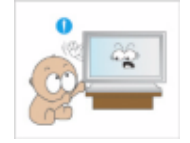

 N'installez pas le produit dans un endroit accessible aux enfants.

- Il risquerait de tomber et d'occasionner des blessures.
- Sa partie avant étant lourde, installez l'appareil sur une surface plate et stable.

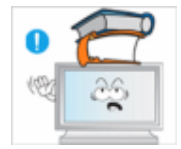

- **D** Ne placez aucun objet lourd sur le produit.
- Cela pourrait entraîner des blessures ou des dommages matériels.

## Introduction

## Contenu de l'emballage

**Z** Remarque

Veuillez vous assurer que les composants suivants sont bien inclus avec votre affichage LCD.

Le cas échéant, contactez votre revendeur.

Contactez un revendeur local pour acheter des éléments en option.

Ł Remarque

Ne placez pas le produit directement sur le sol.

## Déballage

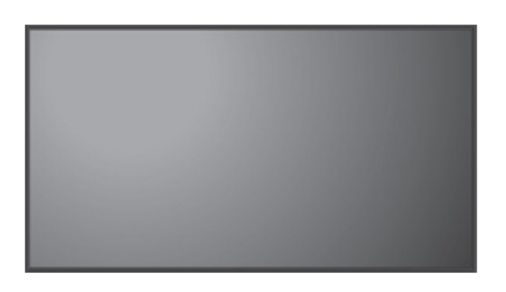

Affichage LCD

Manuels

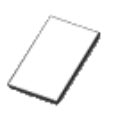

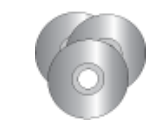

Guide d'installation rapide Carte de garantie

Manuel d'utilisation

(Non disponible partout)

CD du logiciel MagicInfo , CD du manuel de MagicInfo (Applicable uniquement

pour le modèle UTn)

Câbles

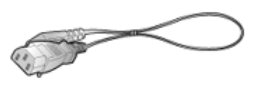

Cordon d'alimentation

Autres

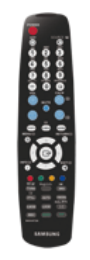

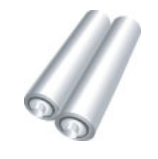

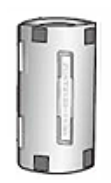

Tore magnétique pour câble LAN

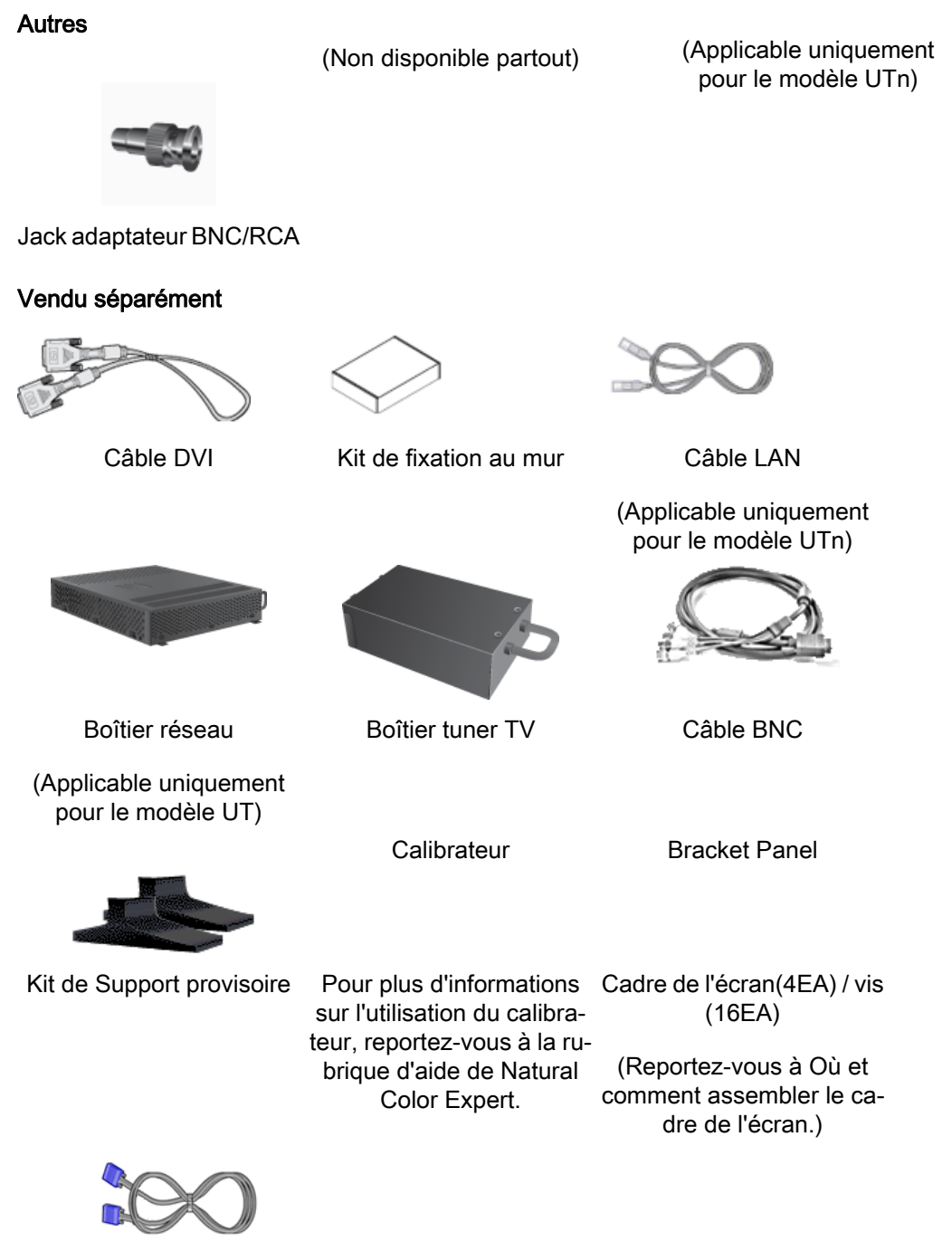

Câble D-Sub

## **Z** Remarque

- Vous pouvez acheter et connecter un autre boîtier réseau ou tuner TV. Pour plus d'informations sur leur utilisation, reportez-vous aux manuels utilisateur respectifs.
- Vous ne pouvez connecter qu'un boîtier externe.

Tore magnétique

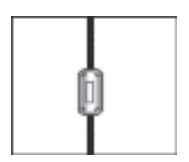

- Le blindage magnétique sert à protéger les câbles des interférences.
- Lors de la connexion d'un câble, ouvrez le blindage magnétique et rabattez-le autour du câble près de la prise.

## Votre écran LCD

## Avant

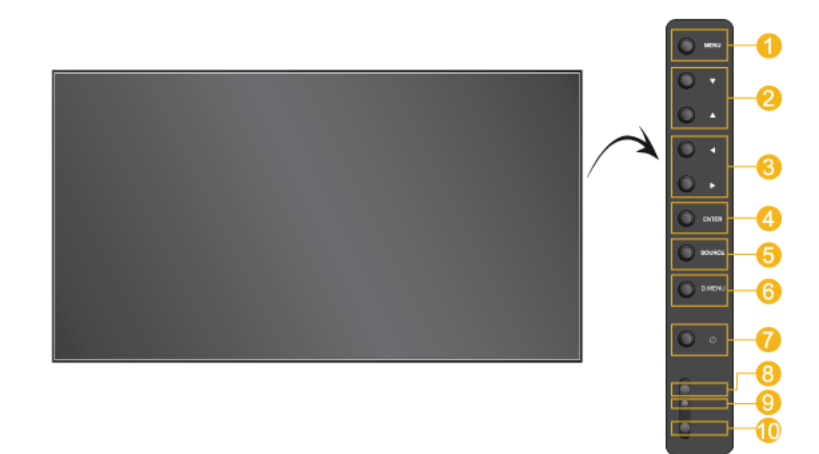

#### P Remarque

Les boutons sont situés sur la droite, à l'arrière de votre appareil.

MENU bouton [MENU]  $\bullet$ 

> Ouvre le menu à l'écran et quitte le menu. Egalement utilisé pour quitter le menu OSD ou revenir au menu précédent.

Boutons de navigation (haut-bas)

Se déplace verticalement d'une option de menu à une autre ou règle les valeurs de menu sélectionnées.

Bouton Gauche-Droite / Bouton Volume

Se déplace horizontalement d'une option de menu à une autre ou règle les valeurs de menu sélectionnées. Si les fonctions OSD ne sont pas affichées, appuyez sur le bouton pour régler le volume.

ENTER bouton [ENTER]

Permet d'activer un élément de menu mis en surbrillance.

A SOURCE bouton [SOURCE]

> SOURCE llume l'indicateur du signal d'entrée en cours de présentation. Le changement de source n'est possible que pour les appareils externes connectés au moniteur.

> $[PC] \rightarrow [DVI] \rightarrow [AV] \rightarrow [HDMI] \rightarrow [Magichfo] \rightarrow [TV] \rightarrow [BNC] \rightarrow [Com$ ponent]

Remarque

- Le menu TV est disponible lorsqu'un boîtier tuner TV est installé.
- Le modèle UT peut utiliser le menu MagicInfo lorsqu'un boîtier réseau fait partie de l'installation.
- D.MENU

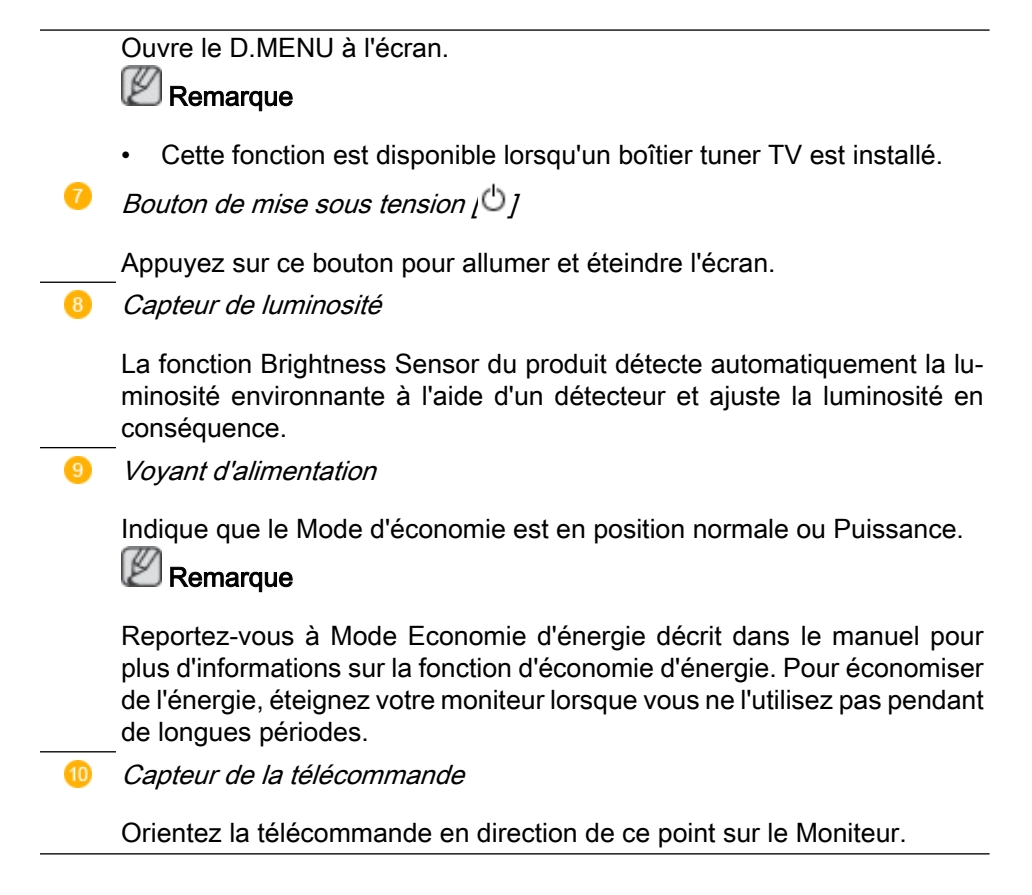

### Arrière

## **Remarque**

Voir PowerSaver decrit dans le manuel pour plus d'informations concernant les fonctions de l'économie d` énergie. Pour la consérvation d'énergie, éteindre votre moniteur quand vo us ne vous en servez pas ou quand vous absentez pour un long moment.

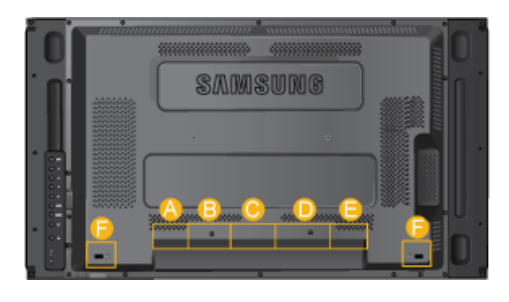

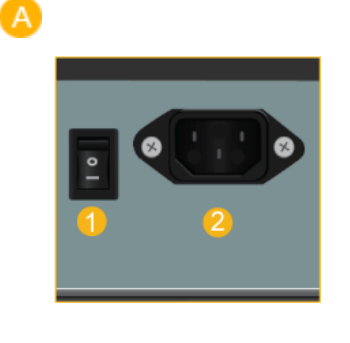

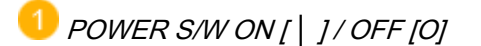

Allume et éteint le moniteur.

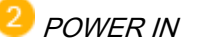

Cordon d'alimentation, connecte le moniteur et la prise murale.

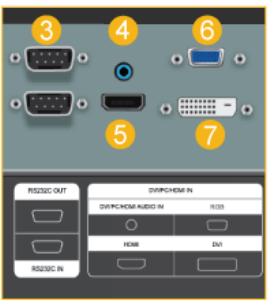

RS232C OUT/IN (port série RS232C)

programme port MDC (Multi Device Control)

 DVI / PC / HDMI IN [DVI/PC/HDMI AU-DIO IN] (PC/DVI/HDMI (Terminal de connexion audio (entrée))

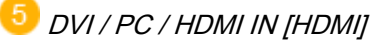

Reliez la borne HDMI située à l'arrière de votre affichage LCD à la borne HDMI de votre périphérique de sortie numérique à l'aide d'un câble HDMI.

 DVI / PC / HDMI IN [RGB] (Connecteur vidéo PC)

Utilisation d'un 15 broches D-Sub mode PC (PC analogue)

 DVI / PC / HDMI IN [DVI] (Connecteur vidéo PC)

Utilisation d'un DVI-D vers DVI-D - mode DVI (PC numérique)

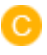

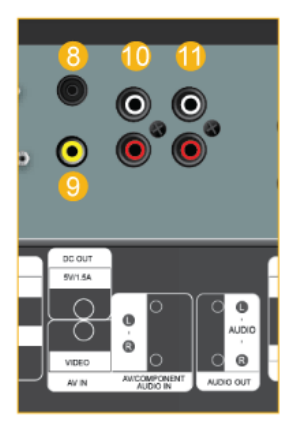

## DC OUT

Veillez à utiliser la borne de connexion DC-OUT au boîtier tuner TV agréé[SBB-DT\*].

 A défaut, vous risqueriez d'endommager le produit.

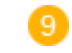

AV IN [VIDEO] (Connexion vidéo )

Branchez le connecteur [ VIDEO ] du moniteur à la sortie vidéo du périphérique externe à l'aide d'un câble VIDEO.

 AV AUDIO IN [L-AUDIO-R](Connexion MONITOR audio (entrée))

 AV AUDIO OUT [L-AUDIO-R] (Connecteur audio LCD (Sortie))

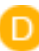

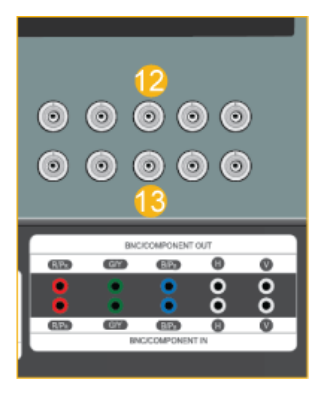

BNC/COMPONENT OUTIR/PR, G/Y, B/ PB, H, V]

(Connecteur BNC/composant (Sortie))

Connexion BNC (PC analogique) : connexion des ports R, G, B, H, V.

Connexion Composant : connexion des ports PR, Y, PB.

 BNC/COMPONENT IN[R/PR, G/Y, B/ PB, H, V]

(Connecteur BNC/composant (Entrée))

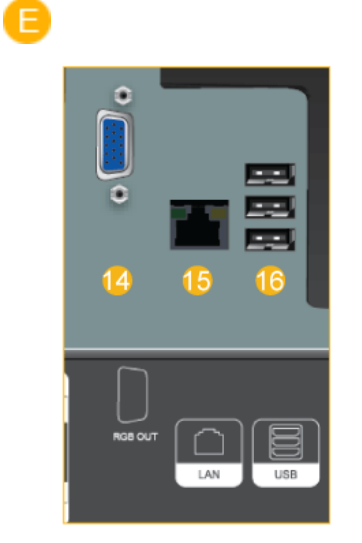

F

RGB OUT

(Applicable uniquement pour le modèle UTn)

LAN (Connexion LAN)

(Applicable uniquement pour le modèle UTn)

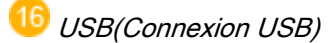

Compatible clavier/souris, périphérique de stockage de masse.

(Applicable uniquement pour le modèle UTn)

### Kensington Lock

L'antivol Kensington est un dispositif utilisé pour fixer physiquement le système lorsqu'il est utilisé dans un endroit public. L'antivol doit être acheté séparément. L'aspect et la méthode de verrouillage peuvent différer de l'illustration en fonction du fabricant. Consultez le manuel fourni avec le verrou Kensington pour obtenir des instructions d'utilisation. L'antivol doit être acheté séparément.

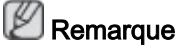

L'emplacement du verrou Kensington peut varier en fonction du modèle.

## Utilisation de l'antivol Kensington

1. Insérez le dispositif de verrouillage dans

la fente Kensington du moniteur

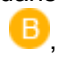

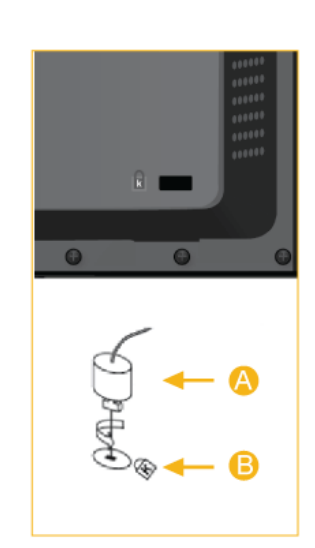

puis tournez-le dans le sens du verrouil $l$ age  $\left( \mathbf{A}\right)$ 

- 2. Branchez le câble antivol Kensington.
- 3. Fixez l'antivol Kensington sur un bureau ou tout autre objet lourd inamovible.

## **Z** Remarque

Reportez-vous à Connexion des câbles pour plus d'informations sur la connexion des câbles.

## Télécommande

**Z** Remarque

Le bon fonctionnement de la télécommande peut être affecté par un téléviseur ou un autre périphérique électronique fonctionnant à proximité de l'écran à plasma, en raison d'interférences avec la fréquence.

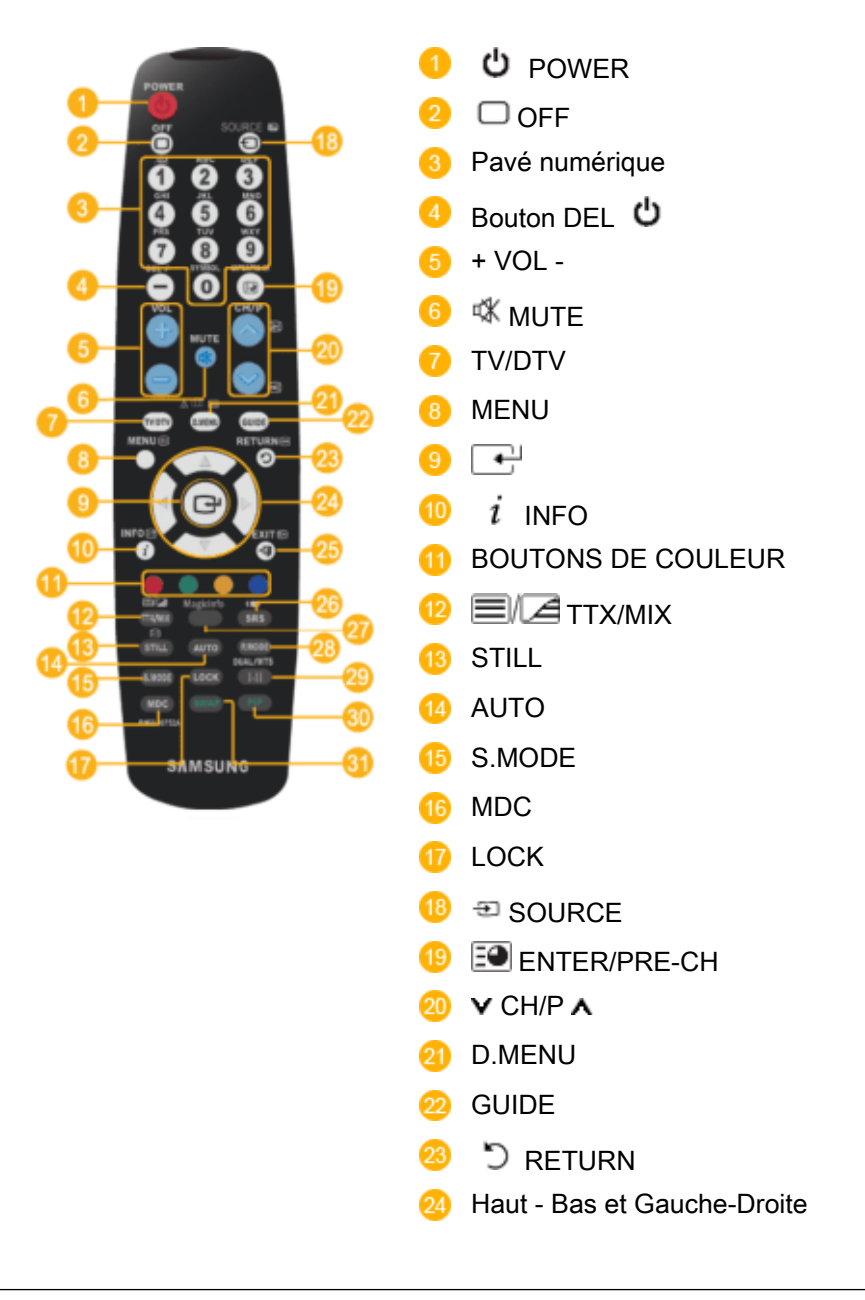

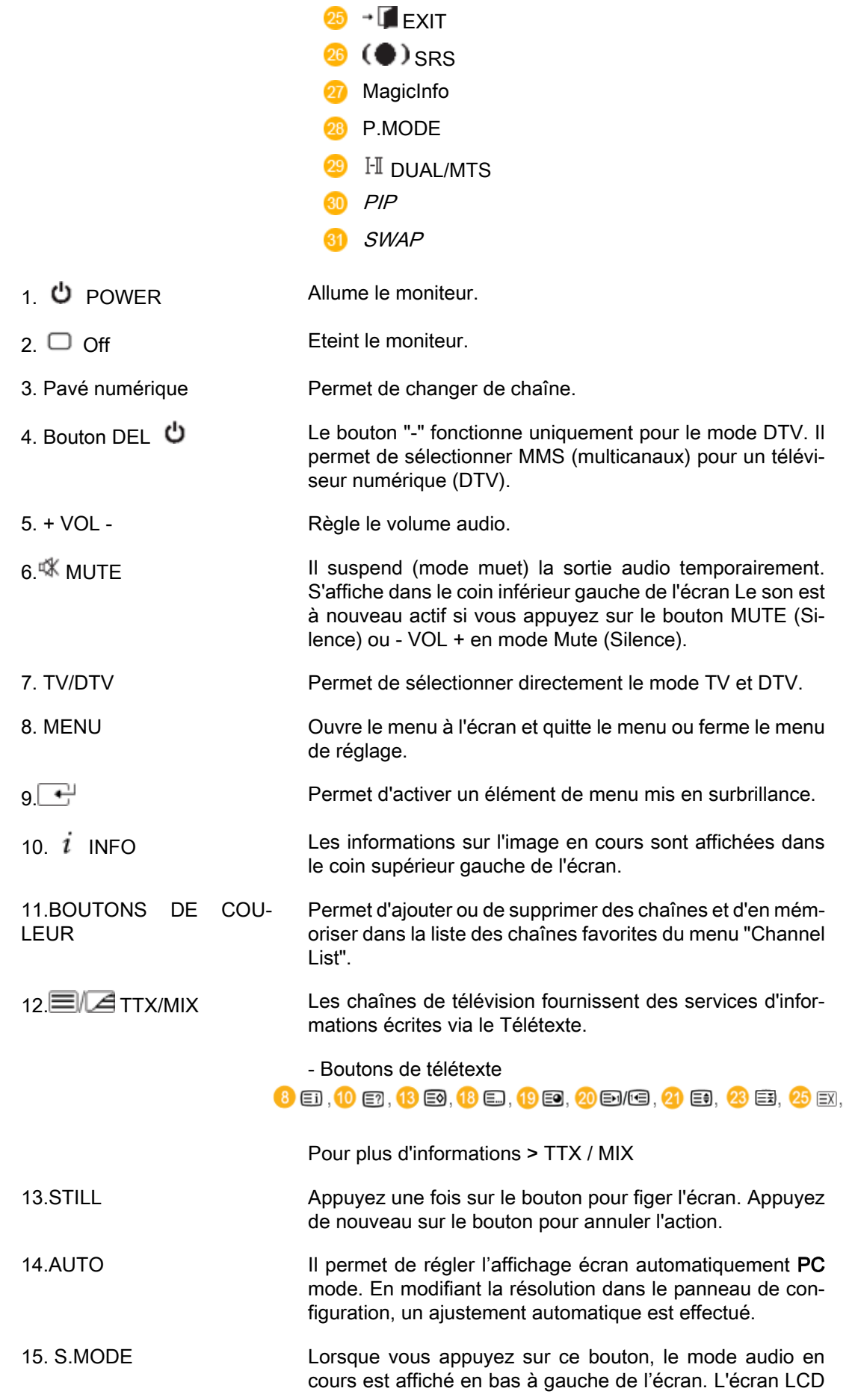

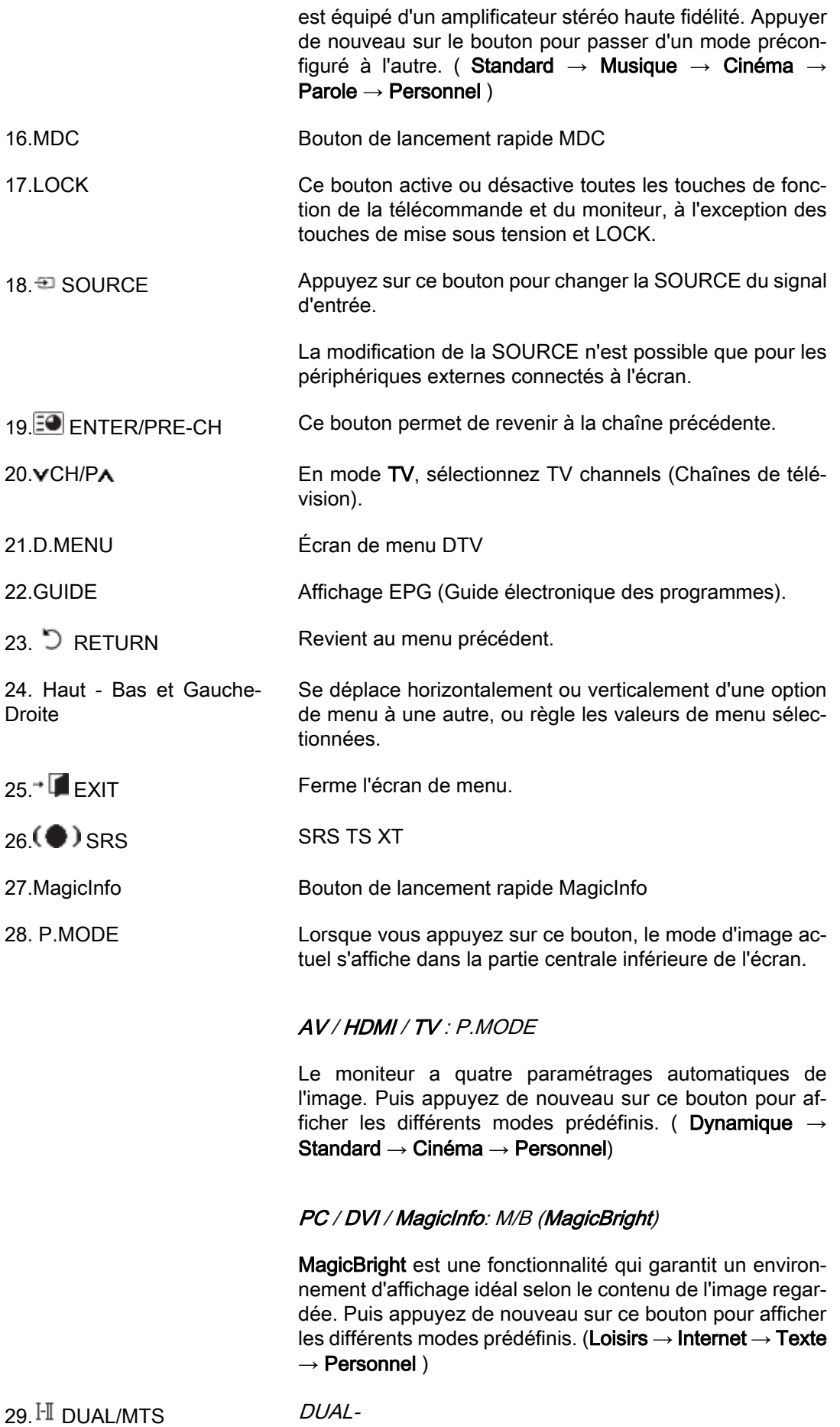

Utilice el botón DUAL en el mando a distancia para seleccionar Estéreo o Mono cuando el monitor está en el modo TV o Radio FM.

MTS-

Vous pouvez sélectionner le mode MTS (Multichannel Television Stereo).

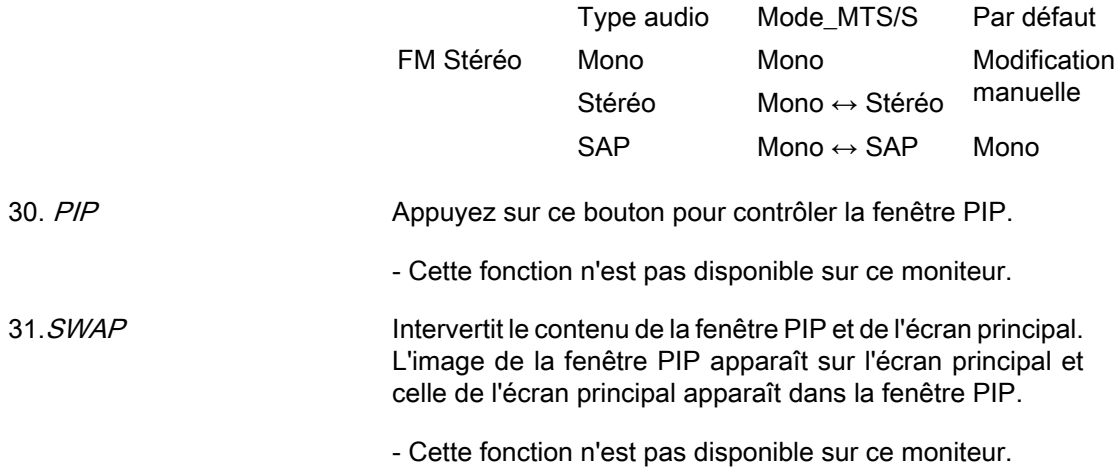

## Où et comment assembler le cadre de l'écran

## Déballage

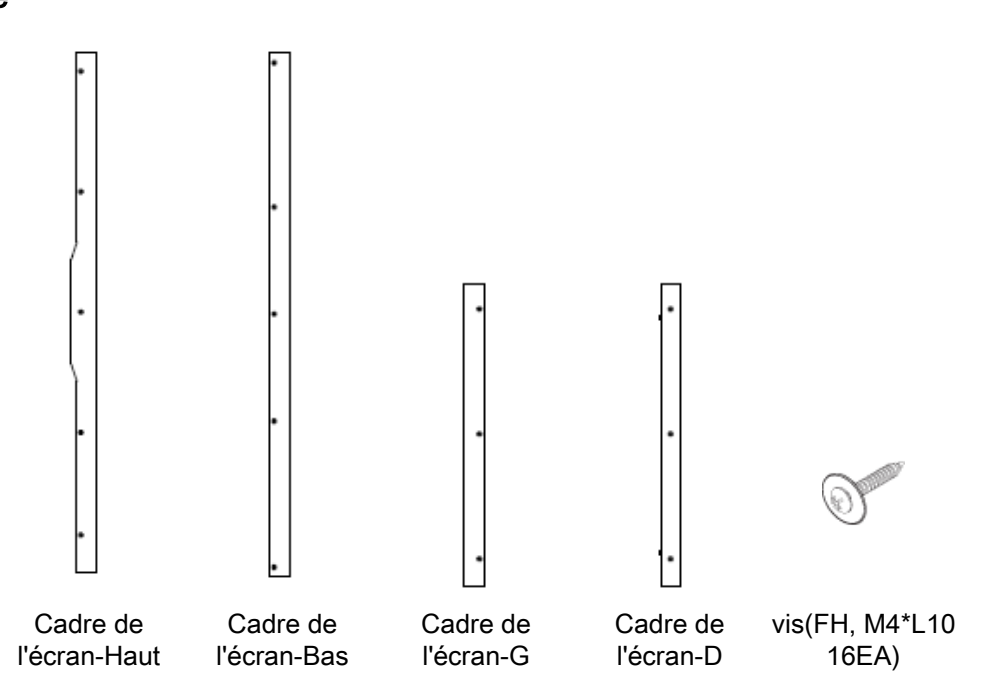

## Assemblage du cadre de l'écran

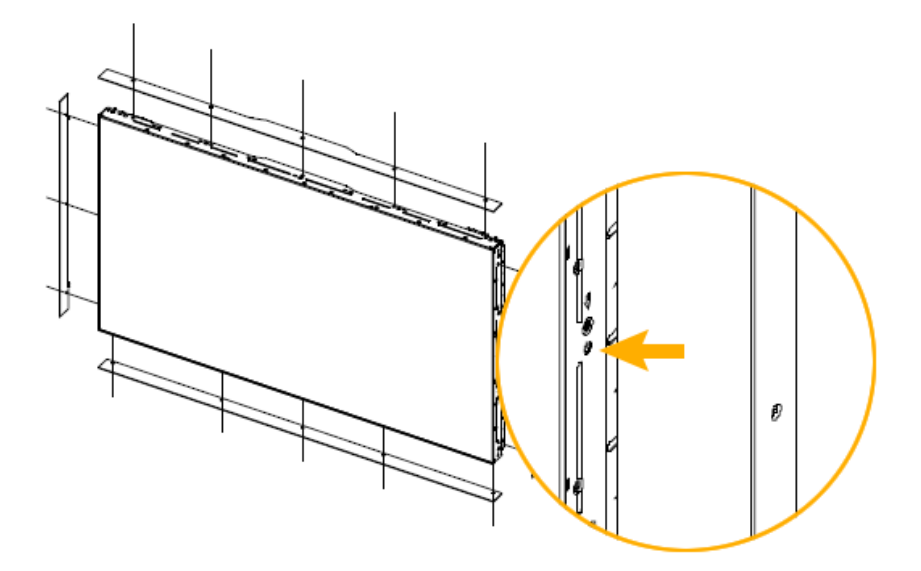

Avant de monter le panneau extérieur du téléviseur après l'installation d'un Video Wall ou Samsung UD, retirez les autocollants fixés aux trous des vis de connexion.

## **Z** Remarque

Ne retirez pas les autocollants si vous ne comptez pas assembler le cadre de l'écran.

## Agencement mécanique (460UT, 460UTn)

## Agencement mécanique

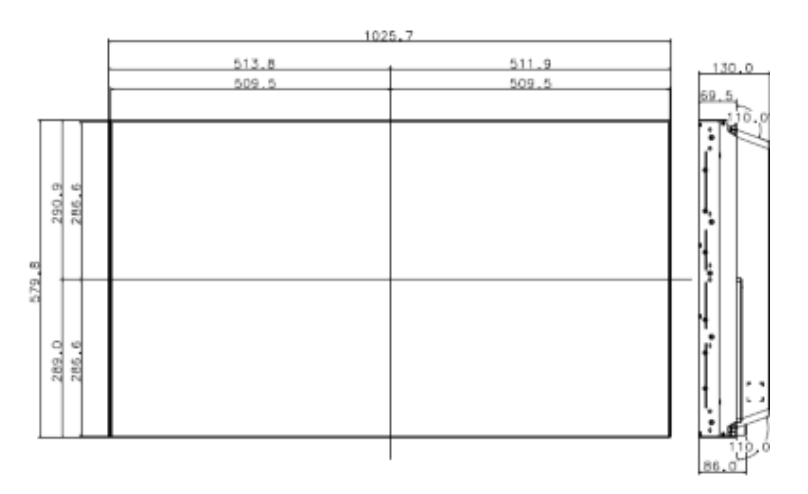

## Affichage LCD

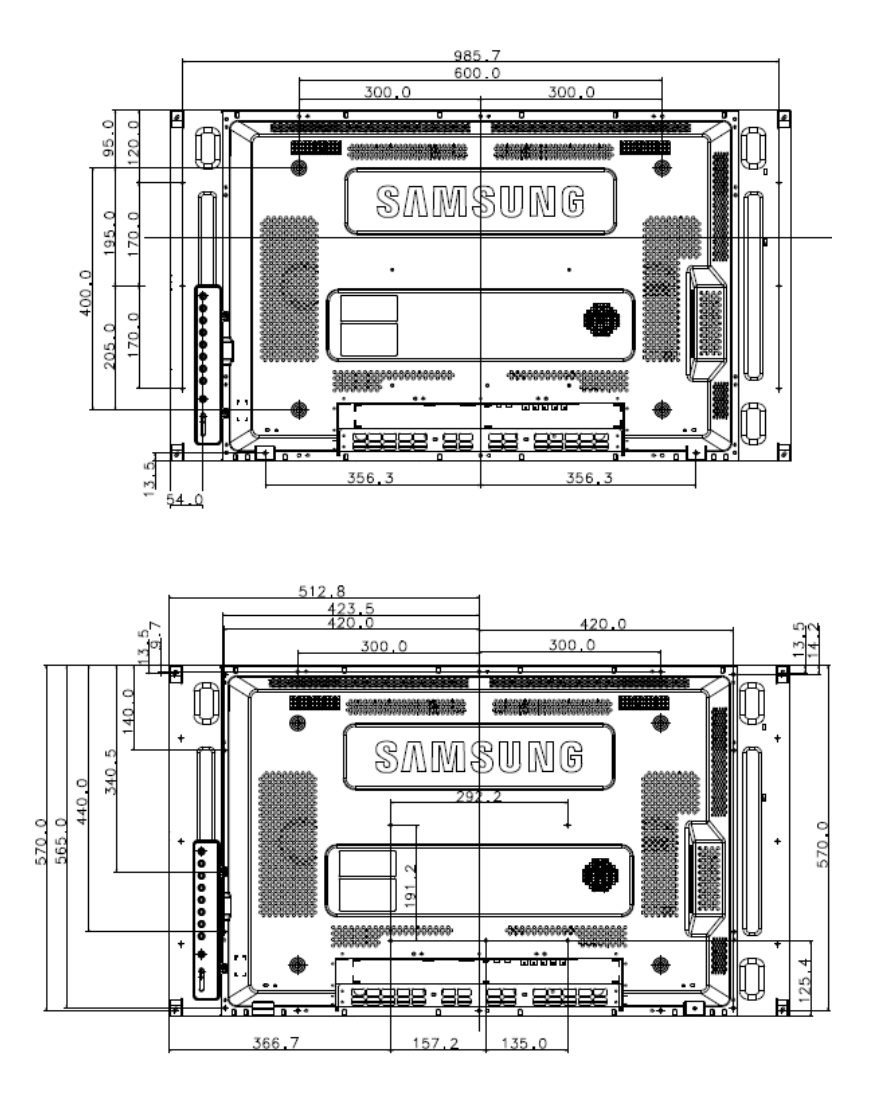

### Installation du support VESA

- Lorsque vous installez VESA, vérifiez que vous le faites en conformité avec les normes internationales VESA.
- Achat d'un support VESA et instructions d'installation : Contactez votre distributeur SAM-SUNG le plus proche pour passer une commande. Une fois la commande passée, des installateurs professionnels viendront chez vous installer le support.
- Deux personnes au moins sont nécessaires pour déplacer l'écran LCD.
- SAMSUNG ne peut être tenue responsable de tout dommage causé au produit ou de toute blessure résultant d'une installation faite par le client.

## **Dimensions**

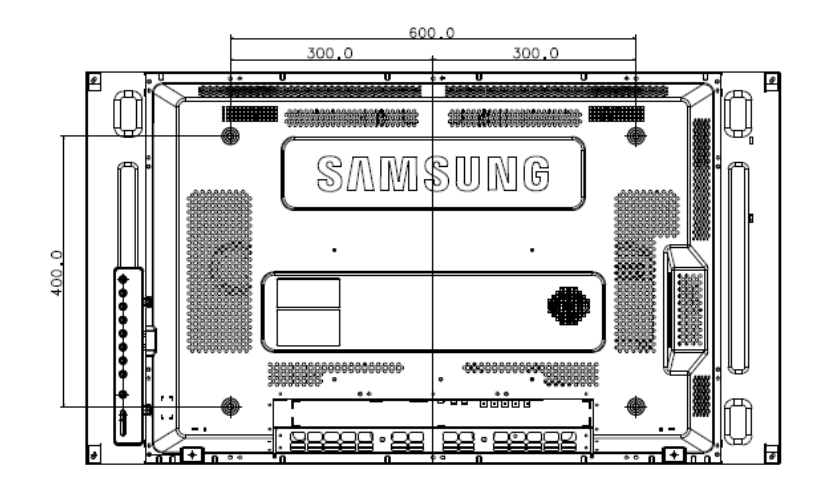

## **Avertissement**

Pour fixer le support au mur, utilisez uniquement des vis de mécanique de 6 mm de diamètre et de 8 à 12 mm de longueur.

### Installation du support mural

- Faites appel à un technicien pour installer le support mural.
- SAMSUNG Electronics ne peut être tenue responsable des dommages matériels ou corporels qui pourraient être causés en cas d'installation par le client.
- Ce produit doit être installé sur des murs en ciment. Le produit risque de glisser s'il est installé sur du plâtre ou du bois.

## **Composants**

Utilisez uniquement les composants et accessoires livrés avec le produit.

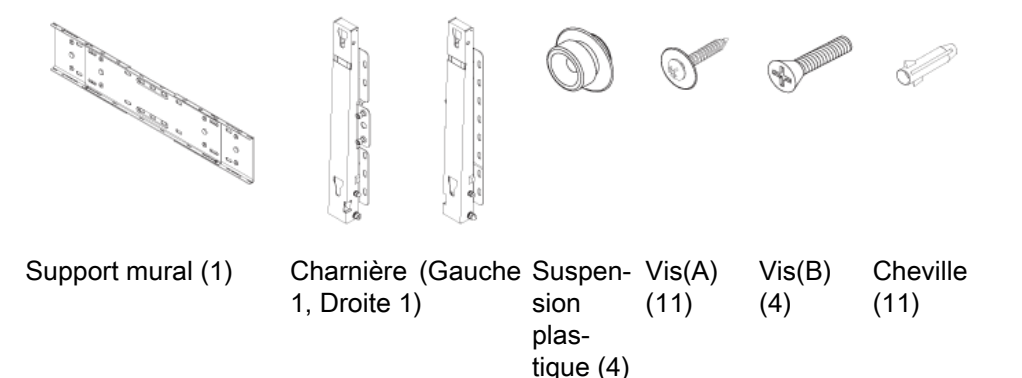

## Montage du support mural

## **B** Remarque

Il y a deux charnières (gauche et droite). Utilisez la charnière correcte.

1. Insérez la vis imperdable et vissez-la dans le sens de la flèche.

Fixez ensuite le support sur le mur.

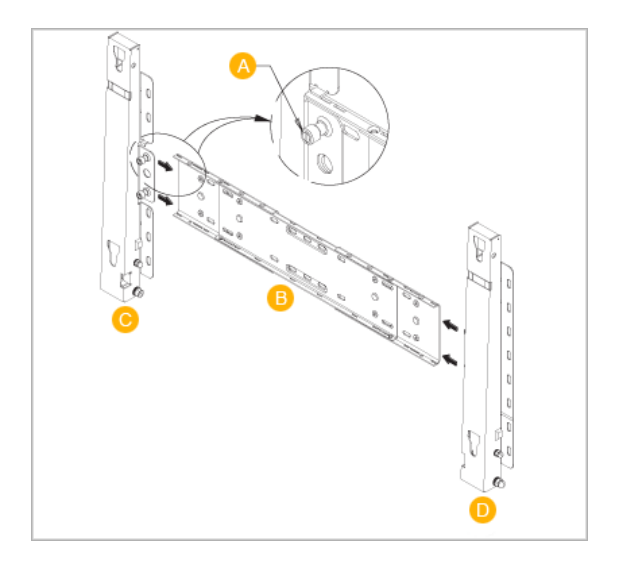

Il y a deux charnières (gauche et droite). Utilisez la charnière correcte.

- A Vis imperdable
- B Support mural
- C Charnière (gauche)
- D Charnière (droite)
- 2. Avant de forer dans le mur, vérifiez si la distance entre les deux orifices de blocage à l'arrière du produit est correcte.

Si elle est trop longue ou trop courte, desserrez les 4 vis du support mural pour régler la distance.

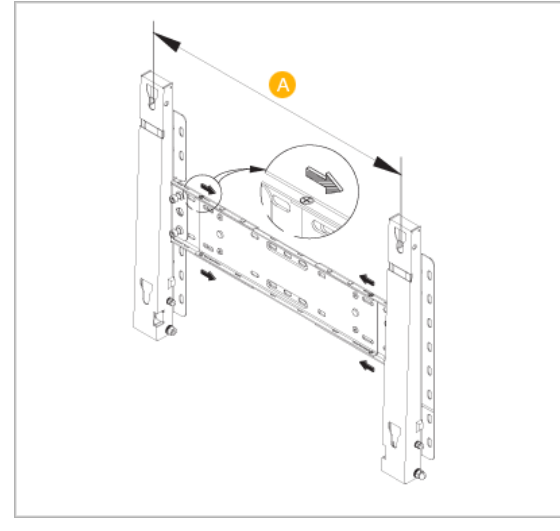

- 
- A Distance entre les deux orifices de blocage
- 3. Vérifiez le schéma d'installation et marquez les points de forage sur le mur. Utilisez la mèche de 5 mm pour percer des trous de plus de 35 mm. Fixez chaque cheville dans le trou correspondant. Faites correspondre les trous des supports et des bras avec les trous de l'ancrage correspondant, puis insérez et serrez les 11 vis A.

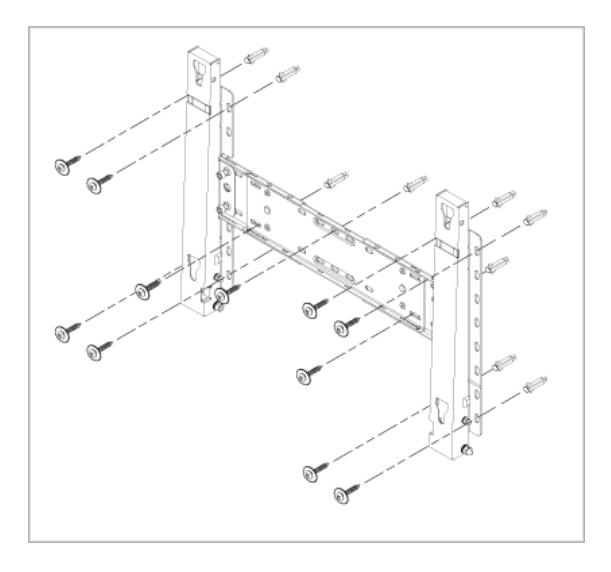

## Pour monter le produit sur le support mural

La forme du produit varie en fonction du modèle. (Les ensembles constitués du crochet plastique et de la vis sont identiques.)

1. Retirez les 4 vis à l'arrière du produit.

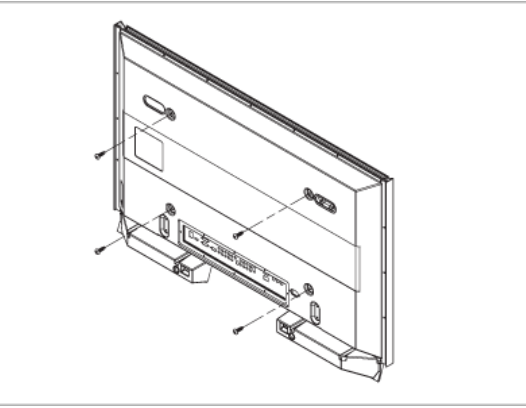

2. Insérez la vis B dans la suspension en plastique.

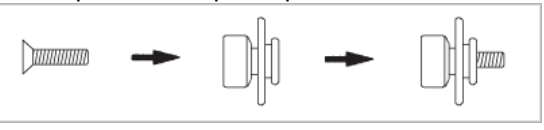

## **Avertissement**

- Montez le produit sur le support mural et assurez-vous qu'il est correctement attaché aux suspensions plastiques gauche et droite.
- Lors de l'installation du produit sur son support, veillez à ne pas vous coincer les doigts dans les trous.
- Assurez-vous que le support mural est solidement fixé au mur, faute de quoi le produit risque de ne pas tenir en place après l'installation.
- 3. Fixez les 4 vis indiquées à l'étape 2 (suspension plastique + vis B) dans les trous à l'arrière du produit.

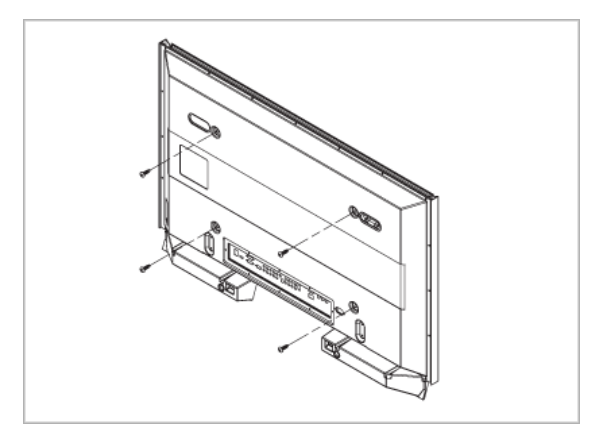

4. Retirez la goupille de sécurité (3) et insérez les 4 crochets du produit dans les orifices correspondant du support mural (1). Placez ensuite le produit (2) de sorte qu'il soit solidement fixé sur le support. Veillez à remettre en place et serrer la goupille de sécurité (3) pour maintenir le produit accroché au support.

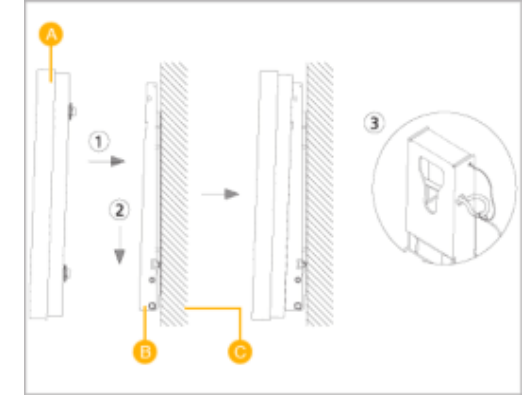

- A Affichage LCD
- B Support mural
- C Mur

### Réglage de l'angle du support mural

Réglez l'angle de la fixation à -2˚ avant de la fixer au mur.

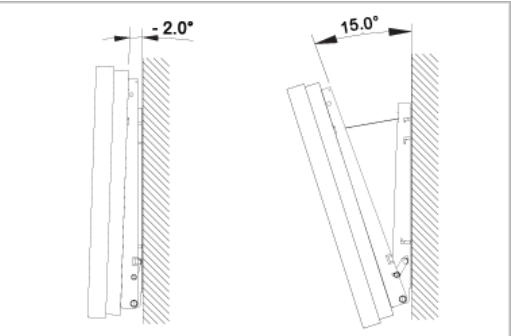

- 1. Attachez le produit au support mural.
- 2. Tenez fermement la partie centrale supérieure du produit et tirez celui-ci dans la direction des flèches afin de régler l'angle.

#### P **Remarque**

Vous pouvez régler l'angle dans une fourchette comprise entre -2˚ et 15˚.

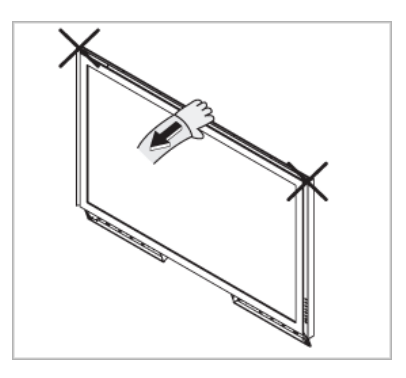

Veillez à utiliser la partie centrale supérieure, pas le côté gauche ou droit du moniteur, pour régler l'angle.

## **Connexions**

## Se connecter à un ordinateur

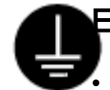

## En cas de cordon d'alimentation avec terre

• En cas de panne, le conducteur de terre peut provoquer un choc électrique. Avant de brancher l'appareil au secteur, assurez-vous que le conducteur de terre est correctement raccordé. Avant de débrancher le conducteur de terre, débranchez l'appareil du secteur.

#### P Remarque

Des équipements AV tels que des DVD, des magnétoscopes ou des caméscopes peuvent être connectés au moniteur comme votre ordinateur. Pour plus d'informations sur le branchement des appareils d'entrée audio/vidéo, reportez-vous à la section Adjusting Your LCD Display (réglage de l'écran LCD).

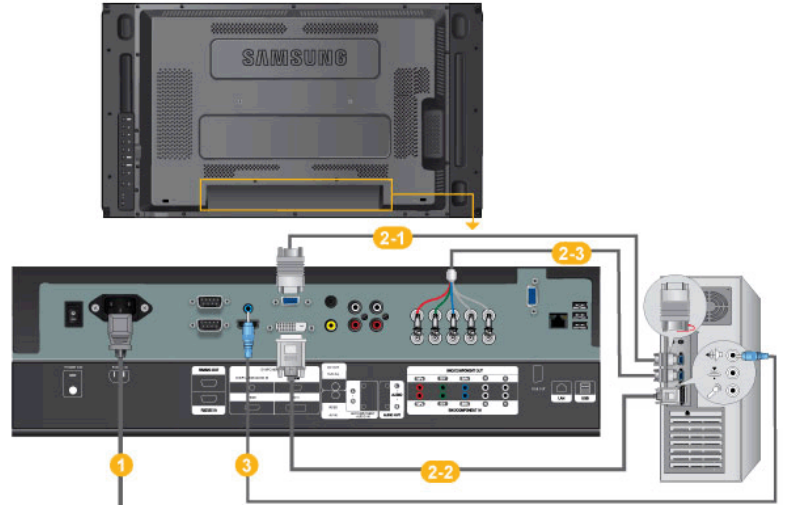

- **C** Branchez le cordon d'alimentation de votre moniteur à la prise d'alimentation située à l'arrière du moniteur. Mettez l'interrupteur Marche/Arrêt sur Marche.
- <sup>2</sup> Il est possible de brancher le connecteur D-sub à l'écran LCD de deux façons. Choisissez une des méthodes suivantes :

Utilisation du connecteur D-Sub (analogique) de la carte vidéo.

• Connectez le D-sub au port, RGB (RVB) 15 broches à l'arrière du moniteur et le port D-sub 15 broches à l'ordinateur.

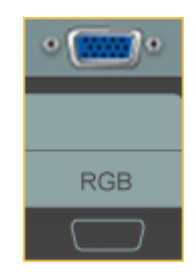

Utilisation du connecteur DVI (digital) de la carte vidéo.

• Connectez le câble DVI au port DVIà l'arrière du moniteur et le port DVI à l'ordinateur.

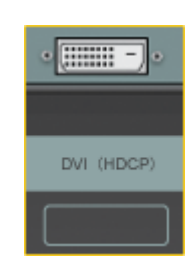

2-3 Utilisation du connecteur BNC (analogique) de la carte vidéo.

• Branchez le câble BNC aux ports BNC/COMPONENT IN - R, G, B, H, V situés à l'arrière de l'écran LCD et au port D-sub 15 broches de l'ordinateur.

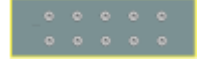

Connectez le câble audio de votre moniteur à la sortie audio à l'arrière de votre ordinateur.

### **Remarque**

- Mettre sous tension l'ordinateur et le moniteur.
- Contactez un Centre de service SAMSUNG Electronics local pour acheter des éléments en option.

## Connexion à d'autres périphériques

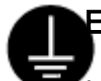

### En cas de cordon d'alimentation avec terre

• En cas de panne, le conducteur de terre peut provoquer un choc électrique. Avant de brancher l'appareil au secteur, assurez-vous que le conducteur de terre est correctement raccordé. Avant de débrancher le conducteur de terre, débranchez l'appareil du secteur.

## **Z** Remarque

Des équipements AV tels que des DVD, des magnétoscopes ou des caméscopes peuvent être connectés au moniteur comme votre ordinateur. Pour plus d'informations sur le branchement des appareils d'entrée audio/vidéo, reportez-vous à la section Adjusting Your LCD Display (réglage de l'écran LCD).

### Connexion de périphériques AV

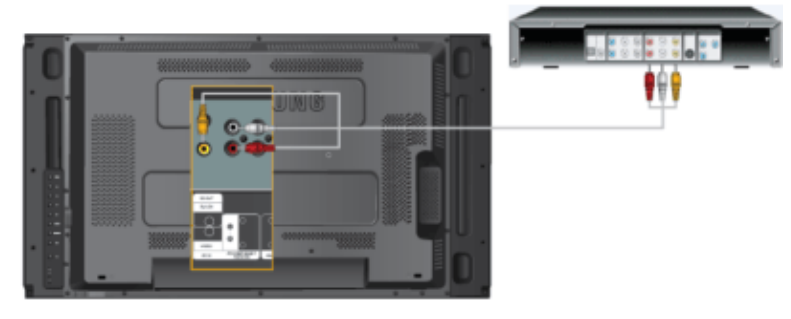

- 1. Connectez le port du lecteur DVD ou magnétoscope (DVD/décodeur) au port [R-AUDIO-L] de l'écran LCD.
- 2. Ensuite, démarrez le lecteur DVD, le magnétoscope ou le caméscope contenant un DVD ou une cassette.
- 3. Sélectionnez AV à l'aide du bouton SOURCE .

#### B Remarque

L'écran LCD est doté de bornes AV pour connecter des périphériques d'entrée AV, par exemple un lecteur DVD, un magnétoscope ou un caméscope. Vous pouvez profiter de signaux AV tant que l'écran LCD est allumé.

### Connexion d'un caméscope

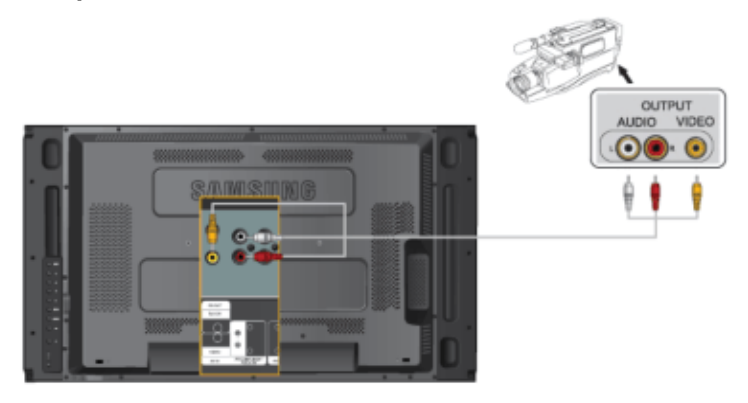

- 1. Localisez les jacks de sortie AV sur le caméscope. Généralement, ils se situent sur le coté ou au dos du caméscope. Au moyen d'un jeu de câbles audio, reliez les prises AUDIO OUTPUT du caméscope et AV AUDIO IN [L-AUDIO-R] de l'écran LCD.
- 2. Connectez un câble vidéo entre la prise VIDEO OUTPUT du caméscope et la prise AV IN [VIDEO] de l'écran LCD.
- 3. Sélectionner AV pour le caméscope, le magnétoscope ou le caméscopes en utilisant le bouton SOURCE sur la face avant du moniteur.
- 4. Démarrer alors le caméscopes en insérant une cassette.

## Remarque

Les câbles audio-vidéo qui sont représentés dans ce document sont généralement fournis avec le caméscope. (dans le cas contraire, demandez conseil auprès de votre revendeur.) Si votre caméscope fonctionne en stéréo, vous devez brancher un ensemble de deux câbles.

## Branchement d'un lecteur DVD

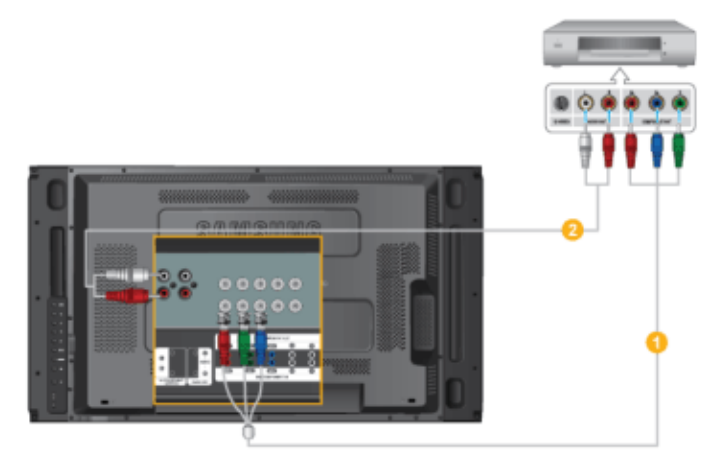

- 1. Au moyen d'un jeu de câbles audio, reliez les prises AV AUDIO IN [L-AUDIO-R] de l'écran LCD et AUDIO OUT du lecteur DVD.
- 2. Connectez un câble Composant entre le port BNC/COMPONENT IN  $P_R$ , Y,  $P_B$  de l'écran LCD et les prises  $P_R$ , Y,  $P_B$  du lecteur DVD.

## **Z** Remarque

- Sélectionnez Component pour la connexion à un lecteur DVD à l'aide du bouton SOURCE situé à l'avant de l'écran LCD ou sur la télécommande.
- Ensuite, faites démarrer le lecteur DVD après y avoir inséré un DVD.

#### ß **Remarque**

Le câble Composant est en option.

Pour une explication sur la vidéo Composant, consultez le manuel du lecteur DVD.

## Branchement d'un décodeur DTV

## Remarque

• Les consignes pour le branchement d'un décodeur traditionnel sont indiquées ci-dessous.

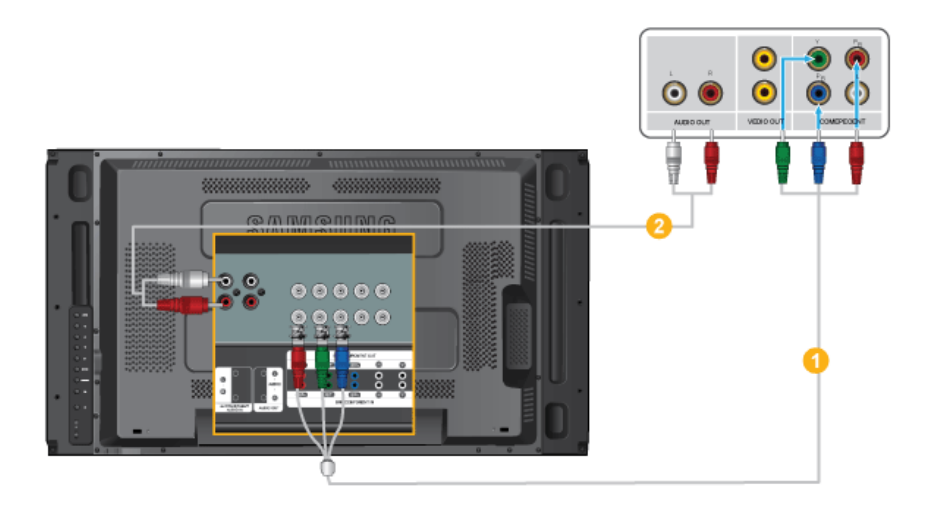

- 1. Au moyen d'un câble Component, reliez les ports BNC/COMPONENT IN  $P_R$ , Y,  $P_B$  de l'écran plasma aux prises  $P_R$ , Y,  $P_B$  du décodeur.
- 2. Au moyen d'un jeu de câbles audio, reliez les prises AV AUDIO IN [L-AUDIO-R] de l'écran LCD et AUDIO OUT du décodeur.

#### ß Remarque

• Sélectionnez Component pour la connexion à un décodeur DTV à l'aide du bouton SOURCE situé à l'avant de l'écran LCD ou sur la télécommande.

#### P **Remarque**

• Pour une explication sur la vidéo Composant, consultez le manuel du décodeur.

## Connexion grâce à un câble HDMI

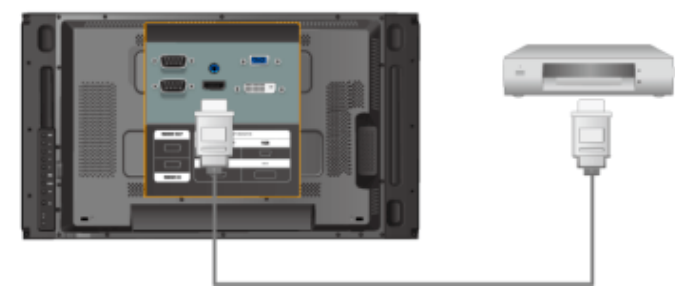

#### P Remarque

- Des périphériques d'entrée tels qu'un lecteur DVD numérique sont branchés à la borne HDMI du moniteur à l'aide du câble HDMI.
- Vous ne pouvez pas brancher d'ordinateur au connecteur HDMI.

## Connexion grâce à un câble DVI vers HDMI

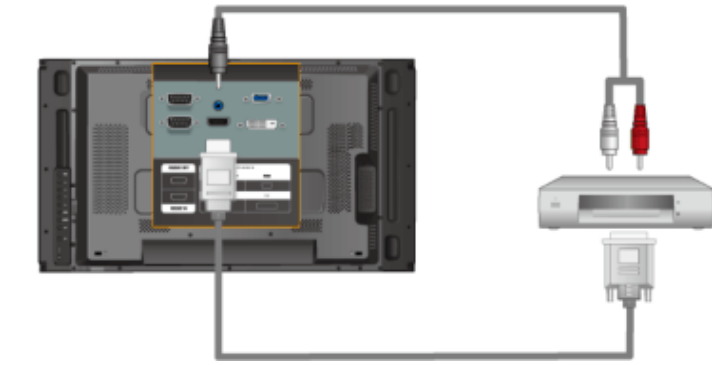

## Remarque

- Connectez la borne de sortie DVI d'un périphérique de sortie numérique à la borne HDMI du moniteur à l'aide d'un câble DVI vers HDMI.
- Connectez les prises rouge et blanche d'un câble RCA stéréo (pour PC) aux bornes de sortie audio de mêmes couleurs sur le périphérique de sortie numérique, et connectez la prise opposée au terminal DVI / PC / HDMI AUDIO IN du moniteur.

## Branchement vers un Système Audio

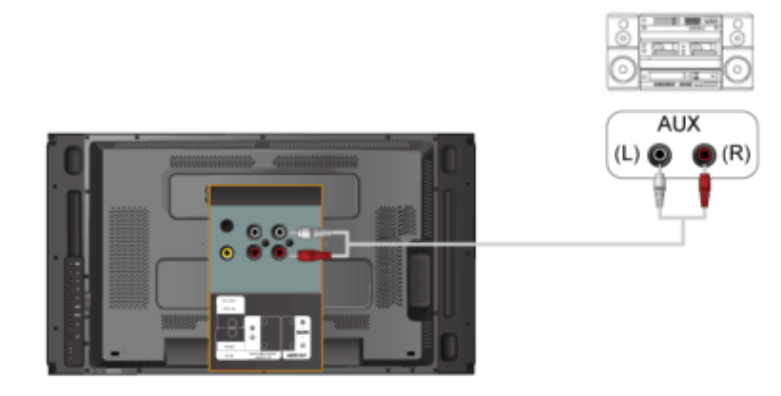

## **Remarque**

• Au moyen d'un jeu de câbles audio, reliez les prises AUX L, R du SYSTEME AUDIO et AUDIO OUT [L-AUDIO-R] de l'écran LCD.

## Connexion du câble LAN

## En cas de cordon d'alimentation avec terre

• En cas de panne, le conducteur de terre peut provoquer un choc électrique. Avant de brancher l'appareil au secteur, assurez-vous que le conducteur de terre est correctement raccordé. Avant de débrancher le conducteur de terre, débranchez l'appareil du secteur.

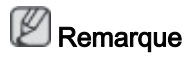

Des équipements AV tels que des DVD, des magnétoscopes ou des caméscopes peuvent être connectés au moniteur comme votre ordinateur. Pour plus d'informations sur le branchement des appareils d'entrée audio/vidéo, reportez-vous à la section Adjusting Your LCD Display (réglage de l'écran LCD).

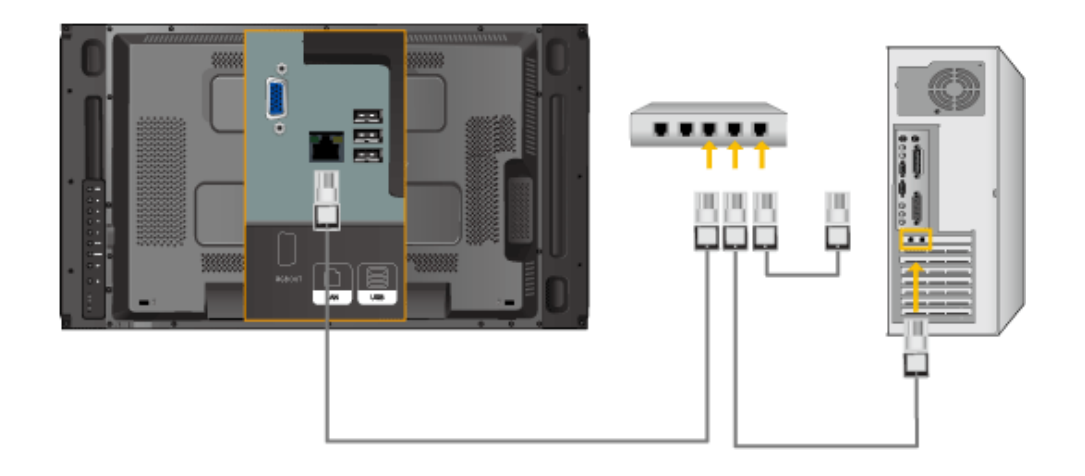

Connectez le câble LAN.

## **Z** Remarque

(Applicable uniquement pour le modèle UTn)

## Connexion USB

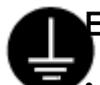

## En cas de cordon d'alimentation avec terre

• En cas de panne, le conducteur de terre peut provoquer un choc électrique. Avant de brancher l'appareil au secteur, assurez-vous que le conducteur de terre est correctement raccordé. Avant de débrancher le conducteur de terre, débranchez l'appareil du secteur.

## **Z** Remarque

Des équipements AV tels que des DVD, des magnétoscopes ou des caméscopes peuvent être connectés au moniteur comme votre ordinateur. Pour plus d'informations sur le branchement des appareils d'entrée audio/vidéo, reportez-vous à la section Adjusting Your LCD Display (réglage de l'écran LCD).

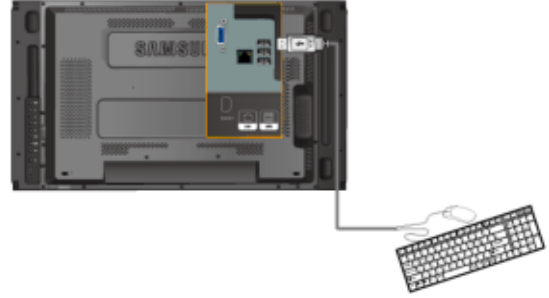

Vous pouvez connecter des périphériques USB (souris ou clavier par exemple).

## Remarque

(Applicable uniquement pour le modèle UTn)

## Utilisation du logiciel

## Pilote du moniteur

## Remarque

Lorsque le système d'exploitation demande le pilote du moniteur, insérez le CD-ROM accompagnant le moniteur. L'installation du pilote est légèrement différente d'un système d'exploitation à l'autre. Suivez les consignes qui sont appropriées pour votre système d'exploitation.

Préparez un disque vierge et téléchargez le fichier de sur le site Internet indiqué ci-dessous.

### Site Internet:

[http://www.samsung.com/](http://www.samsung.com) (partout dans le monde)

## Installation du pilote de moniteur (automatique)

- 1. Insérez le CD dans le lecteur CD-ROM.
- 2. Cliquez sur ["Windows"](javascript:drive%28%29)
- 3. Choisissez le modèle de votre moniteur dans la liste, puis cliquez le bouton "OK".

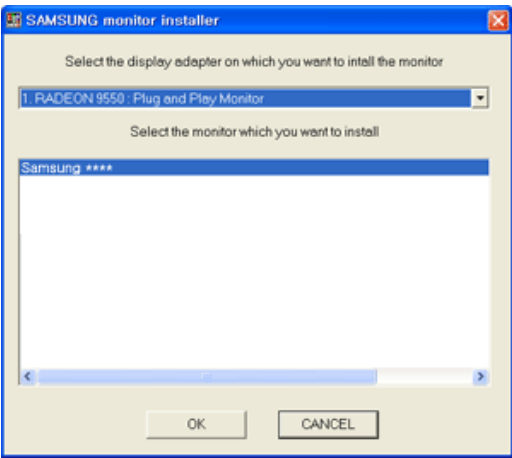

4. Si le message suivant s'affiche, cliquez sur le bouton "Continue Anyway" (Continuer quand même). Ensuite, cliquez sur le bouton "OK" (système d'exploitation Microsoft®  $W$ indows<sup>®</sup> XP/2000).

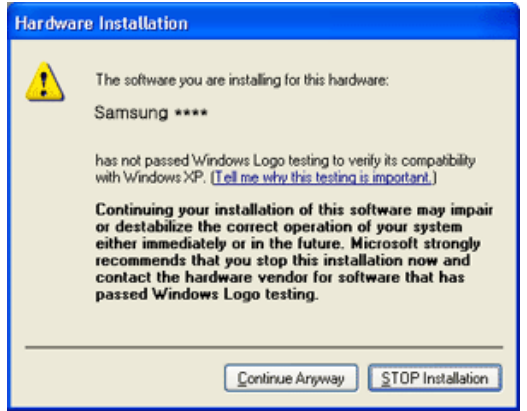

## **Z** Remarque

Ce pilote de moniteur comporte le logo MS de certification. Cette installation ne peut donc pas endommager votre système.

Le pilote certifié sera téléchargeable à partir de la page d'accueil de Samsung .

[http://www.samsung.com/](http://www.samsung.com)

## Installation du pilote de moniteur (manuelle)

Microsoft<sup>®</sup> Windows Vista™, système d'exploitation

- 1. Insérez le CD du manuel dans le lecteur CD-ROM.
- 2. Cliquez sur <sup>(2</sup> (Démarrer) et "Panneau de configuration". Ensuite, double-cliquez sur "Appearance and Personalization (Apparence et personnalisation)".

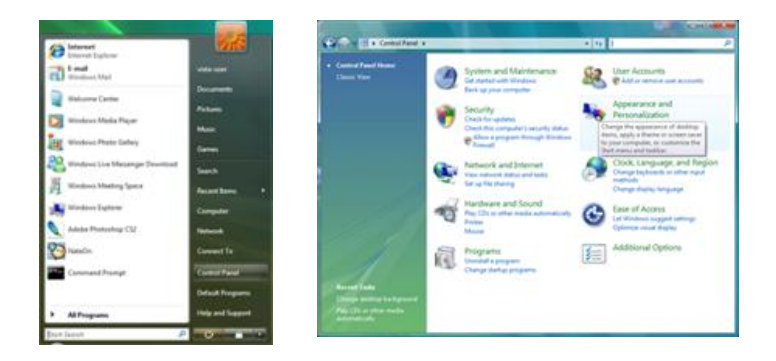

3. Cliquez sur "Personalization (personnalisation)" et ensuite sur "Display Settings (Paramètres d'affichage)".

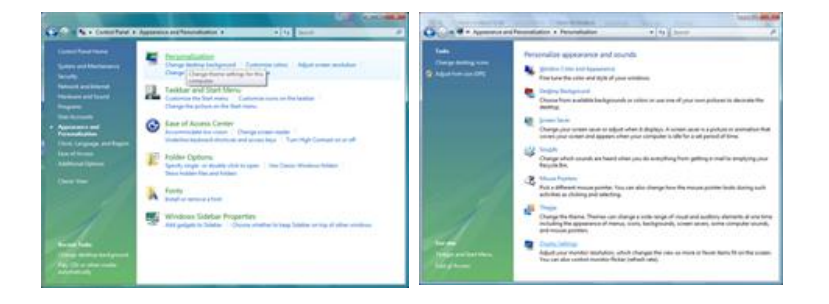

4. Cliquez sur "Advanced Settings... (Paramètres avancés)".

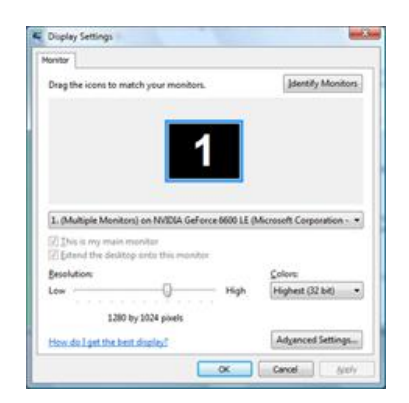

5. Cliquez sur "Properties (Propriétés)" dans l'onglet "Moniteur". Si le bouton "Properties (Propriétés)" est désactivé, la configuration de votre moniteur est achevée. Le moniteur peut être utilisé tel quel.

Si le message "Windows needs... (Windows doit...)" s'affiche, comme illustré ci-dessous, cliquez sur "Continue(r)".

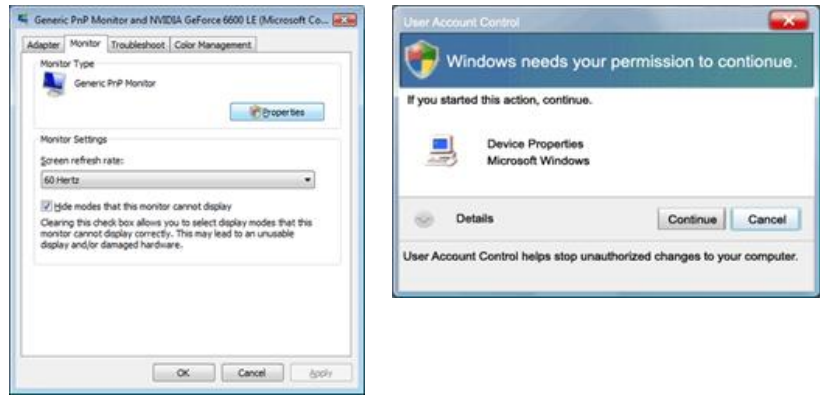

## $\mathbb Z$ Remarque

Ce pilote de moniteur comporte le logo MS de certification. Cette installation ne peut donc pas endommager votre système.

Le pilote certifié sera téléchargeable à partir de la page d'accueil de Samsung .

6. Cliquez sur "Update Driver... (Mise à jour du pilote...)" dans l'onglet "Driver (Pilote)".

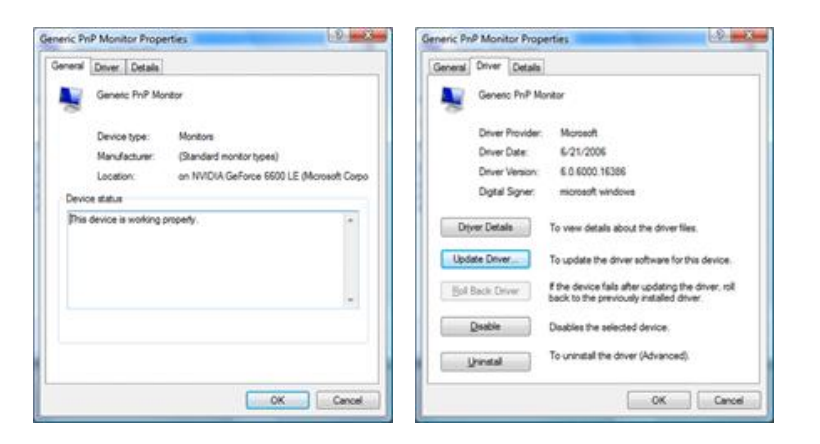

7. Vérifiez la case à cocher "Browse my computer for driver software (Rechercher un pilote logiciel sur mon ordinateur)" et cliquez sur "Let me pick from a list of device drivers on my computer (Me laisser choisir parmi une liste de pilotes de périphériques sur mon ordinateur)".

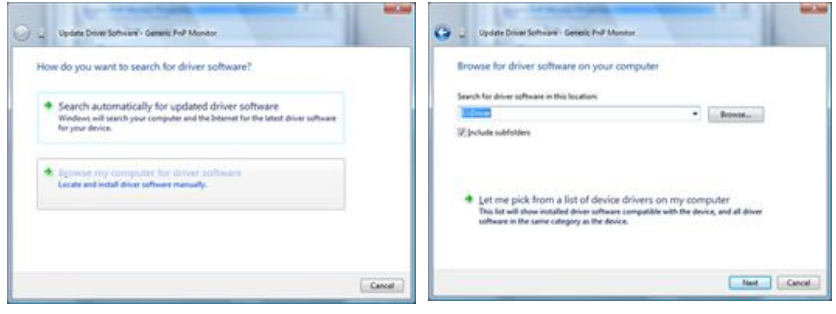
8. Cliquez sur "Have Disk..." (Disque fourni...) et sélectionnez le dossier (par exemple, D: \Lecteur) où se situe le fichier de configuration du pilote et cliquez sur "OK".

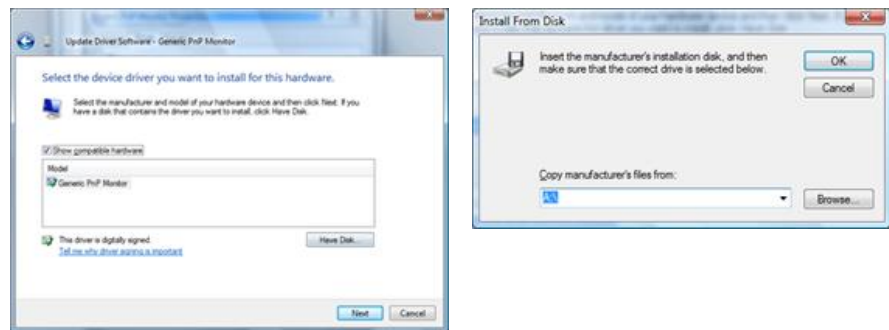

9. Sélectionnez le modèle de votre moniteur dans la liste et cliquez sur "Next (Suivant)".

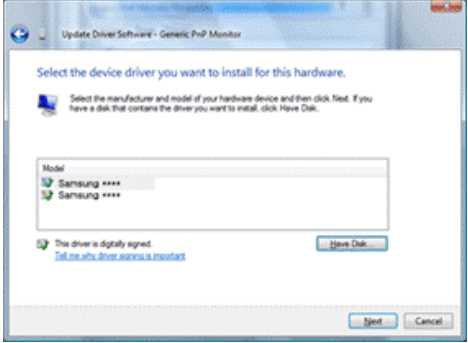

10. Cliquez sur "Close (Fermer)" → "Close (Fermer)" → "OK" → "OK" sur les écrans qui s'affichent successivement.

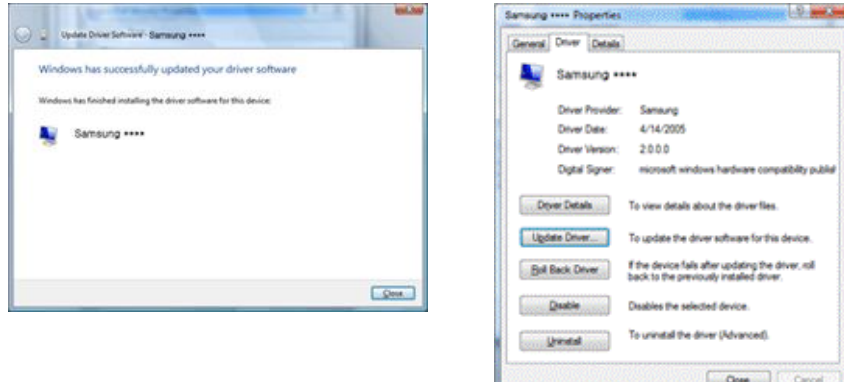

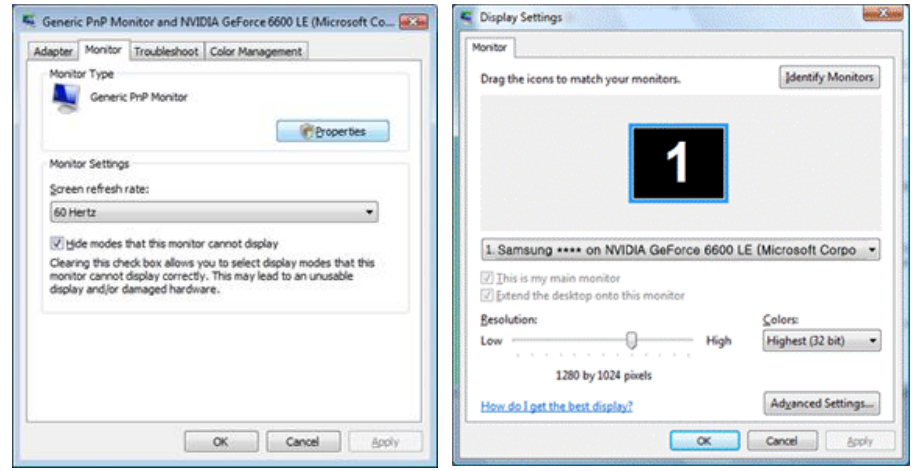

Système d'exploitation Microsoft® Windows® XP

- 1. Insérez le CD dans le lecteur CD-ROM.
- 2. Cliquez sur "Start (Démarrer)" → "Control Panel (Panneau de configuration) ", puis cliquez sur l'icône "Appearance and Themes (Apparence et Thème)".

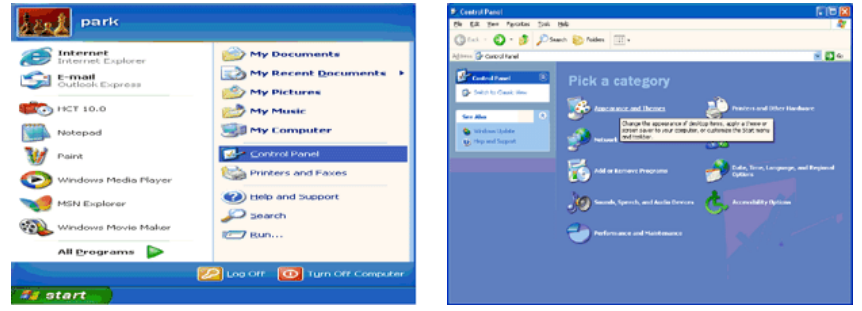

3. Cliquez sur l'icône "Display (Affichage)" et choisissez l'onglet "Settings (Paramètres)" et cliquez sur "Advanced (Avancé)".

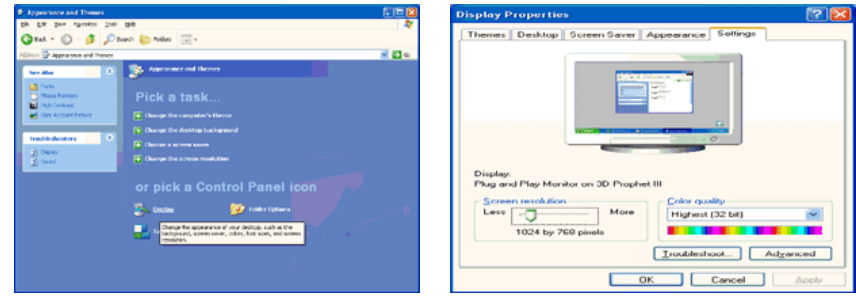

4. Cliquez sur le bouton "Properties (Propriétés)" dans l'onglet "Monitor (Ecran)" et sélectionnez l'onglet "Driver (Pilote)".

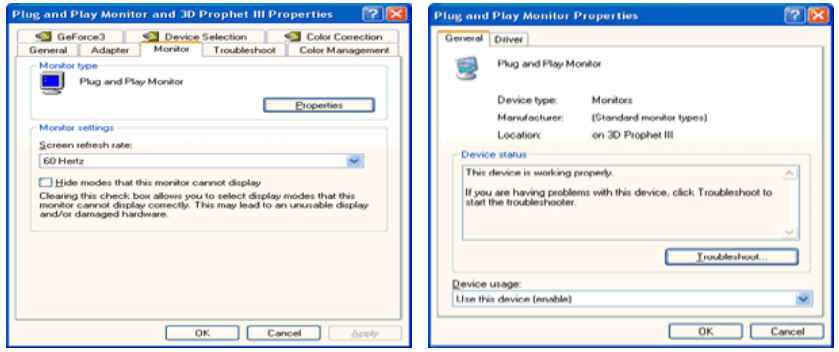

5. Cliquez sur "Update Driver... (Mettre à jour le pilote)" et sélectionnez "Install from a list or... (Installer à partir d'une liste ou ...)" et cliquez sur le bouton "Next (Suivant)".

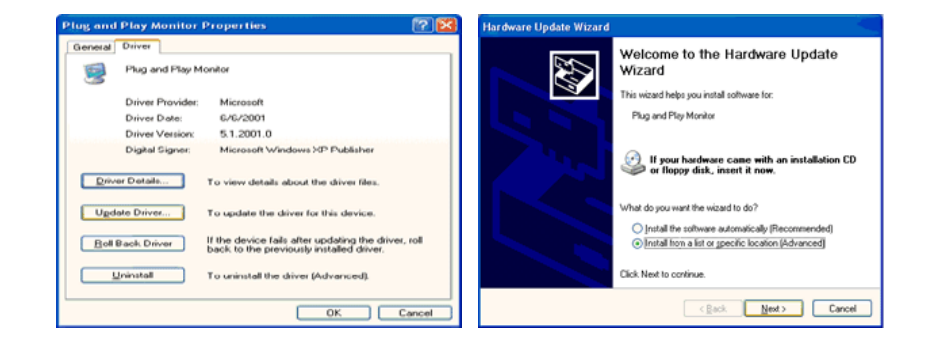

6. Sélectionnez "Don't search, I will... (Ne pas rechercher. Je vais...)" et cliquez sur "Next (Suivant)", puis cliquez sur "Have disk (Disque fourni)".

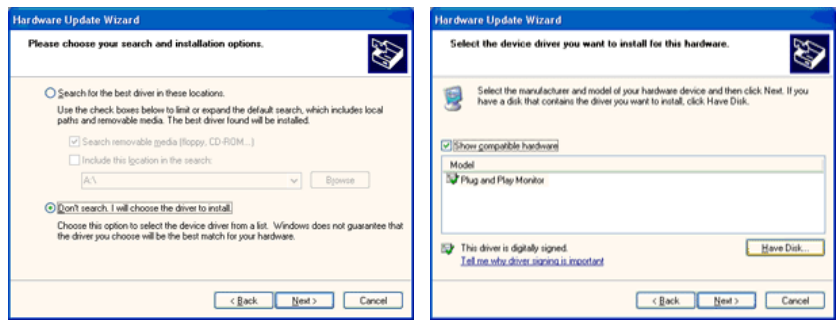

7. Cliquez sur le bouton "Browse (Parcourir)" et choisissez A:(D:\Lecteur) et sélectionnez votre modèle de moniteur dans la liste, puis cliquez sur le bouton "Next (Suivant)".

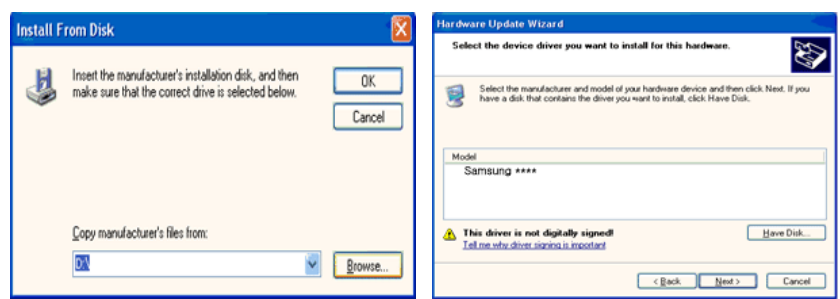

8. Si le message suivant s'affiche, cliquez sur le bouton "Continue Anyway" (Continuer quand même). Ensuite cliquez sur le bouton "OK".

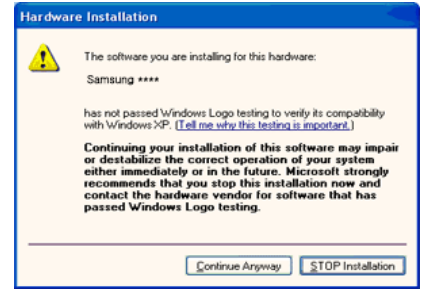

# Remarque

Ce pilote de moniteur comporte le logo MS de certification. Cette installation ne peut donc pas endommager votre système.

Le pilote certifié sera téléchargeable à partir de la page d'accueil de Samsung .

[http://www.samsung.com/](http://www.samsung.com)

9. Cliquez sur le bouton "Close (Fermer)", puis cliquez plusieurs fois sur le bouton "OK".

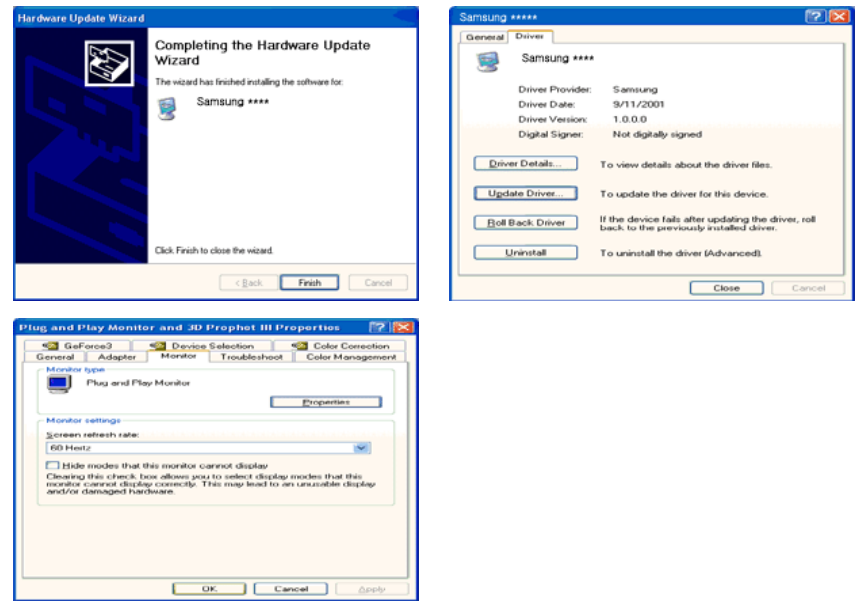

10. L'installation du pilote du moniteur est terminée.

Système d'exploitation Microsoft® Windows® 2000

Lorsque vous voyez apparaître "Digital Signature Not Found (Signature Numérique Non Trouvée)" à l'écran, suivez ces étapes.

- 1. Choisissez le bouton "OK" dans la fenêtre "Insert disk (Insérer disque)".
- 2. Cliquez sur le bouton "Browse (Parcourir)" dans la fenêtre "File Needed (Fichier nécessaire)" window.
- 3. Choisissez A:(D:\Lecteur), puis cliquez sur le bouton "Open (Ouvrir)" et cliquez ensuite sur le bouton "OK".

Installation

- 1. Cliquez sur "Start" (Démarrer)", "Setting (Paramètres)", "Control Panel (Panneau de configuration)".
- 2. Double-cliquez sur l'icône "Display (Affichage)".
- 3. Sélectionnez l'onglet "Settings" (Paramètres), puis cliquez sur "Advanced Properties" (Propriétés avancées).
- 4. Choisissez "Monitor (Ecran)".

Cas1: Si le bouton "Properties (Propriétés)" est désactivé, le moniteur est correctement configuré. Veuillez arrêter l'installation.

Cas2: Si le bouton "Properties (Propriétés)" est activé, cliquez sur le bouton "Properties (Propriétés)", puis suivez les étapes dans l'ordre.

- 5. Cliquez sur "Driver (Pilote)" et ensuite cliquez sur "Update Driver... (Mise à jour du pilote)", puis cliquez sur le bouton "Next (Suivant)".
- 6. Choisissez "Display a list of the known drivers for this device so that I can choose a specific driver (Affichage de la liste des pilotes connus pour ce dispositif de sorte que je puisse choisir un pilote spécifique)" et cliquez sur "Next (Suivant)", puis cliquez sur "Have disk (Disque fourni)".
- 7. Cliquez sur le bouton "Browse (Parcourir)", puis choisissez A:(D:\Lecteur).
- 8. Cliquez sur le bouton "Open (Ouvrir)", puis cliquez sur le bouton "OK".
- 9. Choisissez le modèle de votre moniteur et cliquez sur le bouton "Next (Suivant)", puis cliquez sur le bouton "Next (Suivant)".
- 10. Cliquez sur le bouton "Finish (Terminer)", puis sur le bouton "Close (Fermer)".

Si la fenêtre "Digital Signature Not Found" (Signature numérique introuvable) s'affiche, cliquez sur le bouton "Yes (Oui)". Ensuite, cliquez sur le bouton "Finish (Terminer)", puis sur le bouton "Close (Fermer)".

Système d'exploitation Microsoft® Windows® Millennium

- 1. Cliquez sur "Start" (Démarrer)", "Setting (Paramètres)", "Control Panel (Panneau de configuration)".
- 2. Double-cliquez sur l'icône "Display (Affichage)".
- 3. Sélectionnez l'onglet "Settings" (Paramètres), puis cliquez sur "Advanced Properties" (Propriétés avancées).
- 4. Sélectionnez l'onglet "Monitor (Ecran)".
- 5. Cliquez sur le bouton "Change (Modifier)" dans la zone "Monitor Type (Type de moniteur)".
- 6. Choisissez l'option "Specify the location of the driver (Spécifier l'emplacement du pilote)".
- 7. Choisissez l'option "Display a list of all the driver in a specific location (Afficher liste de tous les pilotes à un emplacement spécifique)", puis cliquez sur le bouton "Next (Suivant)".
- 8. Cliquez sur le bouton "Have Disk (Disque fourni)".
- 9. Spécifiez A:\(D:\driver), puis cliquez sur "OK".
- 10. Sélectionnez "Show all devices (Afficher tous les périphériques)" et choisissez le moniteur qui correspond à celui que vous avez connecté à votre ordinateur, puis cliquez sur "OK".
- 11. Continuez à cliquer sur les boutons "Close (Fermer)" et "OK" jusqu'à ce que la boîte de dialogue des propriétés d'affichage disparaisse.

Système d'exploitation Microsoft® Windows® NT

- 1. Cliquez sur "Start" (Démarrer)", "Settings (Paramètres)", "Control Panel (Panneau de configuration)", puis double-cliquez sur l'icône "Display (Affichage)".
- 2. Dans la fenêtre d'information sur l'affichage, cliquez sur l'onglet Paramètres et cliquez sur "All Display Modes (Tous les modes d'Affichages)".
- 3. Sélectionnez un mode que vous souhaitez utiliser (résolution, nombre de couleurs et fréquence verticale), puis cliquez sur "OK".
- 4. Cliquez sur le bouton "Apply (Appliquer)" si après avoir cliqué sur "Test", vous constatez que l'écran fonctionne normalement. Si l'écran n'est pas normal, optez pour un mode différent (mode de résolution, de couleurs ou de fréquence plus faible).

# **Z** Remarque

S'il n'y a pas de mode pour "Tous les modes d'Affichages", sélectionnez le niveau de résolution et la fréquence verticale en vous référant à Preset Timing Modes (Modes Pré-établis d'Affichage) dans le Guide de l'utilisateur.

Linux Système d'exploitation

Pour exécuter X-Window, vous avez besoin du fichier X86Config, qui est un fichier pour le paramétrage du système.

- 1. Appuyez sur "Enter (Entrer)" au premier et au deuxième écran après avoir exécuté le fichier X86Config.
- 2. Le troisième écran concerne le réglage de la souris.
- 3. Définissez une souris pour votre ordinateur.
- 4. L'écran suivant permet de sélectionner un clavier.
- 5. Définissez un clavier pour votre ordinateur.
- 6. L'écran suivant concerne le réglage de votre moniteur.
- 7. Avant tout, définissez une fréquence horizontale pour votre moniteur. (Vous pouvez entrer la fréquence directement.)
- 8. Définissez une fréquence verticale pour votre moniteur. (Vous pouvez entrer la fréquence directement.)
- 9. Entrez le nom de modèle de votre moniteur. Cette information n'affectera pas l'exécution de X-Window.
- 10. Vous avez fini de paramétrer votre moniteur. Exécutez X-Window après avoir installé les autres périphériques.

### **WhiteBalance**

Le programme WhiteBalance fourni avec ce produit fonctionne sur le périphérique X-Rite Eye-One Display 2, que l'utilisateur doit acheter au besoin.

Le programme WhiteBalance fourni avec ce produit permet à l'utilisateur de régler la valeur de l'option WhiteBalance de ce produit comme il le désire.

Le programme WhiteBalance ne peut pas être exécuté en même temps que le client MagicInfo ou en duplication.

- Le programme WhiteBalance ne peut pas être exécuté si aucun Eye One Display n'est connecté.
- Une fois le périphérique Eye One Display connecté, le pilote Eye-One USB doit être installé pour pouvoir utiliser le périphérique.

Le pilote nécessaire est disponible sur le CD de support Eye One Display (nom de dossier dans CD : pilote Eye-One USB) et dans UTn LFD, à l'emplacement D:\WhiteBalance.

• Le Calibration Mode MagicInfo est pris en charge dans UTn LFD.

(Exécution de l'application WhiteBalance sur le LFD proprement dit). Les fichiers de résultats du calibrage seront enregistrés dans UTn LFD à l'emplacement D:\WhiteBalance.

Le Calibration Mode PC/DVI est pris en charge dans UT/ UTn LFD.

(Exécution de WhiteBalance sur un PC externe et utilisation du LFD en tant que moniteur.) Les fichiers de résultats du calibrage seront enregistrés sur le PC externe à l'emplacement System32\WhiteBalance. Dans ce cas, le PC externe et UT/ UTn LFD doivent être connectés à l'aide d'un câble série.

# **Z** Remarque

- LFD : Large Format Display (affichage grand format).
- UTn : nom du modèle de LFD avec carte réseau.
- UT : nom du modèle de LFD sans carte réseau.
- PC : Personal Computer (ordinateur personnel)

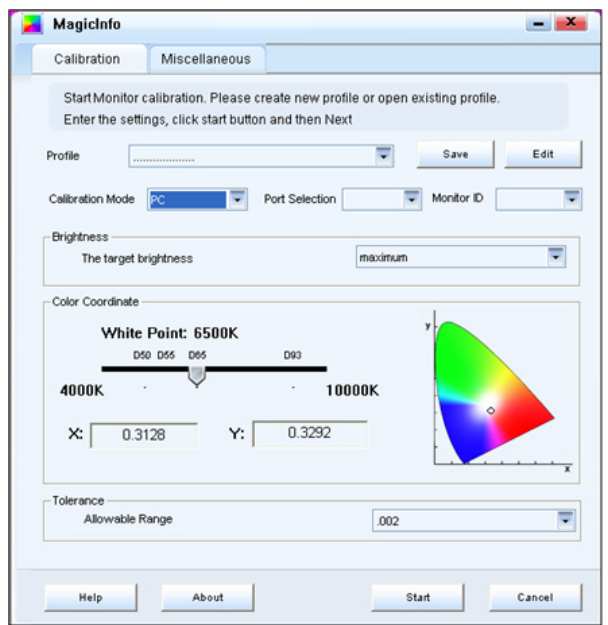

Pour obtenir des instructions détaillées, installez le Eye-One Display et exécutez le programme WhiteBalance, puis appuyez sur la barre Help située au bas de la fenêtre illustrée ci-dessus.

#### MDC

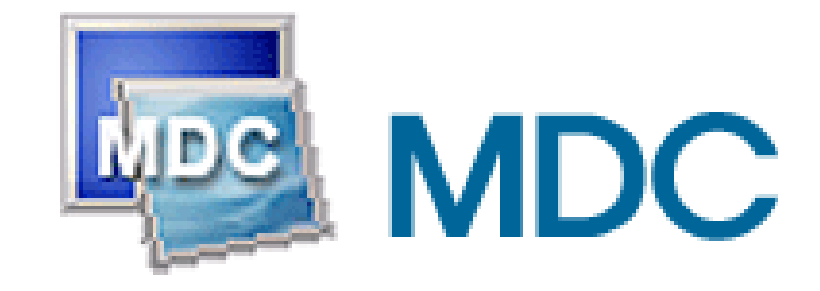

#### Installation

- 1. Insérez le CD dans le lecteur CD-ROM.
- 2. Cliquez sur le fichier d'installation MDC .

#### Remarque

Si la fenêtre permettant d'installer le logiciel pour l'écran principal n'apparaît pas, continuez l'installation à l'aide du fichier exécutable MDC sur le CD.

- 3. Lorsque la fenêtre de l'assistant d'installation s'affiche, cliquez sur "Next (Suivant)".
- 4. Cliquez sur "I agree to the terms of the license agreement (J'accepte les dispositions de l'accord de licence)".
- 5. Cliquez sur "Install(er)".
- 6. La fenêtre "Installation Status (Statut de l'installation)" s'affiche.
- 7. Cliquez sur "Finish (Terminer)".
- 8. Une fois l'installation terminée, l'icône de l'exécutable de MDC s'affiche sur votre bureau. Double-cliquez sur l'icône pour démarrer le programme.

Il se peut que l'icône d'exécution MDC n'apparaisse pas en fonction de la spécification de l'ordinateur ou du moniteur. Si c'est le cas, appuyez sur la touche F5.

# Problèmes d'installation

L'installation de MDC peut être influencée par des facteurs tels que la carte graphique, la carte mère et l'environnement de réseau.

#### **Désinstallation**

Vous ne pouvez désinstaller le programme MDC qu'à l'aide de l'option "Add or Remove Programs (Ajout/Suppression de programmes)" du Control Panel (Panneau de configuration) de Windows®.

Procédez comme suit pour désinstaller MDC.

Sélectionnez "Setting/Control Panel (Paramètres/Panneau de configuration)" dans le menu "Start (Démarrer)", puis double-cliquez sur "Add/Delete a program (Ajout/Suppression de programmes)".

Sélectionnez MDC dans la liste, puis cliquez sur le bouton "Add/Delete (Ajouter/Supprimer)".

**Utilisation de MDC** 

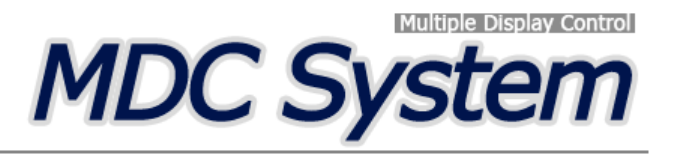

#### **Introduction**

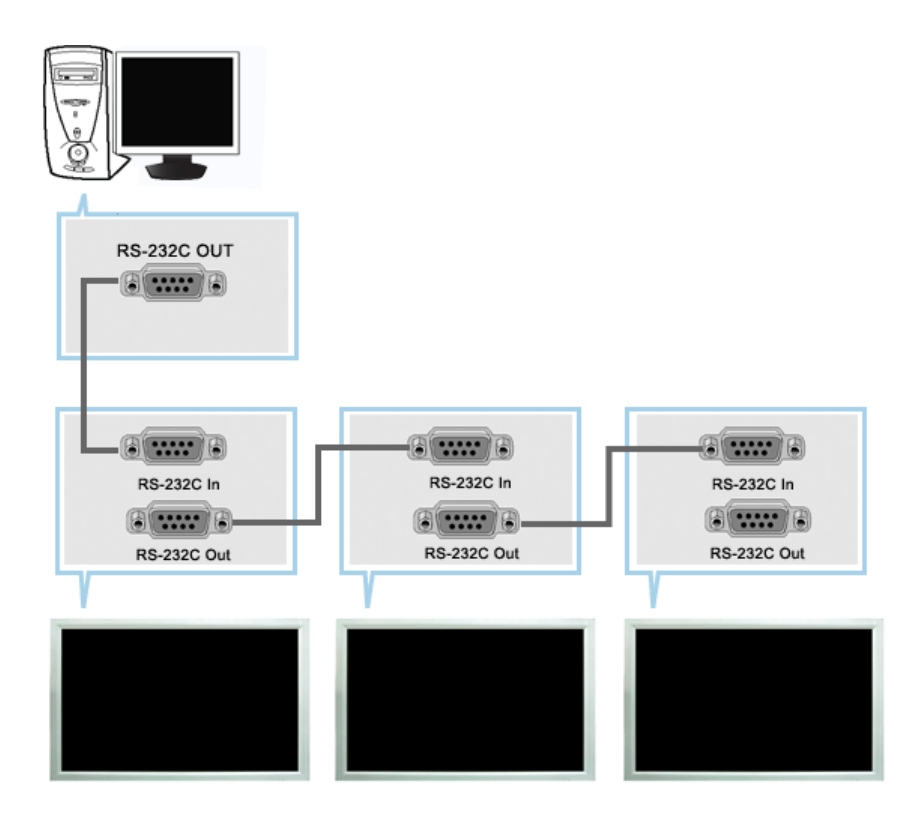

Une Commande d'écrans multiples (MDC) est une application qui permet de contrôler facilement et simultanément divers écrans à partir d'un PC. Le RS-232C, une norme de la communication en série, est utilisé pour assurer la communication entre le PC et l'écran. Par conséquent, un câble en série devra relier le port en série du PC au port en série de l'écran.

### **Main Screen**

Cliquez sur Start > Program > Samsung > Commande d'écrans multiples pour lancer le programme.

Sélectionnez un poste pour voir le volume du poste sélectionné dans la case de défilement.

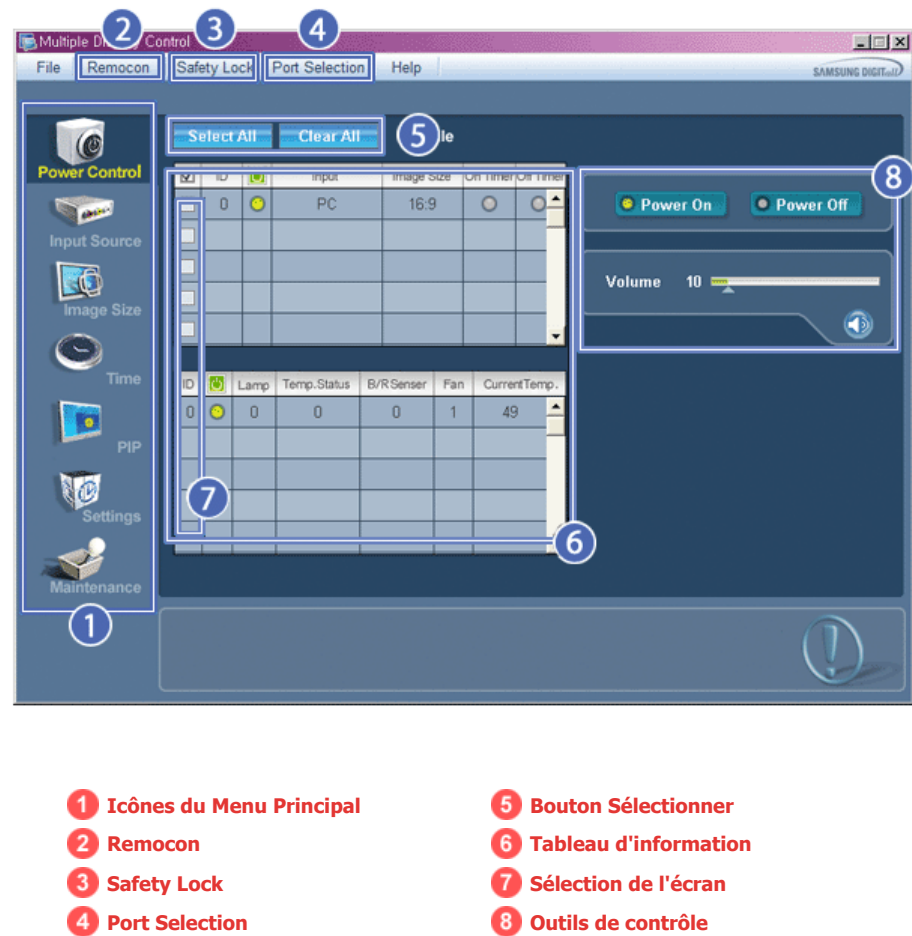

- 1. Utilisez les icônes du menu principal pour passer d'une fenêtre à l'autre.
- 2. Vous permet d'activer ou de désactiver la fonction de réception du signal de la télécommande de l'écran.
- 3. Activez la fonction Verrouillage de sécurité. Lorsque la fonction Lock (Verrouillage) est activée, seuls les boutons power (Alimentation) et lock (Verrouillage) peuvent être utilisés sur la télécommande et le téléviseur.
- 4. Applique la fonction Lock (Verrouillage). Le paramètre du port série du PC peut changer.
- 5. Cliquez sur Sélectionner Tout ou sur Effacer pour sélectionner ou effacer tous les écrans.
- 6. Utilisez le Tableau pour visualiser des informations sommaires sur l'écran sélectionné.
- 7. Sélectionnez un affichage dans la fonction Display Selection.
- 8. Utilisez les Outils de Contrôle pour commander les écrans.
	- **<Remarque>** La fonction Activer/Désactiver de la télécommande Fonctionne, que l'alimentation électrique soit sur Marche ou sur Arrêt et ceci s'applique à tous les écrans connectés au MDC. Toutefois, quel que soit l'état de la communication au moment où le MDC est éteint, la fonction de réception du signal de la télécommande de tous les écrans est initialisée sur Désactivé lorsque le MDC est fermé.

# **Port Selection**

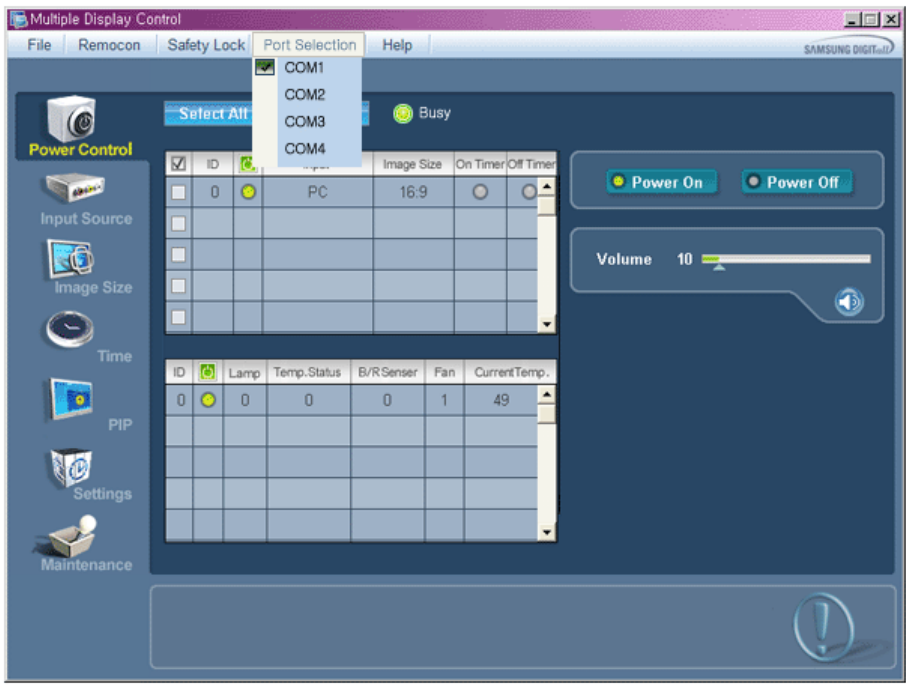

- 1. Le contrôle multiple d'affichage est normalement défini en COM1.
- 2. Si un port autre que COM1 est utilisé, vous pouvez alors, dans le menu de sélection, sélectionner des ports de COM1 à COM4.
- 3. Si le nom exact du port auquel est connecté le moniteur via un câble série n'est pas sélectionné, la communication ne sera pas possible.
- 4. Le port sélectionné est enregistré dans le programme et également utilisé pour le programme suivant.

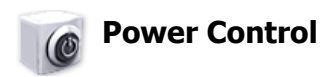

1. Cliquez sur l'icône Contrôle de l'Alimentation dans le menu principal pour afficher la fenêtre de Contrôle de l'Alimentation.

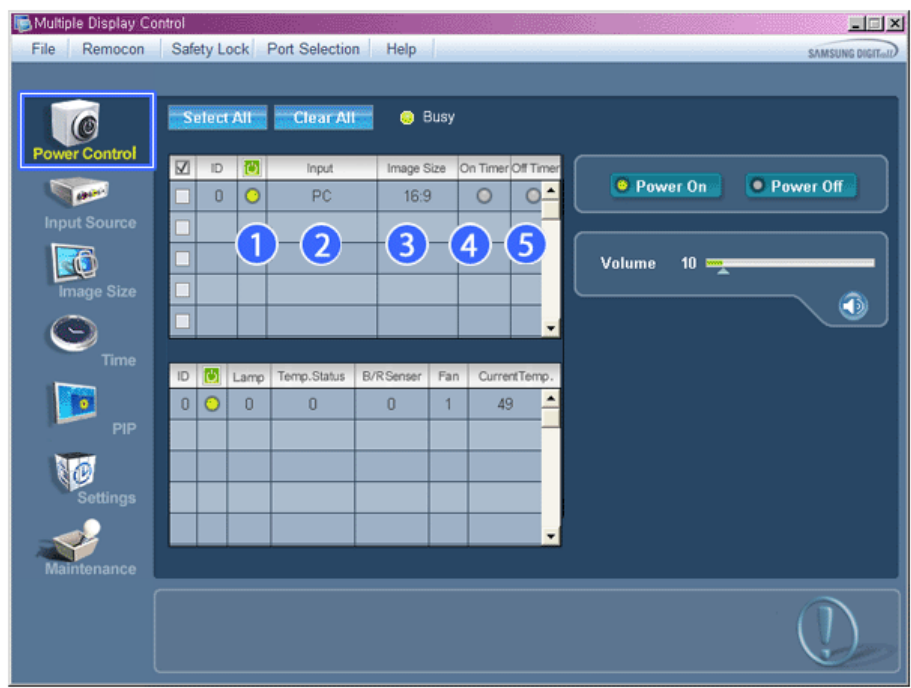

Le Tableau d'Information fournit l'information de base nécessaire au Contrôle de l'Alimentation.

- 1) (Power Status (Indicateur d'Alimentation))
- 2) Input
- 3) Image Size
- 4) Minuterie ON
- 5) Minuterie OFF
- 2. Utilisez le bouton Sélectionner Tout ou cochez une case pour sélectionner un écran à contrôler.

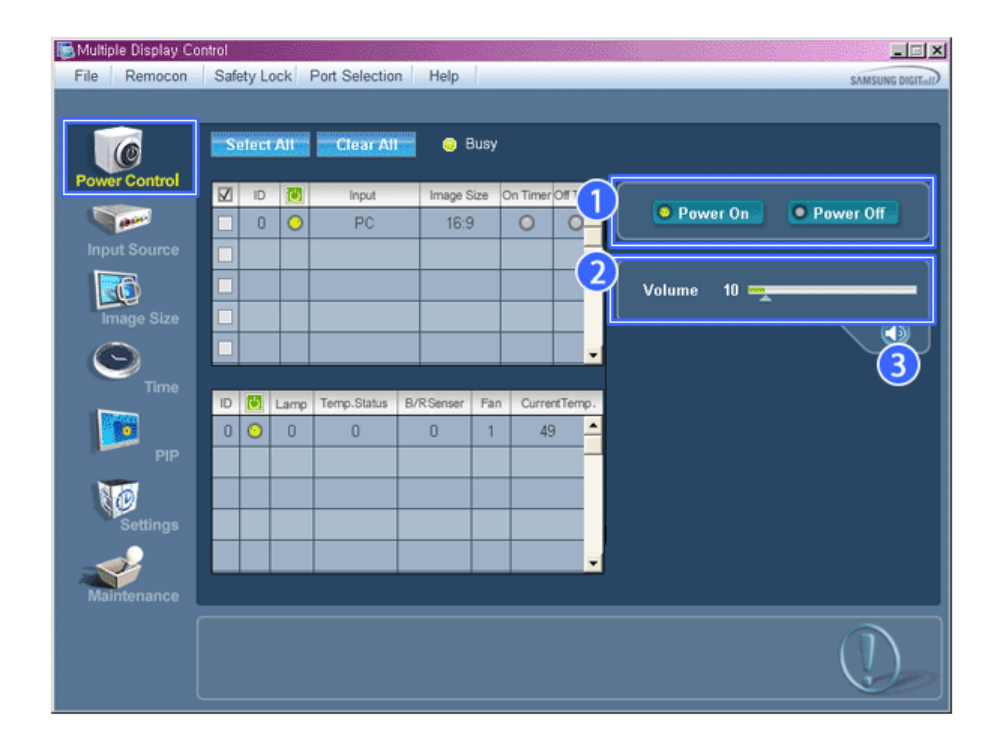

Le Contrôle d'Alimentation permet de commander certaines des fonctions de l'écran sélectionné.

1) Power On/Off (Marche/Arrêt)

- Permet d'allumer ou d'éteindre l'écran sélectionné [AF1]
- 2) Volume
	- Contrôle le niveau de volume de l'écran sélectionné.

Il reçoit la valeur du volume de l'écran sélectionné depuis les postes et l'affiche dans la case de défilement.

(Lorsque vous modifiez la sélection ou choisissez Sélectionner Tout, la valeur par défaut 10 est restituée)

3) Mute On/Off (Marche/Arrêt de la fonction Muet)

- Coupe ou rétablit le son de l'écran sélectionné [AF2] Lorsque vous sélectionnez un poste à la fois, si le poste sélectionné est déjà en position MUET, vous devez marquer l'écran MUET (si vous choisissez d'annuler les sélections ou Sélectionner Tout, les valeurs par défaut seront rétablies)

**Le Contrôle de l'Alimentation s'applique à tous les écrans.** 

**Les fonctions Volume et Muet sont disponibles uniquement pour les écrans dont l'état d'alimentation est ACTIF (ON).** 

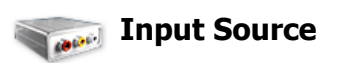

- 1. Cliquez sur l'icône Source d'Entrée dans le menu principal pour afficher la fenêtre de contrôle de la Source d'Entrée. Cliquez sur "Tout sélectionner" ou cochez la Case Contrôle pour faire afficher un type d'affichage.
- TV Mode

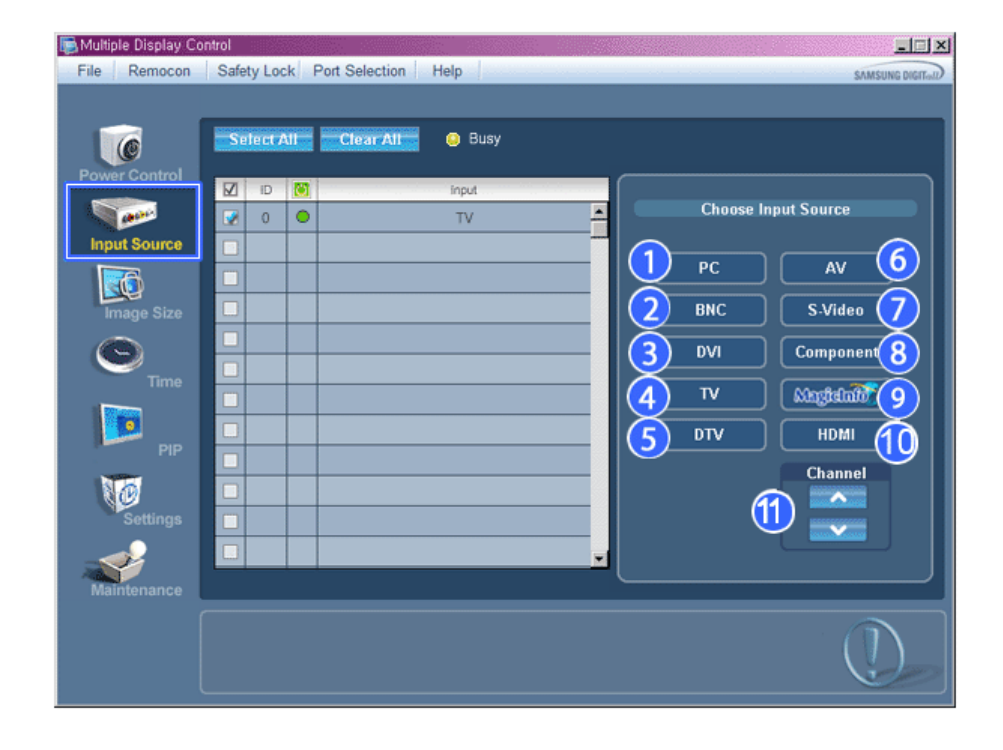

• MagicInfo Mode

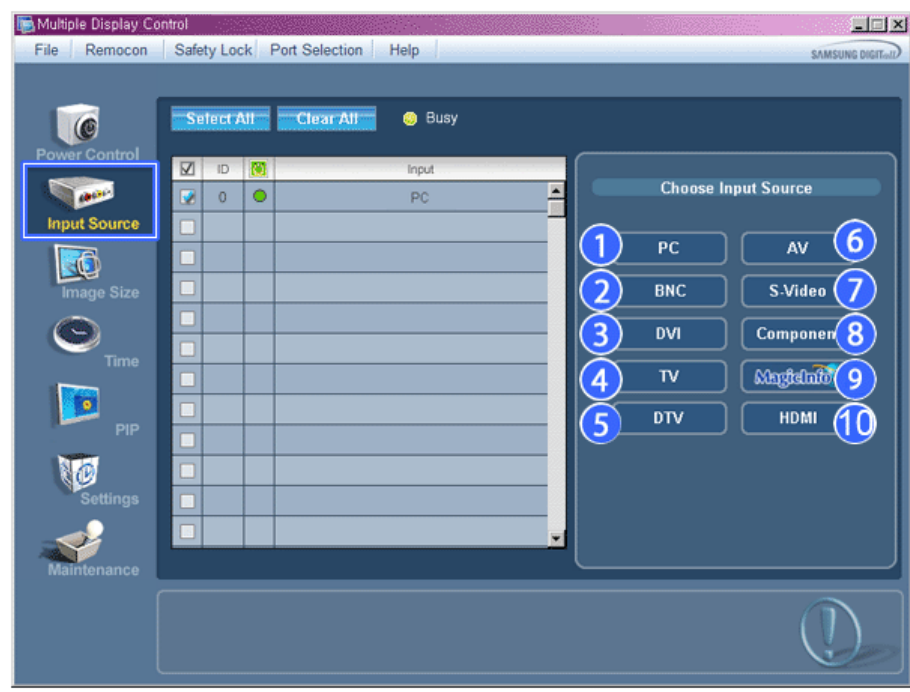

Le Tableau d'Information fournit l'information de base nécessaire au Contrôle de la Source d'Entrée.

1) PC

- Remplace la source d'entrée de l'affichage sélection par PC.
- 2) BNC

- Remplace la source d'entrée de l'affichage sélection par BNC.

3) DVI

- Remplace la source d'entrée de l'affichage sélection par DVI.

4) TV

- Remplace la source d'entrée de l'affichage sélection par TV.

5) DTV

- Remplace la source d'entrée de l'affichage sélection par DTV.

- 6) AV
	- Remplace la source d'entrée de l'affichage sélection par AV.
- 7) S-Video

- Remplace la source d'entrée de l'affichage sélection par S-Video.

8) Component

- Remplace la source d'entrée de l'affichage sélection par Component.

- 9) MagicInfo
	- La source d'entrée de MagicInfo ne fonctionne que sur le modèle MagicInfo.
- 10) HDMI
	- Remplace la source d'entrée de l'affichage sélection par HDMI.
- 11) Channel
	- La flèche de la chaîne s'affiche lorsque Input Source (Source d'entrée) est TV.
- **TV Source (Source TV) ne peut être sélectionné que pour les produits avec TV et le contrôle des chaînes n'est autorisé que lorsque Input Source (Source d'entrée) est TV.**
- **Le Contrôle de la Source d'Entrée s'applique uniquement aux écrans dont l'état d'alimentation est ACTIF (ON).**

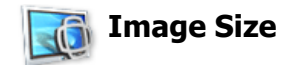

### **PC, BNC, DVI**

1. Cliquez sur Taille de l'image dans les icônes principales et l'écran de contrôle de la taille de l'image apparaîtra.

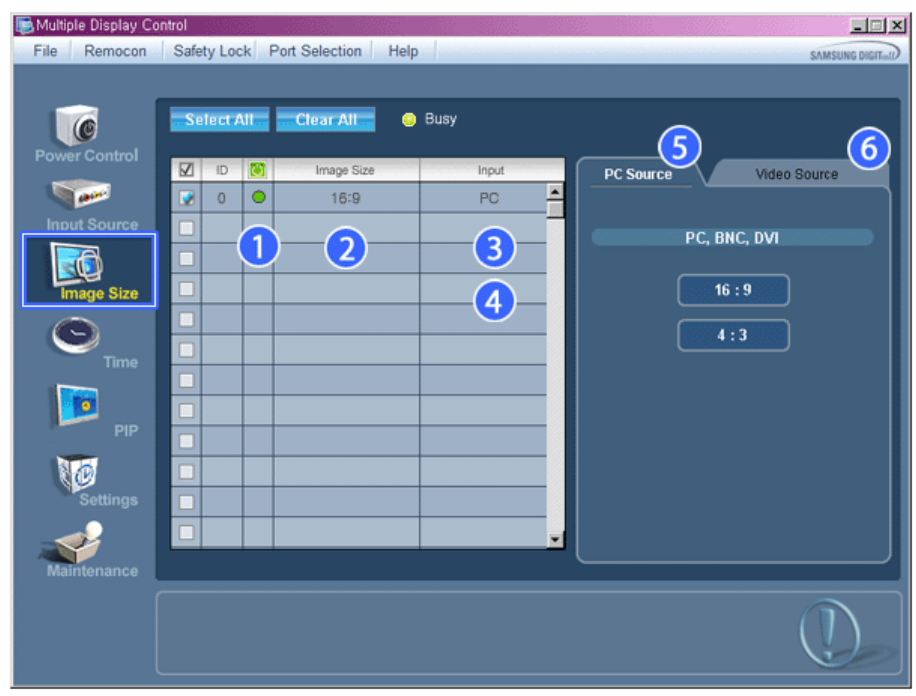

La grille d'information affiche des informations sommaires nécessaire au Contrôle de la taille de l'image.

- 1) (Power Status (Indicateur d'Alimentation))
	- Indique l'état d'alimentation de l'écran utilisé.
- 2) Image Size

- Affiche la taille actuelle de l'image dans l'affichage sélectionné.

- 3) Input
- Indique la Source d'Entrée actuelle de l'écran utilisé.
- 4) La grille d'information liste uniquement les affichages dont la source de l'entrée est PC,BNC,DVI .
- 5) PC Source (Source PC) Lorsque vous cliquez dessus, l'onglet Image Source (Source image) s'affiche en premier. - Le bouton Contrôle de la taille de l'image commande la taille de l'image disponible en mode PC, BNC, DVI.
- 6) Video Source
	- Cliquer sur l'onglet Video Source (Source vidéo) pour contrôler la taille de l'image pour chaque source d'entrée.
- **La source d'entrée de MagicInfo ne fonctionne que sur le modèle MagicInfo.**
- **Le contrôle de la taille de l'image n'est disponible que pour les affichages dont l'alimentation est activée.**

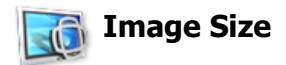

## **TV, AV, S-Video, Component, HDMI, DTV.**

1. Cliquez sur Taille de l'image dans les icônes principales et l'écran de contrôle de la taille de l'image apparaîtra.

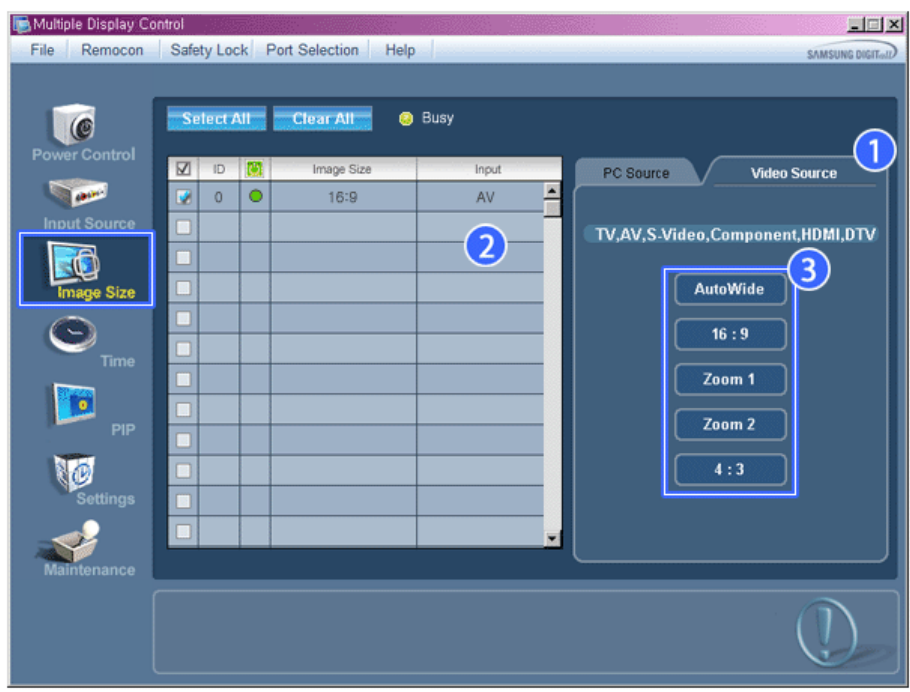

- La grille d'information affiche des informations sommaires nécessaire au Contrôle de la taille de l'image.
- 1) Cliquer sur l'onglet Video Source (Source vidéo) pour régler la taille de l'image pour TV (TV), AV (AV), S-Video (S-Vidéo), Component (Composant), HDMI, DTV.
	- Cliquez sur "Tout sélectionner" ou cochez la Case Contrôle pour faire afficher un type d'affichage.
- 2) La grille d'information n'affiche que l'affichage ayant TV, AV, S-VIDEO, COMPONENT, HDMI, DTV comme source d'entrée.
- 3) Change aléatoirement la taille de l'image dans l'affichage sélectionné. **Remarque: Auto Wide (Largeur auto), Zoom1 et Zoom2 ne sont pas sélectionnables lorsque le type de signal d'entrée pour Component (Composant) et DVI (HDCP) est 720p ou 1080i.**
- **La source d'entrée de MagicInfo ne fonctionne que sur le modèle MagicInfo.**
- **Le contrôle de la taille de l'image n'est disponible que pour les affichages dont l'alimentation est**  ⊀ **activée.**

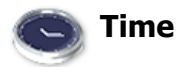

1. Cliquez sur l'icône Heure dans le menu principal pour afficher l'écran de Contrôle de l'Heure.

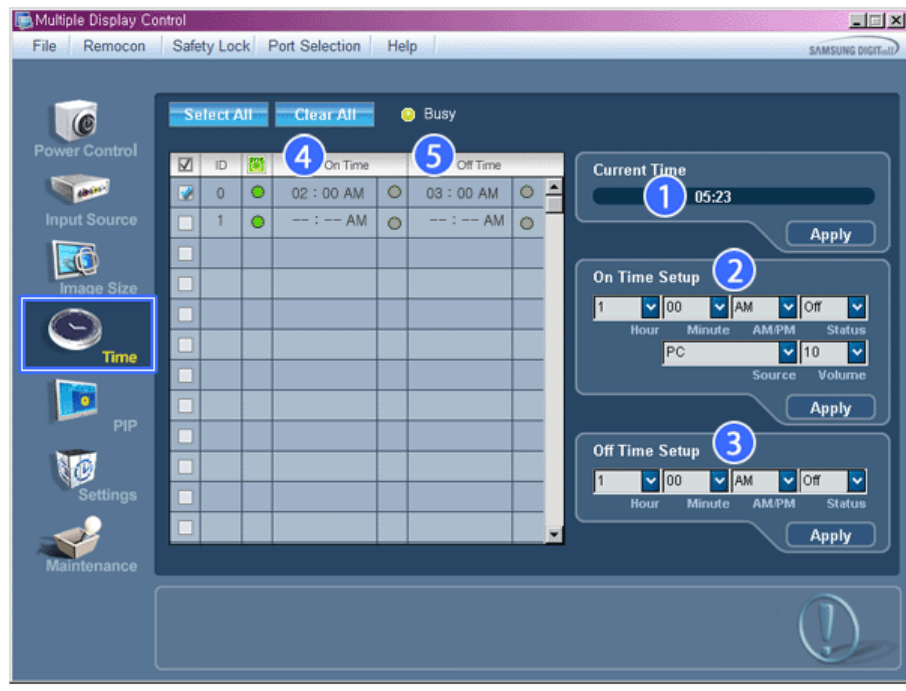

Le Tableau d'Information fournit l'information de base nécessaire au Contrôle de l'Heure.

- 1) Current Time (Heure Actuelle)
	- Permet de régler l'heure actuelle pour l'écran sélectionné (Heure PC)
	- Pour modifier l'heure actuelle, modifiez d'abord l'Heure PC.
- 2) On Time Setup (Réglage Heure de Marche)
	- Réglez Hour (Heure), Minute (Minute), AM/PM (Matin/Après-midi) de On Time Setup (Réglage heure mise en marche), ainsi que Status (Statut), Source (Source), Volume (Volume) pour l'écran sélectionné.
- 3) Off Time Setup (Réglage Heure d'Arrêt)
	- Réglez Hour (Heure), Minute (Minute), AM/PM (Matin/Après-midi) et Status (Statut) de On Time Setup (Réglage heure mise en marche) pour l'écran sélectionné.
- 4) Affiche les paramètres de On Time (Heure mise en marche).
- 5) Affiche les paramètres de Off Time (Heure arrêt).
- **La source d'entrée de MagicInfo ne fonctionne que sur le modèle MagicInfo.**
- **Le Contrôle de l'Heure est uniquement disponible pour les écrans dont l'état d'alimentation est ACTIF (ON).**
- **Dans On Time Setup (Réglage heure mise en marche), TV Source (Source TV) ne fonctionne que pour TV Model (Modèle TV).**

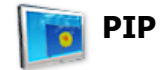

#### **PIP Size**

- 1. Cliquez sur PIP dans les icônes principales et l'écran de contrôle de la fenêtre PIP apparaît.
- Cliquez sur "Tout sélectionner" ou cochez la Case Contrôle pour faire afficher un type d'affichage.

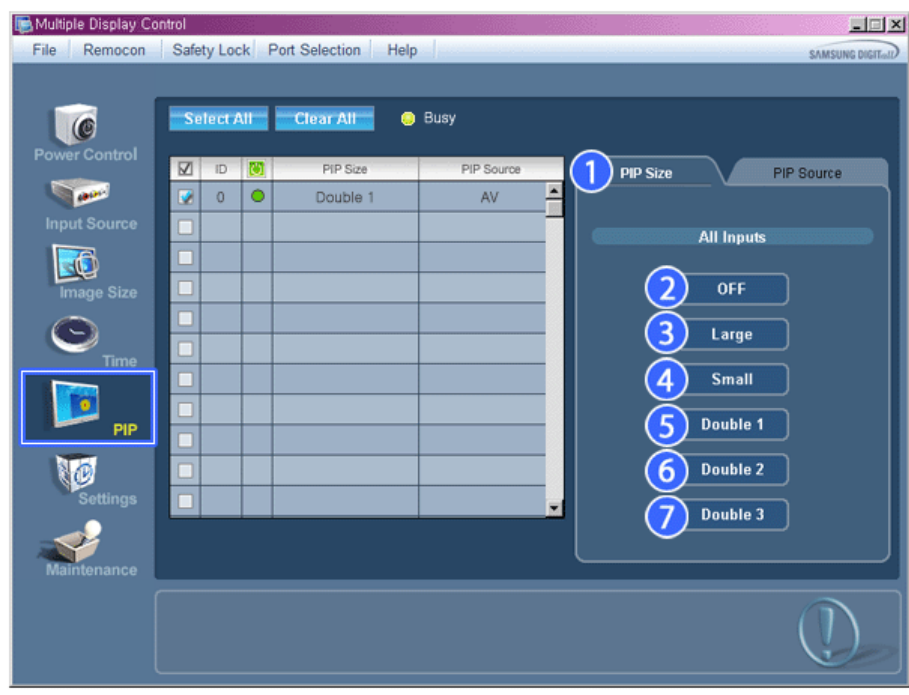

La grille d'information affiche des informations sommaires nécessaire au Contrôle de la taille de la fenêtre PIP.

- 1) PIP Size (Taille de la fenêtre PIP)
	- Affiche la taille actuelle de la fenêtre PIP affichée.
- 2) OFF (Arrêt)
	- Désactive la fonction PIP de l'affichage sélectionné.
- 3) Large
	- Active la fonction PIP de l'affichage sélectionné et modifie la taille de la Large.
- 4) Small
	- Active la fonction PIP de l'affichage sélectionné et modifie la taille de la Small.
- 5) Double1
- Active la fonction PIP de l'affichage sélectionné et modifie la taille de la Double 1.
- 6) Double2
- Active la fonction PIP de l'affichage sélectionné et modifie la taille de la Double 2.
- 7) Double 3 (Picture By Picture (Image par image))
- Active PBP (la fonction image par image) de l'écran sélectionné et passe la taille en Double 3.
- **La source d'entrée de MagicInfo ne fonctionne que sur le modèle MagicInfo.**
- **La taille de la fenêtre PIP peut se régler après avoir allumé le moniteur.**

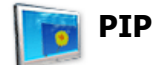

#### **PIP Source**

1. Cliquez sur PIP dans les icônes principales et l'écran de contrôle de la fenêtre PIP apparaît.

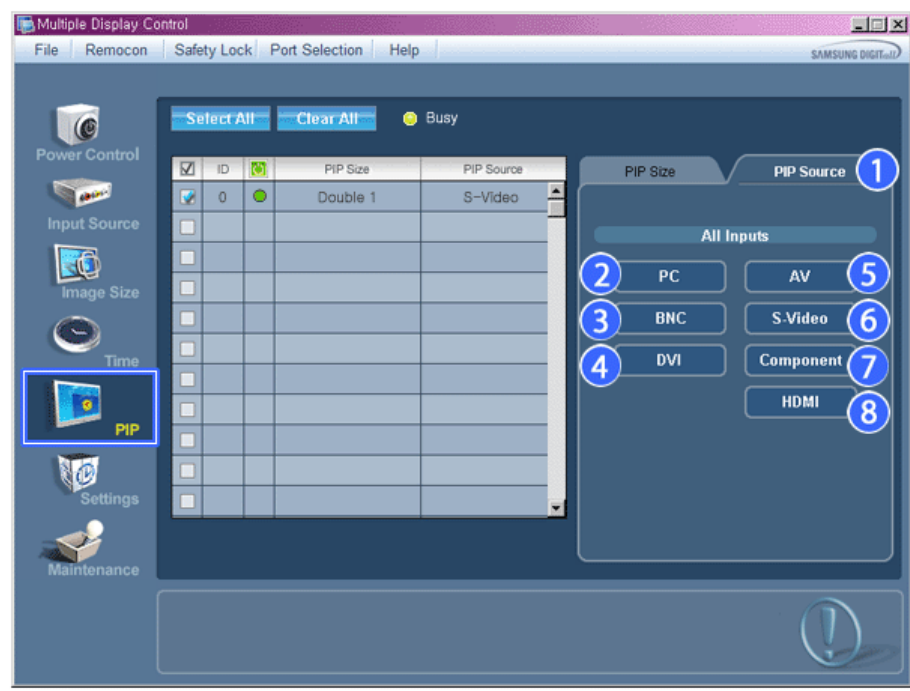

La grille d'information affiche des informations sommaires nécessaire au Contrôle de la Source PIP.

1) PIP Source

- La source de la fenêtre PIP peut se régler après avoir allumé le moniteur.
- 2) PC
- Remplace la source de la PIP de l'affichage sélectionné par PC.
- 3) BNC - Remplace la source de la PIP de l'affichage sélectionné par BNC.
- 4) DVI - Remplace la source de la PIP de l'affichage sélectionné par DVI.
- 5) AV - Remplace la source de la PIP de l'affichage sélectionné par AV.
- 6) S-Video
- Remplace la source de la PIP de l'affichage sélectionné par S-Video.
- 7) Component
- Remplace la source de la PIP de l'affichage sélectionné par Component.
- 8) HDMI
- Remplace la source de la PIP de l'affichage sélectionné par HDMI.

**Remarque: Certaines des sources ISI peuvent ne pas être disponibles à la sélection. Cela dépend du type de signal d'entrée de l'écran principal.**

- **La source d'entrée de MagicInfo ne fonctionne que sur le modèle MagicInfo.**
- **La fonction Contrôle ISI n'est disponible que pour les affichages dont le statut de "Mise sous tension" est "ACTIVÉ" et dont la fonction ISI est également "ACTIVÉE"**

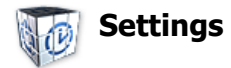

#### **Picture**

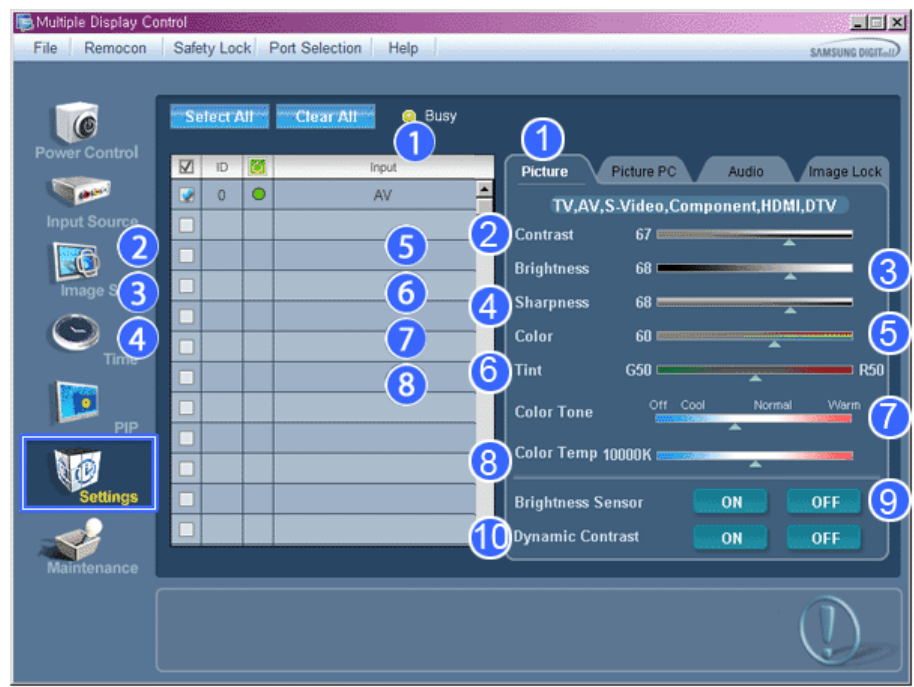

- Le Tableau d'Information fournit l'information de base nécessaire pour le Contrôle des Paramètres. Lorsque chaque fonction est sélectionnée, la valeur définie de la fonction sélectionnée s'affiche dans la barre de défilement. Lorsque vous choisissez Sélectionner Tout, la valeur par défaut (50) est rétablie. Modifier une valeur dans cet écran vous fera automatiquement passer en mode "PERSONNALISÉ".
- 1) Picture
	- Disponible que pour TV, AV, S-Video, Component, HDMI, DTV.
- 2) Contrast (Contraste)
- Permet de régler le Contraste sur l'écran sélectionné.
- 3) Brightness (Luminosité) - Permet de régler la Luminosité pour l'écran sélectionné.
- 4) Sharpness (Netteté)
	- Permet de régler la Netteté sur l'écran sélectionné.
- 5) Color (Couleur)
	- Permet de régler la Couleur sur l'écran sélectionné.
- 6) Tint (Teinte)
	- Permet de régler la Nuance sur l'écran sélectionné.
- 7) Color Tone (Nuance Coul.)
	- Permet de régler le ton des couleurs pour l'affichage sélectionné.
- 8) Color Temp
	- Règle le paramètre Color Temp de l'écran sélectionné.
- \* Cette fonction n'est activée que si Nuance Coul. est réglé sur Arrêt.
- 9) Brightness Sensor
	- Règle le paramètre Brightness Sensor de l'écran sélectionné.
- 10) Dynamic Contrast
- Règle le paramètre Dynamic Contrast de l'écran sélectionné.
- **La source d'entrée de MagicInfo ne fonctionne que sur le modèle MagicInfo.**
- **Cette fonction est disponible uniquement pour les affichages dont l'alimentation est active. Si aucune sélection n'a été effectuée, les paramètres d'usine sont restaurés.**

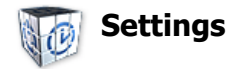

# **Picture PC**

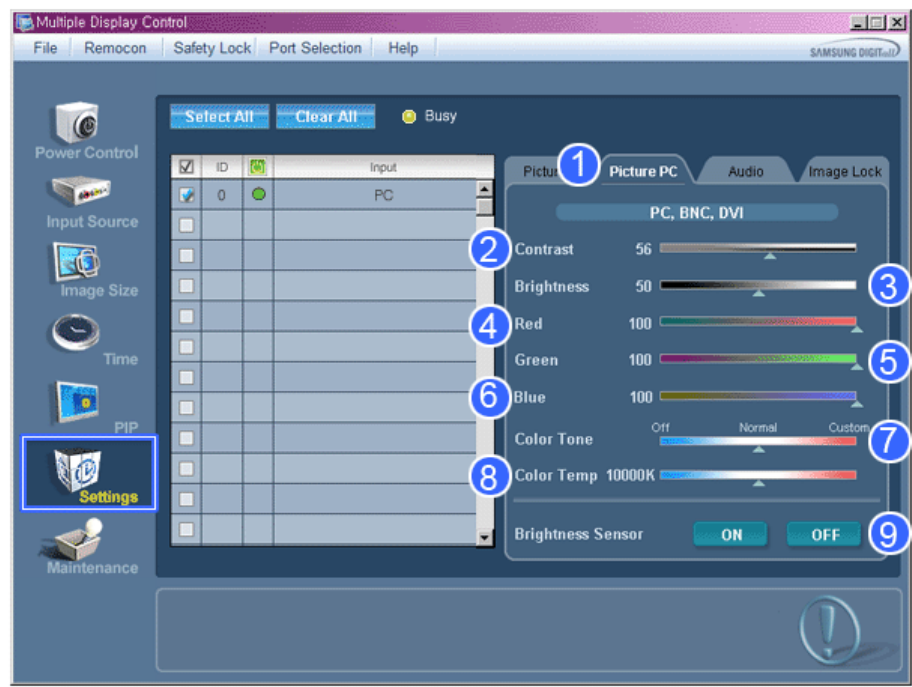

- Le Tableau d'Information fournit l'information de base nécessaire pour le Contrôle des Paramètres. Lorsque toutes les fonctions sont sélectionnées, la valeur réglée pour la fonction sélectionnée est affichée sur la réglette. Lorsqu'elles sont sélectionnées, les fonctions extraient la valeur pour l'ensemble et l'affichent sur la réglette. Lorsque vous choisissez Sélectionner Tout, la valeur par défaut (50) est rétablie. Modifier une valeur dans cet écran vous fera automatiquement passer en mode "PERSONNALISÉ".
- 1) Picture PC
	- Disponible que pour PC, BNC, DVI.
- 2) Contrast (Contraste)
	- Permet de régler le Contraste sur l'écran sélectionné.
- 3) Brightness (Luminosité)
- Permet de régler la Luminosité pour l'écran sélectionné.
- 4) Red
	- Règle la température de la Red couleur de l'affichage sélectionné.
- 5) Green
	- Règle la température de la Green couleur de l'affichage sélectionné.
- 6) Blue
	- Règle la température de la Blue couleur de l'affichage sélectionné.
- 7) Color Tone
	- Règle le paramètre Color Tone de l'écran sélectionné.
- 8) Color Temp
	- Règle le paramètre Color Temp de l'écran sélectionné.
- Cette fonction n'est activée que si Nuance Coul. est réglé sur Arrêt.
- 9) Brightness Sensor
	- Règle le paramètre Brightness Sensor de l'écran sélectionné.
- **La source d'entrée de MagicInfo ne fonctionne que sur le modèle MagicInfo.**
- **Cette fonction est disponible uniquement pour les affichages dont l'alimentation est active. Si aucune sélection n'a été effectuée, les paramètres d'usine sont restaurés.**

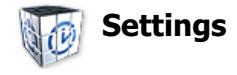

#### **Audio**

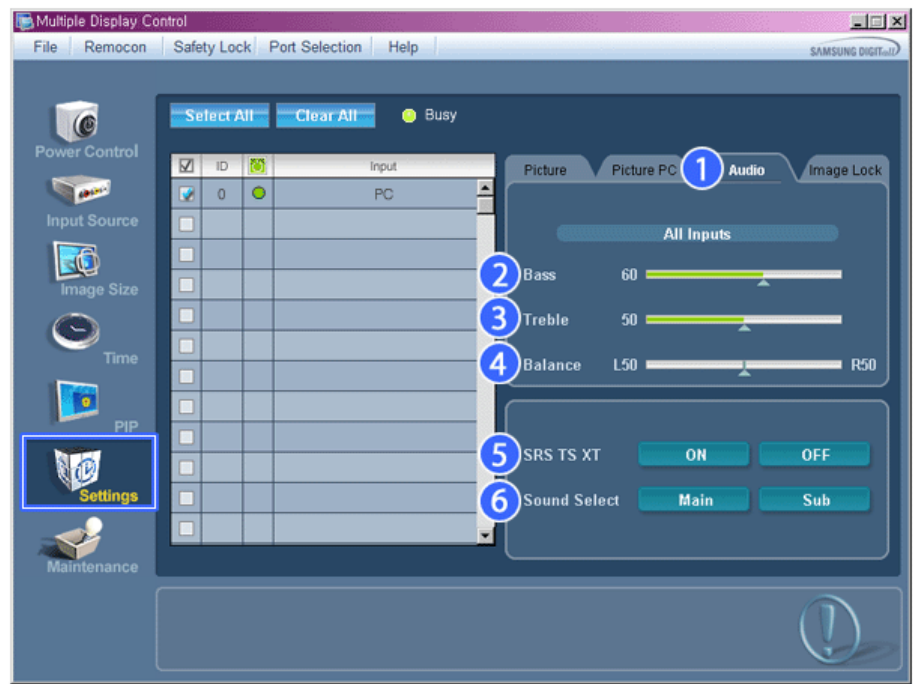

- Le Tableau d'Information fournit l'information de base nécessaire pour le Contrôle des Paramètres. Lorsque toutes les fonctions sont sélectionnées, la valeur réglée pour la fonction sélectionnée est affichée sur la réglette. Lorsqu'elles sont sélectionnées, les fonctions extraient la valeur pour l'ensemble et l'affichent sur la réglette. Lorsque vous choisissez Sélectionner Tout, la valeur par défaut (50) est rétablie. Modifier une valeur dans cet écran vous fera automatiquement passer en mode "PERSONNALISÉ".
- 1) Audio
	- Permet de contrôler les paramètres sonores pour toutes les sources d'entrée.
- 2) Bass
	- Permet de régler les basses de l'écran sélectionné.
- 3) Treble
- Permet de régler les aigus de l'écran sélectionné.
- 4) Balance
	- Permet de régler l'équilibrage sonore (balance) de l'écran sélectionné.
- 5) SRS TSXT
	- Marche/Arrêt Son SRS TSXT
- 6) Sound Select (Sélection du son)
	- Lorsque le mode PIP est activé, vous pouvez sélectionner soit Affichage principal soit Sub.
- **La source d'entrée de MagicInfo ne fonctionne que sur le modèle MagicInfo.**
- **Cette fonction est disponible uniquement pour les affichages dont l'alimentation est active. Si aucune sélection n'a été effectuée, les paramètres d'usine sont restaurés.**

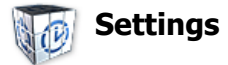

#### **Image Lock**

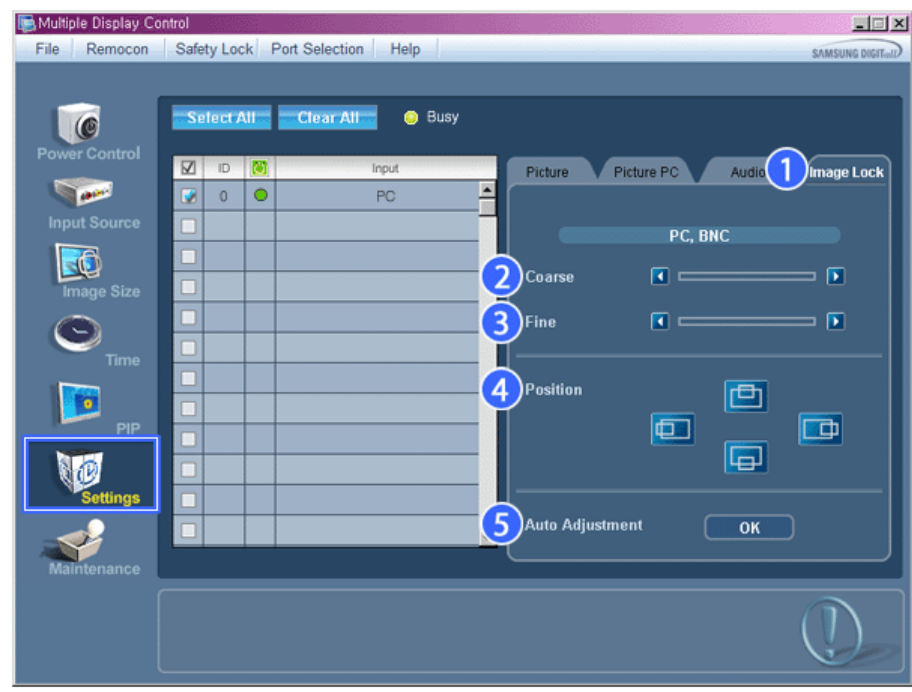

Le Tableau d'Information fournit l'information de base nécessaire pour le Contrôle des Paramètres.

- 1) Verrouillage Image
	- Disponible que pour PC, BNC.
- 2) Coarse (Regl. Base)
	- Permet de régler la Coarse de l'écran sélectionné.
- 3) Fine (Regl. Prec)
- Permet de régler la Fine de l'écran sélectionné.
- 4) Position
	- Permet de régler la Position de l'écran sélectionné.
- 5) Auto adjustment (Réglage Automatique)
	- Appuyez pour ajuster automatiquement le signal PC entrant.
- **La source d'entrée de MagicInfo ne fonctionne que sur le modèle MagicInfo.**
- **Permet de régler les paramètres Audio de l'écran sélectionné.**

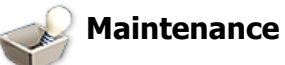

# **Lamp Control**

1. Cliquez sur l'icône "Maintenance" dans la colonne des icônes principales pour afficher l'écran de Maintenance.

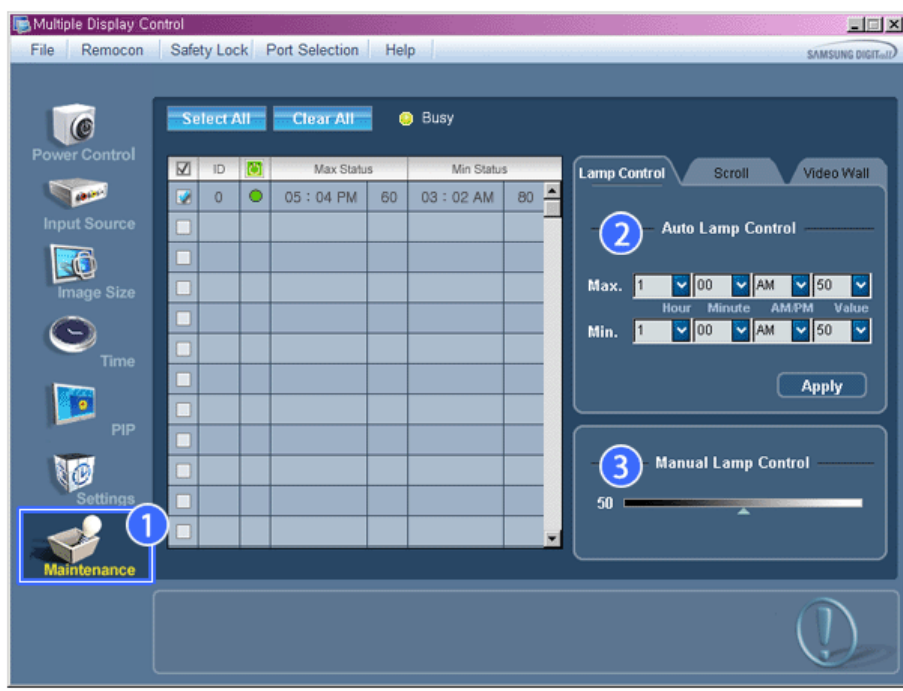

S'affiche alors une "Grille d'informations" affichant différentes données de base.

- 1) Maintenance
- Autorise la fonction Maintenance Control (Contrôle de maintenance) pour toutes les sources d'entrée.
- 2) Auto Lamp Control
	- Permet de régler automatiquement le rétro-éclairage de l'affichage sélectionné à une heure donnée. Le Manual Lamp Control (Contrôle automatique de la lampe) s'arrête automatiquement si vous effectuez le réglage via Auto Lamp Control (Contrôle auto lampe).
- 3) Manual Lamp Control
	- Vous permet de régler le rétro-éclairage de l'affichage sélectionné sans tenir compte de l'heure. La fonction Réglage automatique de la lampe se désactive automatiquement si vous utilisez la fonction Réglage manuel de la lampe.

**La fonction de Maintenance n'est disponible que pour les affichages dont le statut est "ACTIVÉ".**

**La source d'entrée de MagicInfo ne fonctionne que sur le modèle MagicInfo.** 

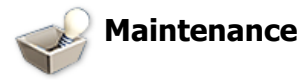

# **Scroll**

1. Cliquez sur l'icône "Maintenance" dans la colonne des icônes principales pour afficher l'écran de Maintenance.

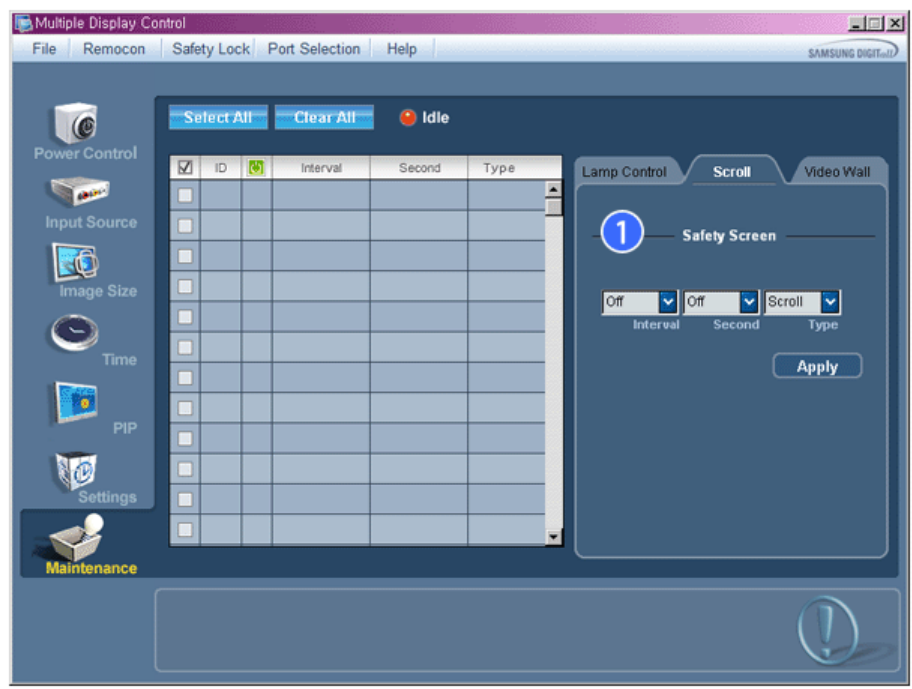

- 1) Screen Scroll
	- Permet d'éliminer les images résiduelles pouvant restées à l'écran lorsque l'affichage est resté en mode Pause pendant longtemps. Vous pouvez activer le minuteur pour répéter le cycle en sélectionnant "Interval" en heures et "Second" en secondes.

Peut être réglé sur Scroll (Défiler), Pixel (Pixel), Bar (Barre) et Eraser (Gomme) par Screen Type (Type d'écran).

- **La source d'entrée de MagicInfo ne fonctionne que sur le modèle MagicInfo.**
- **Setting Second (Réglage des secondes), peut être réglé sur 1, 2, 3, 4, 5 pour Scroll Type (Type de défilé) et sur 10, 20, 30, 40, 50 pour Pixel (Pixel), Bar (Barre) et Eraser Type (Type gomme).**
- **La fonction de Maintenance n'est disponible que pour les affichages dont le statut est "ACTIVÉ".**

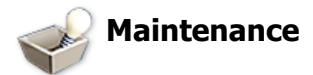

#### **Video Wall**

1. Cliquez sur l'icône "Maintenance" dans la colonne des icônes principales pour afficher l'écran de Maintenance.

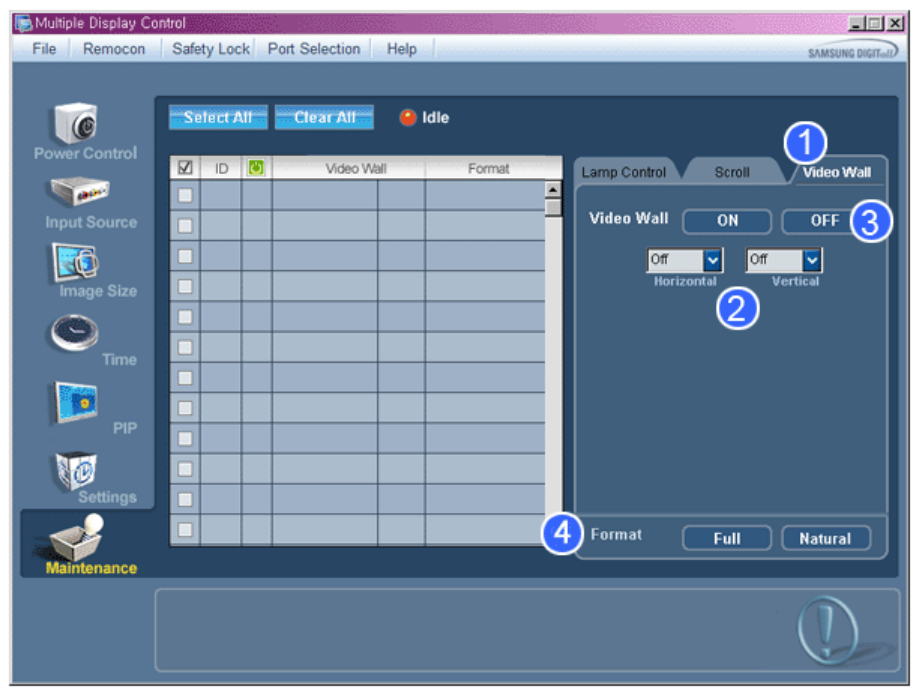

#### 1) Mur d'images

- Un mur vidéo consiste en un ensemble d'écrans vidéo connectés entre eux, affichant chacun une partie de l'image ou la même image.

#### 2) Video Wall

- L'écran peut être divisé.

- Lors de la division, la même configuration peut être appliquée à plusieurs écrans.
- · Sélectionnez un mode dans la fonction Division de l'écran.
- · Sélectionnez un affichage dans la fonction Display Selection.
- L'emplacement sera défini en appuyant sur un numéro dans le mode sélectionné.
- Le programme MDC fourni par Samsung prend en charge jusqu'à 5x5 écrans LCD.

#### 3) On / Off

- Active/désactive la fonction Wall (Mur) de l'affichage sélectionné.

- 4) Format
	- Le format peut être sélectionné pour afficher un écran divisé.

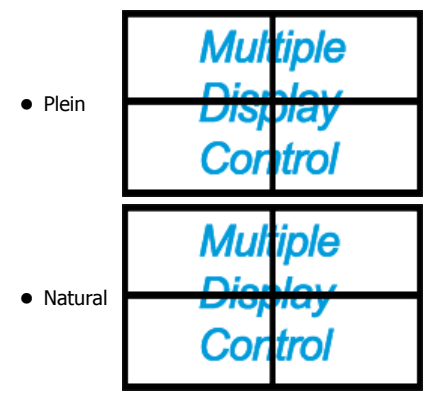

**Cette fonction peut ne pas être active dans MagicInfo.**

**La fonction de Maintenance n'est disponible que pour les affichages dont le statut est "ACTIVÉ".**

### **Troubleshooting**

- 1. L'écran que vous souhaitez contrôler n'apparaît pas dans le Tableau d'Information de Contrôle de l'Alimentation
	- Vérifiez le branchement du RS232C. (Vérifiez qu'il est correctement branché au port Com1)
	- Vérifiez les écrans afin de voir si' l'un des autres écrans connectés a le même ID. Si plusieurs écrans ont le même

ID, ces écrans ne sont pas correctement détectés par le programme en raison d'un conflit de données.

- Vérifiez que l'ID de l'écran est un nombre compris entre 0 et 25 (Réglez à partir du menu de l'écran)

**Remarque:** l'ID d'un écran doit être une valeur comprise entre 0 et 25. Si la valeur n'est pas comprise dans cette échelle, le système MDC ne peut pas commander l'écran.

2. L'écran que vous souhaitez contrôler n'apparaît pas sur les autres Tableaux d'Information de Contrôle.

- Vérifiez que l'écran est actif (ON). (Vous pouvez le voir dans le Tableau d'Information de Contrôle de l'Alimentation)
- Vérifiez si vous pouvez modifier la source d'entrée de l'écran.
- 3. La boite de dialogue apparaît sans arrêt.

- Vérifiez que l'écran que vous souhaitez contrôler est bien sélectionné.

- 4. Le Temporisateur de Marche et le Temporisateur d'Arrêt ont été paramétrés mais une heure différente apparaît. - Appliquez l'heure actuelle pour synchroniser les horloges de l'écran.
- 5. La télécommande peut ne pas fonctionner correctement lorsque vous coupez la Fonction télécommande, déconnectez le câble RS-232C ou quittez le programme de manière incorrecte. Relancez le programme et activez à nouveau la fonction télécommande pour rétablir les fonctions normales.

**<Remarque>** Ce programme peut souffrir de dysfonctionnements dus à certains problèmes des circuits de communication ou en raison des interférences des appareils électroniques situés à proximité.

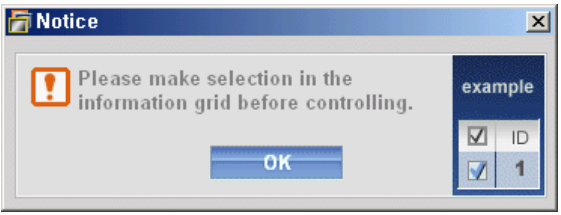

# **Affichage de la valeur des paramètres en mode écrans multiples**

- Lorsque plusieurs écrans sont connectés, les valeurs de réglage sont affichées de la manière suivante.
- 1. Aucune sélection : Affiche la Valeur d'Usine par Défaut.
- 2. Un écran sélectionné : Récupère et affiche les valeurs de réglage de l'écran sélectionné.
- 3. Un écran sélectionné (ID1) et ajouter un autre écran (ID3). Le programme, qui affichait déjà les valeurs de réglage de l'ID1, récupère et affiche la valeur de l'ID3.
- 4. Tous les postes sélectionnés en utilisant « Sélectionner Tout » : Rétablit la Valeur d'Usine par Défaut.

Copyright© 2003-2008 Samsung Electronics Co. Ltd. All rights reserved.

# Réglage de l'écran LCD

# Entrée

# Modes disponibles

- $\cdot$  PC / DVI
- $\cdot$  **A** AV
- $\cdot$  **H** HDMI
- M MagicInfo
- $\cdot$  T<sub>V</sub>

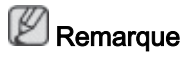

- Le menu TV est disponible lorsqu'un boîtier tuner TV est installé.
- Le modèle UT peut utiliser le menu MagicInfo lorsqu'un boîtier réseau fait partie de l'installation.

# Liste source **PAHMT**

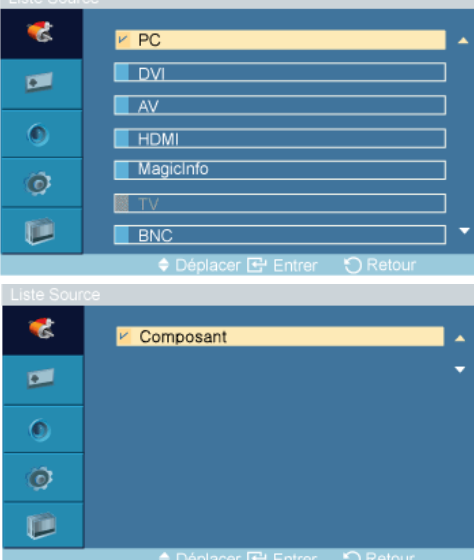

 $MENU \rightarrow ENTER \rightarrow [Entrée] \rightarrow ENTER \rightarrow [Liste Source]$ 

### $\rightarrow \blacktriangle$  ,  $\blacktriangledown$   $\rightarrow$  ENTER

A utiliser pour sélectionner PC, DVI ou toute autre source d'entrée externe connectée à l'écran LCD. Permet de sélectionner le moniteur de votre choix.

- 1. PC
- 2. DVI
- 3. AV
- 4. HDMI

Cette fonction est désactivée lorsqu'un boîtier tuner TV est installé.

#### 5. MagicInfo

Le modèle UT peut utiliser le menu MagicInfo lorsqu'un boîtier réseau fait partie de l'installation.

#### 6. TV

Cette fonction est activée lorsqu'un boîtier tuner TV est installé.

#### 7. BNC

Le mode BNC n'est pas pris en charge si le câble component est branché. Pour utiliser le mode BNC, déconnectez le câble component et branchez le câble BNC.

#### 8. Composant

Le mode Composant n'est pas pris en charge si le câble BNC est branché. Pour utiliser le mode Composant, déconnectez le câble BNC et branchez le câble Component.

# Remarque

• Le bouton direct de la télécommande est 'SOURCE'.

# Modif. Nom **PAHMT**

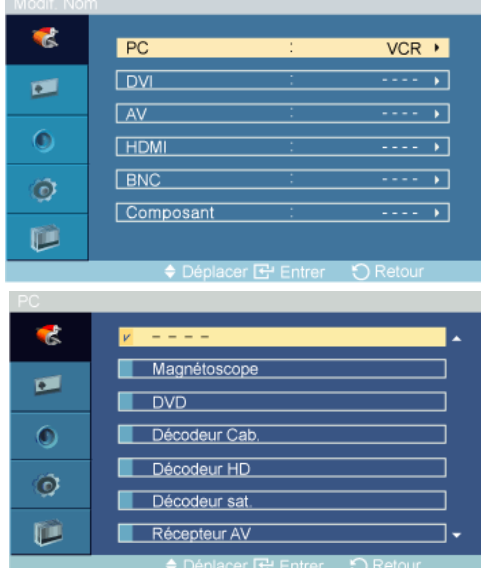

 $MENU \rightarrow ENTER \rightarrow [Entrée] \rightarrow \overline{\tau} \rightarrow ENTER \rightarrow [Modif, Nom]$ 

Attribuez un nom aux appareils connectés aux prises d'entrée, de manière à faciliter la sélection des sources d'entrée.

# Magnétoscope/ DVD / Décodeur Cab./ Décodeur HD/ Décodeur sat. /Récepteur AV / Récepteur DVD/ Jeu / Caméscope/ Combo DVD/Dig Home Rec/ PC Remarque

• Lors du raccordement d'un PC au connecteur HDMI ou DVI, réglez Modif. Nom sur PC. Dans les autres cas, réglez Modif. Nom sur AV. Toutefois, étant donné que 640x480, 720P (1280x720) et 1080p (1920x1080) sont des signaux courants pour AV et PC, veillez à régler Modif. Nomconformément au signal d'entrée.

• Le menu Image change en fonction du signal d'entrée et de Modif. Nom.

# Image [Mode PC / DVI / MagicInfo]

## Modes disponibles

- **P** PC / DVI
- **A** AV
- $\cdot$  **H** HDMI
- M MagicInfo
- $\Pi$  TV

#### P Remarque

- Le menu TV est disponible lorsqu'un boîtier tuner TV est installé.
- Le modèle UT peut utiliser le menu MagicInfo lorsqu'un boîtier réseau fait partie de l'installation.

# MagicBright **PM**

 $MENU \rightarrow \overline{\mathbf{v}} \rightarrow ENTER \rightarrow [Image] \rightarrow ENTER \rightarrow [MagicBright]$ 

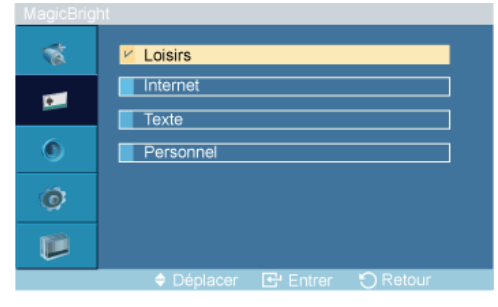

#### $\rightarrow \blacktriangle$ ,  $\blacktriangledown$   $\rightarrow$  ENTER

MagicBright est une fonctionnalité qui garantit un environnement d'affichage idéal selon le contenu de l'image regardée. Actuellement, quatre modes sont disponibles : Loisirs, Internet, Texte et Personnel. Chaque mode dispose de sa propre valeur de luminosité préconfigurée.

(Non disponible lorsque le mode Contraste Dynam. est à Marche.)

1. Loisirs

Luminosité haute

Pour la visualisation de programmes tels qu'un DVD ou un VCR.

#### 2. Internet

Luminosité moyenne

Pour tout ce qui est travail dans des images complexes comme des textes et des graphiques.

3. Texte

Luminosité normale

Pour les documents ou lors d'importants travaux dans des textes.

#### 4. Personnel

Bien que rigoureusement choisies par nos ingénieurs, les valeurs préconfigurées peuvent ne pas vous convenir. Cela dépend de vos goûts.

Le cas échéant, réglez la luminosité et le contraste à l'aide du menu OSD (affichage à l'écran).

# Personnel PM

Vous pouvez utiliser les menus à l'écran pour modifier les paramètres de contraste et de luminosité selon vos préférences.

 $MENU \rightarrow \overline{\mathbf{v}} \rightarrow ENTER \rightarrow [Image] \rightarrow \overline{\mathbf{v}} \rightarrow ENTER \rightarrow [Personnel]$ 

(Non disponible lorsque le mode Contraste Dynam. est à Marche.)

# Remarque

Si vous réglez le son à l'aide de la fonction Personnel, le mode de MagicBright est changé en Personnel.

### **Contraste**

```
MENU \to \tau \to ENTER \to [Image] \to \tau \to ENTER \to [Personnel] \to ENTER \to [Contraste]Contraste
                                     \Box\blacksquare 100
```
 $\rightarrow \bullet \bullet \rightarrow$  ENTER

Permet de régler le contraste.

#### Luminosité

```
MENU \rightarrow \tau \rightarrow ENTER \rightarrow [Image] \rightarrow \tau \rightarrow ENTER \rightarrow [Personnel] \rightarrow \tau \rightarrow ENTER \rightarrow [Luminosité]
                                                                                                \Box100
                                          Luminosité
                                                                    \Box
```
 $\rightarrow \bullet \bullet \rightarrow$  ENTER

Permet de régler la luminosité.

#### Netteté

```
MENU \rightarrow \tau \rightarrow ENTER \rightarrow [Image] \rightarrow \tau \rightarrow ENTER \rightarrow [Personnel] \rightarrow \tau \rightarrow \tau \rightarrow ENTER \rightarrow [Netteté]
                                                  Netteté
                                                                                                             \Box 40
                                                                            \overline{1}
```
 $\rightarrow \blacktriangleleft \blacktriangleright \rightarrow$  ENTER

Permet de régler la netteté.

# **Nuance Coul. PM**

 $MENU \rightarrow \blacktriangledown \rightarrow ENTER \rightarrow [Image] \rightarrow \blacktriangledown \rightarrow \blacktriangledown \rightarrow ENTER \rightarrow [Nuance Coul.]$ ক Arrêt  $\blacksquare$  Froide  $\blacksquare$ Normal  $\bullet$ Chaude Personnel  $\ddot{\mathbf{C}}$ IÊ

#### $\rightarrow \blacktriangle$  ,  $\blacktriangledown$   $\rightarrow$  ENTER

Vous pouvez changer les tonalités.

(Non disponible lorsque le mode Contraste Dynam. est à Marche.)

- 1. Arrêt
- 2. Froide
- 3. Normal
- 4. Chaude
- 5. Personnel

# **Remarque**

Si vous définissez la fonction Nuance Coul. sur Froide, Normal, Chaude ou Personnel, la fonction Color Temp. est désactivée.

Si vous réglez Nuance Coul. sur Arrêt, la fonction Contrôle Couleur est désactivée.

#### Contrôle Couleur

Ajuste la balance individuelle du rouge, du vert et du bleu.

 $MENU \to \overline{\mathbf{v}} \to ENTER \to [Image] \to \overline{\mathbf{v}} \to \overline{\mathbf{v}} \to \text{ENTER} \to [Contr\hat{o}le Couleur]$ 

(Non disponible lorsque le mode Contraste Dynam. est à Marche.)

# **Z** Remarque

Si vous réglez l'image à l'aide de la fonction Contrôle Couleur, le mode de Nuance Coul. est changé en Personnel.

# Rouge

 $MENU \to \overline{\mathbf{v}} \to ENTER \to [Image] \to \overline{\mathbf{v}} \to \overline{\mathbf{v}} \to ENTER \to [Contr\hat{o}le Couleur] \to ENTER$  $\rightarrow$  [Rouge]

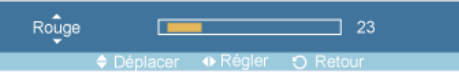

 $\rightarrow \blacktriangleleft, \blacktriangleright \rightarrow$  ENTER

### Vert

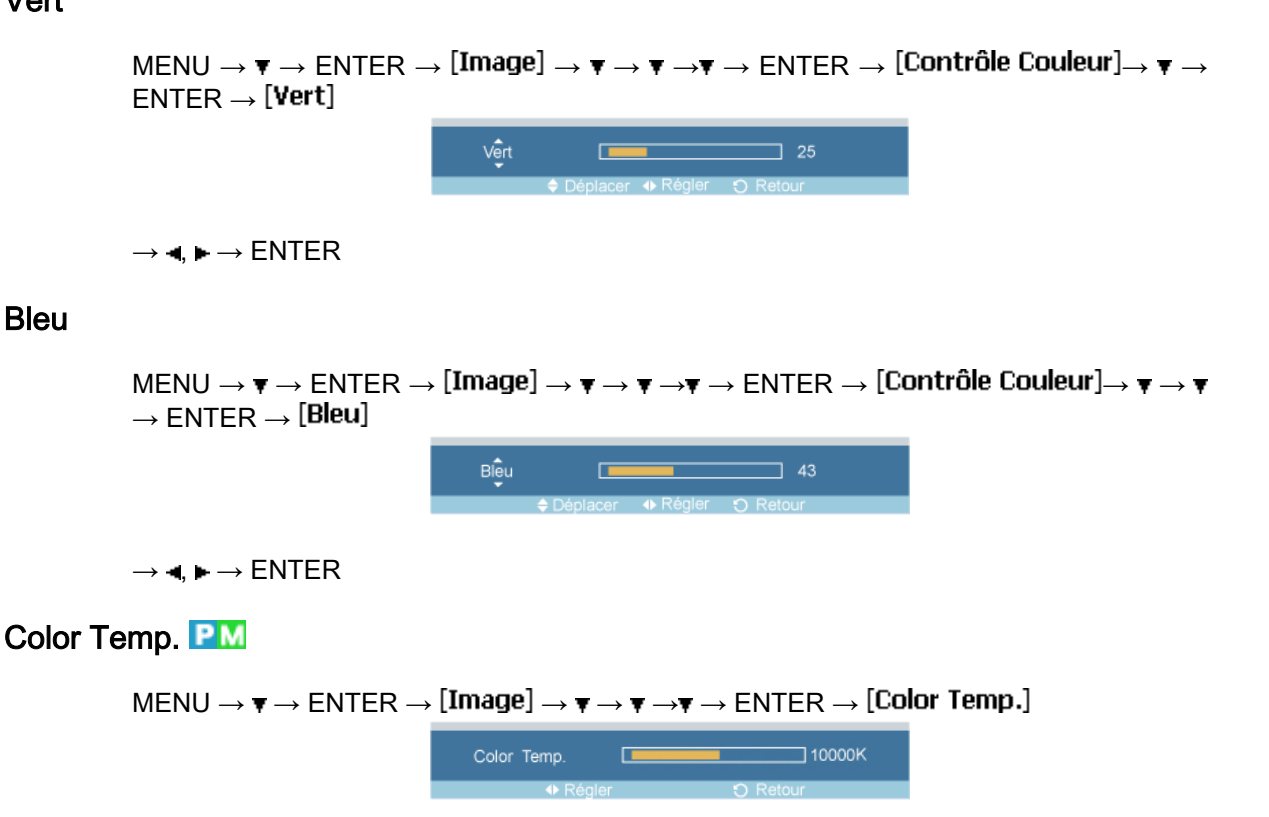

 $\rightarrow \blacktriangleleft, \blacktriangleright \rightarrow$  ENTER

Color Temp. permet de mesurer la chaleur des couleurs de l'image.

(Non disponible lorsque le mode Contraste Dynam. est à Marche.)

Remarque

Cette fonction n'est activée que si Nuance Coul. est à Arrêt.

# Verr. Image<sup>P</sup>

La fonction Verr. Image permet de procéder à un réglage fin et d'obtenir une image optimale en éliminant les interférences responsables du tremblement et du tressautement des images. Si les résultats obtenus avec le réglage Fin ne sont pas satisfaisants, utilisez le réglage Normal, puis à nouveau Fin.

(Disponible en mode PC uniquement)

 $MENU \to \overline{\mathbf{v}} \to ENTER \to [Image] \to \overline{\mathbf{v}} \to \overline{\mathbf{v}} \to \overline{\mathbf{v}} \to ENTER \to [Verr. Image]$ 

#### Regl. Base

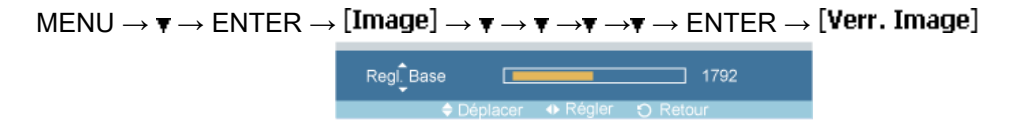

 $\rightarrow \blacktriangleleft \blacktriangleright \rightarrow$  ENTER

Supprimez les parasites comme les bandes verticales. Le réglage Coarse peut déplacer la zone de l'image. Pour la recentrer, utilisez le menu de contrôle horizontal.

## Regl. Prec

```
\mathsf{M}\mathsf{ENU}\mathbin{\to}\overline{\mathbf{v}}\mathbin{\to}\mathsf{ENTER}\mathbin{\to}[\mathbf{Image}]\mathbin{\to}\overline{\mathbf{v}}\mathbin{\to}\overline{\mathbf{v}}\mathbin{\to}\overline{\mathbf{v}}\mathbin{\to}\mathsf{ENTER}\mathbin{\to}[\mathbf{Verr.}\mathbf{Image}]\mathbin{\to}\overline{\mathbf{v}}\mathbin{\to}\mathsf{ENTER}\rightarrow [Regl. Prec]
                                                                                Regl. Prec
                                                                                                                     \overline{1}י ד
```
 $\rightarrow \bullet \rightarrow$  ENTER

Supprimez les parasites comme les bandes horizontales. Si ces parasites persistent même après sélection du paramètre Fin, réglez cette procédure après avoir réglé la fréquence (vitesse de l'horloge).

# Position H

```
MENU \to \tau \to ENTER \to [Image] \to \tau \to \tau \to \tau \to \tau \to ENTER \to [Verr. Image] \to \tau \to \tau\rightarrow ENTER \rightarrow [Position H]
                             Position H
                                                                   \overline{1} 51
                                              \sqrt{2}
```
 $\rightarrow \blacktriangleleft \blacktriangleright \rightarrow$  ENTER

Permet de régler la position horizontale de l'écran.

# Position V

 $MENU \to \overline{\mathbf{v}} \to ENTER \to [Image] \to \overline{\mathbf{v}} \to \overline{\mathbf{v}} \to \overline{\mathbf{v}} \to ENTER \to [Verify] \to \overline{\mathbf{v}} \to \overline{\mathbf{v}}$  $\rightarrow \overline{v} \rightarrow$  ENTER  $\rightarrow$  [Position V] Position V  $\overline{1}$  40  $\rightarrow \bullet$ ,  $\rightarrow$  ENTER

Permet de régler la position verticale de l'écran.

# Réglage auto<sup>p</sup>

```
MENU \to \tau \to ENTER \to [Image] \to \tau \to \tau \to \tau \to \tau \to \tau \to ENTER \to [Réglage\,\,auto]Réglage auto
                                \sim 30%
```
Les valeurs Regl. Prec. Regl. Base et Position sont aiustées automatiquement. En modifiant la résolution dans le panneau de configuration, l'ajustement automatique est effectué.

(Disponible en mode PC uniquement)

#### **Remarque**

Le bouton direct de la télécommande est 'AUTO'.

# **Balance signal**

Permet de compenser la faiblesse du signal RVB transmis par un long câble d'interface.

 $MENU \to \mathbf{v} \to ENTER \to [Image] \to \mathbf{v} \to \mathbf{v} \to \mathbf{v} \to \mathbf{v} \to \mathbf{v} \to \mathbf{v} \to ENTER \to [Balance\ signal]$ 

(Disponible en mode PC uniquement)

# Balance signal

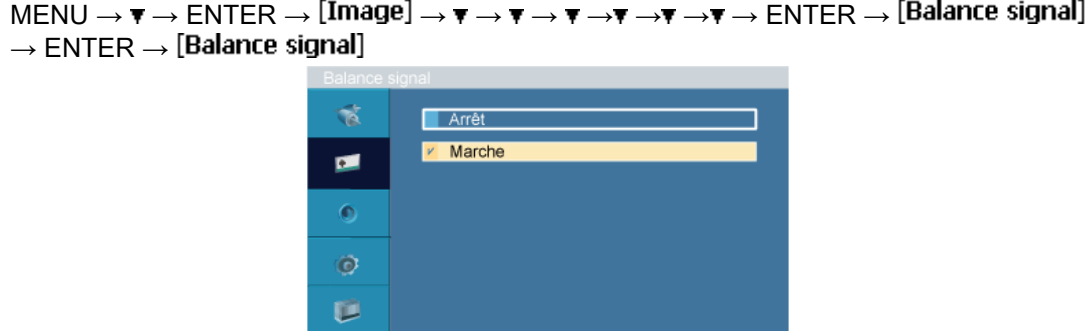

#### $\rightarrow \blacktriangle$ ,  $\blacktriangledown$   $\rightarrow$  ENTER

Sélectionne Marche ou Arrêt avec le contrôle du signal.

# Cont signal

 $MENU \to \tau \to ENTER \to [Image] \to \tau \to \tau \to \tau \to \tau \to \tau \to \tau \to ENTER \to [Balance\ signal]$  $\rightarrow$  ENTER  $\rightarrow \overline{\bullet} \rightarrow$  [Cont signal]

#### 1. Regl. Rouge

 $\text{MENU} \rightarrow \blacktriangledown \rightarrow \text{ENTER} \rightarrow \text{[Image]} \rightarrow \blacktriangledown \rightarrow \blacktriangledown \rightarrow \blacktriangledown \rightarrow \blacktriangledown \rightarrow \blacktriangledown \rightarrow \blacktriangledown \rightarrow \text{ENTER} \rightarrow$  $[Balance signal] \rightarrow ENTER \rightarrow \bullet$  [Cont signal]  $\rightarrow$  ENTER  $\rightarrow$  [Regl. Rouge]  $\rightarrow$  ENTER

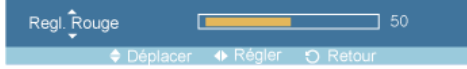

 $\rightarrow \blacktriangleleft, \blacktriangleright \rightarrow$  ENTER

#### 2. Regl. vert

MENU  $\rightarrow \mathbf{v} \rightarrow$  ENTER  $\rightarrow$  [Image]  $\rightarrow \mathbf{v} \rightarrow \mathbf{v} \rightarrow \mathbf{v} \rightarrow \mathbf{v} \rightarrow \mathbf{v} \rightarrow$   $\rightarrow \mathbf{v} \rightarrow$  ENTER  $\rightarrow$  $[Balance signal] \rightarrow ENTER \rightarrow \blacktriangledown$  [Cont signal]  $\rightarrow \blacktriangledown \rightarrow ENTER \rightarrow [Regl. vert] \rightarrow ENTER$ 

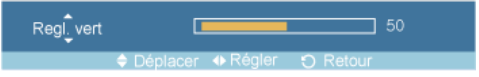

 $\rightarrow \blacktriangleleft, \blacktriangleright \rightarrow$  ENTER

#### 3. Regl. bleu

 $MENU \to \overline{\mathbf{v}} \to ENTER \to [Image] \to \overline{\mathbf{v}} \to \overline{\mathbf{v}} \to \overline{\mathbf{v}} \to \overline{\mathbf{v}} \to \overline{\mathbf{v}} \to ENTER \to [Balance signal]$  $\rightarrow$  ENTER  $\rightarrow \tau \rightarrow$  [Cont signal]  $\rightarrow \tau \rightarrow \tau \rightarrow$  ENTER $\rightarrow$  [Regl. bleu]  $\rightarrow$  ENTER

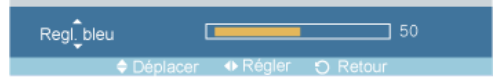

 $\rightarrow \blacktriangleleft, \blacktriangleright \rightarrow$  ENTER

#### 4. Aj. Rouge

 $MENU \to \overline{\mathbf{v}} \to ENTER \to [Image] \to \overline{\mathbf{v}} \to \overline{\mathbf{v}} \to \overline{\mathbf{v}} \to \overline{\mathbf{v}} \to \overline{\mathbf{v}} \to ENTER \to [Balance\ signal]$  $\rightarrow$  ENTER  $\rightarrow \overline{\mathbf{v}} \rightarrow$  [Cont signal]  $\rightarrow \overline{\mathbf{v}} \rightarrow \overline{\mathbf{v}} \rightarrow$   $\overline{\mathbf{v}} \rightarrow$  ENTER $\rightarrow$  [Aj. Rouge]  $\rightarrow$  ENTER

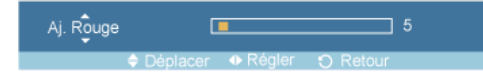
$\rightarrow \blacktriangleleft, \blacktriangleright \rightarrow$  ENTER

5. Aj. Vert

 $MENU \to \overline{\mathbf{v}} \to ENTER \to [Image] \to \overline{\mathbf{v}} \to \overline{\mathbf{v}} \to \overline{\mathbf{v}} \to \overline{\mathbf{v}} \to \overline{\mathbf{v}} \to \overline{\mathbf{v}} \to ENTER \to [Balance\ signal]$  $\rightarrow$  ENTER  $\rightarrow \overline{\mathbf{v}} \rightarrow$  [Cont signal]  $\rightarrow \overline{\mathbf{v}} \rightarrow \overline{\mathbf{v}} \rightarrow \overline{\mathbf{v}} \rightarrow$  ENTER $\rightarrow$  [Aj. Vert]  $\rightarrow$  ENTER Aj. Vert  $\mathbf{u}$  $\Box$  5

 $\rightarrow \blacktriangleleft, \blacktriangleright \rightarrow$  ENTER

6. Aj. Bleu

 $\text{MENU} \rightarrow \mathbf{v} \rightarrow \text{ENTER} \rightarrow [ \text{Image} ] \rightarrow \mathbf{v} \rightarrow \mathbf{v} \rightarrow \mathbf{v} \rightarrow \mathbf{v} \rightarrow \mathbf{v} \rightarrow \mathbf{v} \rightarrow \text{ENTER} \rightarrow [ \text{Balance signal} ]$  $\rightarrow$  ENTER  $\rightarrow \overline{\bullet}$   $\rightarrow$  [Cont signal]  $\rightarrow \overline{\bullet}$   $\rightarrow \overline{\bullet}$   $\rightarrow \overline{\bullet}$   $\rightarrow \overline{\bullet}$   $\rightarrow \bullet$   $\overline{\bullet}$   $\rightarrow$  ENTER  $\rightarrow$  [Aj. Bleu]  $\rightarrow$  ENTER

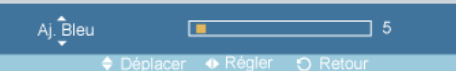

 $\rightarrow \blacktriangleleft \blacktriangleright \rightarrow$  ENTER

## **Taille<sup>P</sup>**

 $\text{MENU} \rightarrow \overline{\mathbf{v}} \rightarrow \text{ENTER} \rightarrow \text{[Image]} \rightarrow \overline{\mathbf{v}} \rightarrow \overline{\mathbf{v}} \rightarrow \overline{\mathbf{v}} \rightarrow \overline{\mathbf{v}} \rightarrow \overline{\mathbf{v}} \rightarrow \overline{\mathbf{v}} \rightarrow \overline{\mathbf{v}} \rightarrow \text{F} \rightarrow \text{F} \rightarrow \text{F} \rightarrow \text{ENTER} \rightarrow \text{[Taille]}$  $\vec{a}$  $V$  16:9  $\overline{14:3}$  $\blacksquare$  $\bullet$  $\vec{\Theta}$ Û

 $\rightarrow \blacktriangle$  ,  $\blacktriangledown$   $\rightarrow$  ENTER

La Taille peut être changée.

- 1. 16:9
- 2. 4:3

## Contraste Dynam.

 $\text{MENU} \to \overline{\mathbf{v}} \to \text{ENTER} \to \text{[Image]} \to \overline{\mathbf{v}} \to \overline{\mathbf{v}} \to \overline{\mathbf{v}} \to \overline{\mathbf{v}} \to \overline{\mathbf{v}} \to \overline{\mathbf{v}} \to \overline{\mathbf{v}} \to \overline{\mathbf{v}} \to \text{finite}$ 

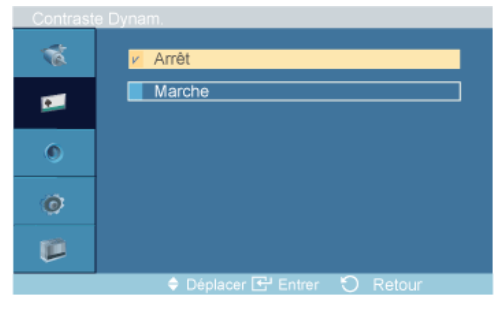

 $\rightarrow \blacktriangle$  ,  $\blacktriangledown$   $\rightarrow$  ENTER

La fonction Contraste Dynam. détecte automatiquement la diffusion du signal visuel et l'ajuste pour obtenir un contraste optimal.

- 1. Arrêt
- 2. Marche

## **Capteur Luminos. PM**

```
MENU \rightarrow \tau \rightarrow ENTER \rightarrow [Image] \rightarrow \tau \rightarrow \tau \rightarrow \tau \rightarrow \tau \rightarrow \tau \rightarrow \tau \rightarrow \tau \rightarrow \tau \rightarrow \rightarrow ENTER \rightarrow [Capteur Luminos.]
```
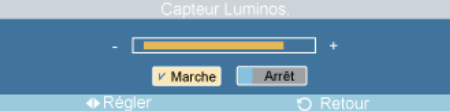

#### $\rightarrow \leftarrow \rightarrow$ ENTER

La fonction Capteur Luminos. détecte automatiquement la diffusion du signal d'entrée visuel et l'ajuste pour obtenir une luminosité optimale.

- 1. Arrêt
- 2. Marche

## Image [ AV / HDMI / TV Mode]

### Modes disponibles

- $\cdot$  P PC / DVI
- **AV**
- **H**HDMI
- **M** MagicInfo
- $\cdot$  TV

## **B** Remarque

- Le menu TV est disponible lorsqu'un boîtier tuner TV est installé.
- Le modèle UT peut utiliser le menu MagicInfo lorsqu'un boîtier réseau fait partie de l'installation.

## Mode **AHT**

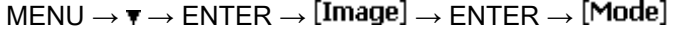

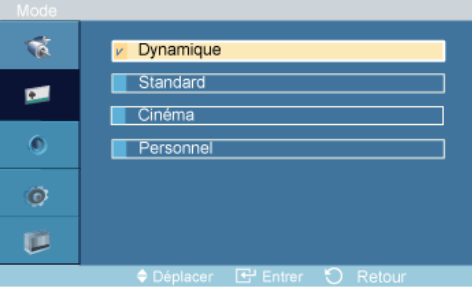

 $\rightarrow \blacktriangle$  ,  $\blacktriangledown$   $\rightarrow$  ENTER

L'écran LCD comporte quatre paramètres d'image ("Dynamique", "Standard", "Cinéma" et "Personnel") prédéfinis en usine.

Dynamique, Standard, Cinéma ou Personnel peuvent être activés.

(Non disponible lorsque le mode Contraste Dynam. est à Marche.)

- 1. Dynamique
- 2. Standard
- 3. Cinéma
- 4. Personnel

B **Remarque** 

Le bouton direct de la télécommande est 'P.MODE'.

#### Personnel<sup>AHT</sup>

Vous pouvez utiliser les menus à l'écran pour modifier les paramètres de contraste et de luminosité selon vos préférences.

 $MENU \rightarrow \overline{\mathbf{v}} \rightarrow ENTER \rightarrow [Image] \rightarrow \overline{\mathbf{v}} \rightarrow ENTER \rightarrow [Personnel]$ 

(Non disponible lorsque le mode Contraste Dynam. est à Marche.)

### **Contraste**

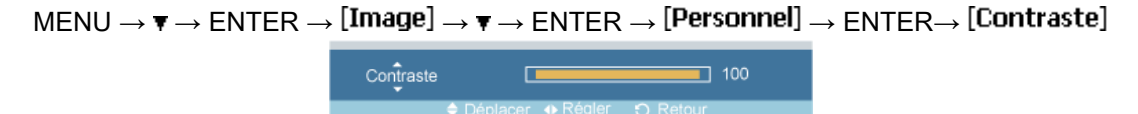

 $\rightarrow \bullet$ ,  $\rightarrow$  ENTER

Permet de régler le contraste.

## Luminosité

```
\text{MENU} \rightarrow \blacktriangledown \rightarrow \text{ENTER} \rightarrow [\text{Image}] \rightarrow \blacktriangledown \rightarrow \text{ENTER} \rightarrow [\text{Personnel}] \rightarrow \blacktriangledown \rightarrow \text{ENTER} \rightarrow[Luminosité]
                                                                        Luminosité
                                                                                                                                              \Box 100
                                                                                                          \Box\rightarrow \blacktriangle \blacktriangleright \rightarrow ENTER
```
Permet de régler la luminosité.

#### Netteté

```
MENU \rightarrow \tau \rightarrow ENTER \rightarrow [Image] \rightarrow \tau \rightarrow ENTER \rightarrow [Personnel] \rightarrow \tau \rightarrow \tau \rightarrow ENTER \rightarrow [Netteté]
```
Netteté  $\Box$  40  $\Box$ 

 $\rightarrow \blacktriangleleft, \blacktriangleright \rightarrow$  ENTER

Règle la netteté de l'image.

### **Couleur**

```
\mathsf{M}\mathsf{ENU}\to\blacktriangledown\to\mathsf{ENT}\mathsf{ER}\to[\mathsf{Image}]\to\blacktriangledown\to\mathsf{ENT}\mathsf{ER}\to[\mathsf{Personnel}]\to\blacktriangledown\to\blacktriangledown\to\blacktriangledown\to\mathsf{ENT}\mathsf{ER}\rightarrow [Couleur]
                                                                            C<sub>Q</sub>uleur
                                                                                                           \Box\overline{1} 50
```
 $\rightarrow \blacktriangleleft \blacktriangleright \rightarrow$  ENTER

Règle les couleurs de l'image.

## **Teinte**

 $MENU \to \overline{\mathbf{v}} \to ENTER \to [Image] \to \overline{\mathbf{v}} \to ENTER \to [Personnel] \to \overline{\mathbf{v}} \to \overline{\mathbf{v}} \to \overline{\mathbf{v}} \to ENTER$  $\rightarrow$  [Teinte]

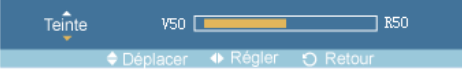

 $\rightarrow \blacktriangleleft \blacktriangleright \rightarrow$  ENTER

ajoute une nuance naturelle à l'affichage.

## **Nuance Coul. A H T**

```
MENU \to \overline{\mathbf{v}} \to ENTER \to [Image] \to \overline{\mathbf{v}} \to \overline{\mathbf{v}} \to ENTER \to [Nuance Coul.]
```
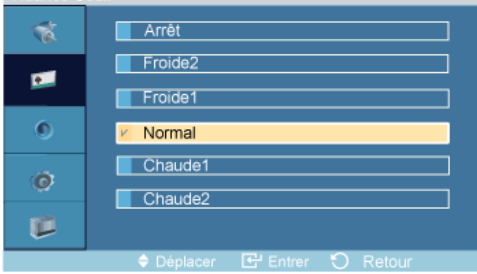

## $\rightarrow \blacktriangle$  ,  $\blacktriangledown$   $\rightarrow$  ENTER

Vous pouvez changer les tonalités. Les composantes de couleur individuelles sont également réglables par l'utilisateur.

(Non disponible lorsque le mode Contraste Dynam. est à Marche.)

- 1. Arrêt
- 2. Froide2
- 3. Froide1
- 4. Normal
- 5. Chaude1
- 6. Chaude2

#### B Remarque

Si vous définissez la fonction Nuance Coul. sur Froide2, Froide1, Normal, Chaude1 ou Chaude2, la fonction Color Temp. est désactivée.

## Color Temp. **AHT**

 $MENU \to \blacktriangledown \to ENTER \to [Image] \to \blacktriangledown \to \blacktriangledown \to \blacktriangledown \to ENTER \to [Color\ Temp.]$  $\Box$ 10000K Color Temp.  $\Box$  $\rightarrow \blacktriangleleft \blacktriangleright \rightarrow$  ENTER

Color Temp. indique la 'chaleur' des couleurs de l'image.

(Non disponible lorsque le mode Contraste Dynam. est à Marche.) Remarque

Cette fonction n'est activée que si Nuance Coul. est à Arrêt.

### **Taille AH**

 $MENU \to \overline{\mathbf{v}} \to ENTER \to [Image] \to \overline{\mathbf{v}} \to \overline{\mathbf{v}} \to \overline{\mathbf{v}} \to \text{ENTER} \to [Tail]$ 

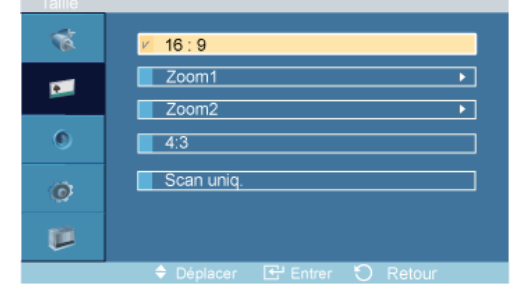

 $\rightarrow \blacktriangle$  ,  $\blacktriangledown$   $\rightarrow$  ENTER

La Taille peut être changée.

- 1. 16:9 Règle l'image sur le mode Large 16:9.
- 2. Zoom 1: Agrandit la taille de l'image sur l'écran.
- 3. Zoom 2: Agrandit la taille de l'image à l'écran, un peu plus que Zoom 1.
- 4. 4:3 Règle l'image sur le mode normal 4:3.
- 5. Scan uniq.: Affiche les scènes en entrée telles quelles, sans coupure en cas de signaux HDMI 720p, 1080i ou 1080p en entrée.

(Non disponible lorsque le mode Contraste Dynam. est à Marche.) Remarque

Certains périphériques externes peuvent diffuser un signal non conforme qui risque de provoquer des coupures, même lorsque vous utilisez la fonction Scan uniq..

Zoom 1, Zoom 2 ne seront pas disponibles en mode HDMI. Remarque

Les fonctions Position et Réinitialiser sont disponibles lorsque Zoom1 ou Zoom2 est actif,

## NR numérique (réduction du bruit numérique) **AHT**

 $MENU \to \mathbf{v} \to ENTER \to [Image] \to \mathbf{v} \to \mathbf{v} \to \mathbf{v} \to \mathbf{v} \to \mathbf{v} \to ENTER \to [NR$  numérique]

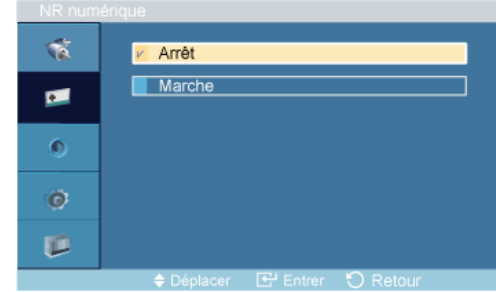

#### $\rightarrow \blacktriangle$ ,  $\blacktriangledown$   $\rightarrow$  ENTER

Définit la focntion Digital Noise Reduction (Réduction du bruit numérique) sur Arrêt/Marche. Celle-ci vous permet d'obtenir des images plus nettes et plus précises.

- 1. Arrêt
- 2. Marche

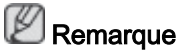

La fonction NR numérique n'est pas disponible avec toutes les résolutions.

## Mode Film<sup>AT</sup>

 $MENU \to \overline{\mathbf{v}} \to ENTER \to [Image] \to \overline{\mathbf{v}} \to \overline{\mathbf{v}} \to \overline{\mathbf{v}} \to \overline{\mathbf{v}} \to \overline{\mathbf{v}} \to ENTER \to [Mode Film]$  $\vec{p}$ Arrêt Marche ø  $\bullet$  $\ddot{\mathcal{O}}$ Û

### $\rightarrow \blacktriangle$ ,  $\blacktriangledown$   $\rightarrow$  ENTER

Grâce à la fonction Mode Film, vous verrez vos films comme si vous étiez au cinéma.

(En mode HDMI, cette fonction peut être disponible lorsque le signal d'entrée est à balayage entrelacé, mais elle ne l'est pas pas lorsque le signal est à balayage progressif.)

- 1. Arrêt
- 2. Marche

## Contraste Dynam. **AHT**

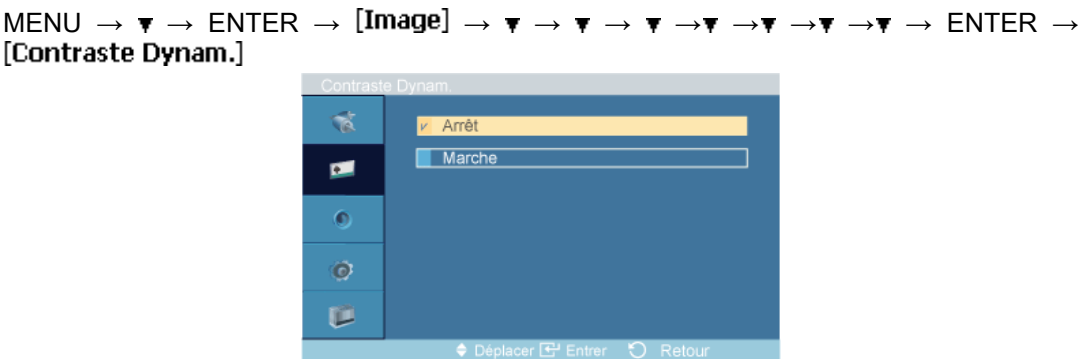

 $\rightarrow \blacktriangle$ ,  $\blacktriangledown$   $\rightarrow$  ENTER

La fonction Contraste Dynam. détecte automatiquement la diffusion du signal visuel et l'ajuste pour obtenir un contraste optimal.

- 1. Arrêt
- 2. Marche

## Capteur Luminos. **AHT**

MENU  $\rightarrow \pi \rightarrow$  ENTER  $\rightarrow$  [Image]  $\rightarrow \pi \rightarrow \pi \rightarrow \pi \rightarrow \pi \rightarrow \pi \rightarrow \pi \rightarrow \pi \rightarrow \pi \rightarrow$  ENTER  $\rightarrow$  [Capteur Luminos.]

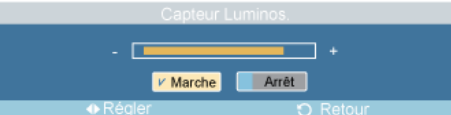

#### $\rightarrow \leftarrow \rightarrow$ ENTER

La fonction Capteur Luminos. détecte automatiquement la diffusion du signal d'entrée visuel et l'ajuste pour obtenir une luminosité optimale.

- 1. Arrêt
- 2. Marche

#### Son

## Modes disponibles

- **P** PC / DVI
- $\cdot$  **A** AV
- $\cdot$  **H** HDMI
- **M** MagicInfo
- $\Pi$ <sub>TV</sub>

**Z** Remarque

- Le menu TV est disponible lorsqu'un boîtier tuner TV est installé.
- Le modèle UT peut utiliser le menu MagicInfo lorsqu'un boîtier réseau fait partie de l'installation.

## Mode PAHMT

 $MENU \to \blacktriangledown \to \blacktriangledown \to ENTER \to [Son] \to ENTER \to [Mode]$ 

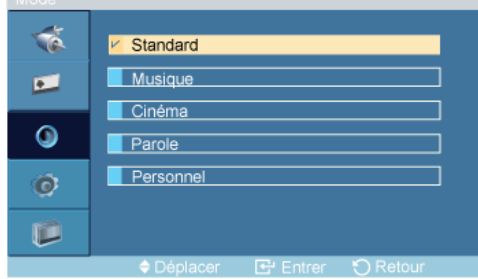

#### $\rightarrow \blacktriangle$ ,  $\blacktriangledown$   $\rightarrow$  ENTER

L'écran LCD est équipé d'un amplificateur stéréo haute fidélité.

#### 1. Standard

Choisissez Standard pour les paramètres d'usine standard.

#### 2. Musique

Choisissez Musique quand vous regardez une vidéo musicale ou un concert.

#### 3. Cinéma

Choisissez Cinéma lorsque vous regardez un film.

#### 4. Parole

Choisissez Parole quand vous regardez une émission comprenant essentiellement des dialogues (le journal télévisé, par exemple).

#### 5. Personnel

Choisissez Personnel si vous souhaitez effectuer des réglages conformes à vos préférences.

## Personnel PAHMT

Les paramètres audio peuvent être réglés en fonction de vos préférences personnelles.

 $MENU \to \overline{\mathbf{v}} \to \overline{\mathbf{v}} \to ENTER \to [Son] \to \overline{\mathbf{v}} \to ENTER \to [Personnel]$ Remarque

- Vous pouvez entendre le son même lorsque la valeur audio est paramétrée sur 0.
- Si vous réglez le son à l'aide de la fonction Personnel, le Mode passé en Personnel.

### Basse

```
MENU \to \blacktriangledown \to \blacktriangleright ENTER \to [Son] \to \blacktriangledown \to \blacktriangleright ENTER \to [Personnel] \to ENTER \to [Basse]
                                                               \overbrace{Base}^{\overbrace{2}}ō
                                                                                                                            \overline{1} 50
```
 $\rightarrow \bullet, \bullet \rightarrow$  ENTER

Renforce les sons basse fréquence.

#### Aigu

```
MENU \rightarrow \tau \rightarrow \tau \rightarrow ENTER \rightarrow [Son] \rightarrow \tau \rightarrow ENTER \rightarrow [Personnel] \rightarrow \tau \rightarrow ENTER \rightarrow [Aigu]
                                                               Aigu
                                                                                                                      \overline{1} 50
                                                                                       \Box
```
 $\rightarrow$  4.  $\blacktriangleright$   $\rightarrow$  ENTER

Renforce les sons haute fréquence.

## **Balance**

```
MENU \rightarrow \mathbf{v} \rightarrow \mathbf{v} \rightarrow ENTER \rightarrow [Son] \rightarrow \mathbf{v} \rightarrow ENTER \rightarrow [Personnel] \rightarrow \mathbf{v} \rightarrow \mathbf{v} \rightarrow ENTER \rightarrow [Balance]
                                                                    Balance L 50
                                                                                                                                   \Box R 50
```
 $\rightarrow \bullet \bullet \rightarrow$  ENTER

Permet de régler l'équilibre sonore entre les haut-parleurs droit et gauche.

#### Volume auto **PAHMT**

```
\text{MENU} \rightarrow \blacktriangledown \rightarrow \blacktriangledown \rightarrow ENTER \rightarrow [Son] \rightarrow \blacktriangledown \rightarrow \blacktriangledown ENTER \rightarrow [Volume auto]
                                                                                          v Arrêt
                                                                          \vec{\gamma}Marche
                                                                         œ
                                                                         \bullet\ddot{\mathbf{O}}D
```
#### $\rightarrow \blacktriangle$ ,  $\blacktriangledown$   $\rightarrow$  ENTER

Permet de réduire la différence de volume entre les diffuseurs.

- 1. Arrêt
- 2. Marche

## **SRS TS XT PAHMT**

 $MENU \rightarrow \tau \rightarrow \tau \rightarrow ENTER \rightarrow [Son] \rightarrow \tau \rightarrow \tau \rightarrow \tau \rightarrow ENTER \rightarrow [SRS TS XT]$ 

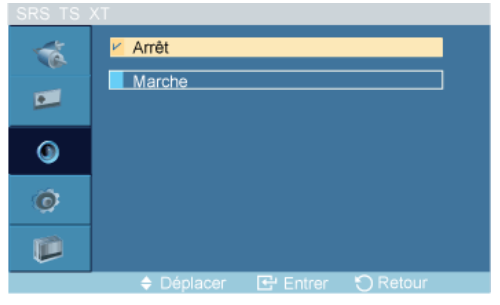

#### $\rightarrow \blacktriangle$ ,  $\blacktriangledown$   $\rightarrow$  ENTER

La technologie SRS TS XT est une technologie SRS brevetée qui répond au problème de lecture des contenus multicanaux 5.1 sur deux haut-parleurs. La technologie TruSurround garantit un son surround virtuel d'une exceptionnelle qualité sur tout système de lecture à deux haut-parleurs, dont ceux du téléviseur. Cette technologie est entièrement compatible avec tous les formats multicanaux.

- 1. Arrêt
- 2. Marche

P  $\overline{\phantom{a}}$ Remarque

Le bouton direct de la télécommande est 'SRS'.

## **Configuration**

## Modes disponibles

- $\cdot$  P PC / DVI
- $\cdot$  AV
- $\cdot$  **H** HDMI
- M MagicInfo
- $\Pi$  TV

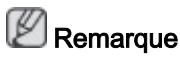

- Le menu TV est disponible lorsqu'un boîtier tuner TV est installé.
- Le modèle UT peut utiliser le menu MagicInfo lorsqu'un boîtier réseau fait partie de l'installation.

## Langue **PAHMT**

```
MENU \to \overline{\mathbf{v}} \to \overline{\mathbf{v}} \to \text{ENTER} \to \text{[Configuration]} \to \text{ENTER} \to \text{[Langue]}
```
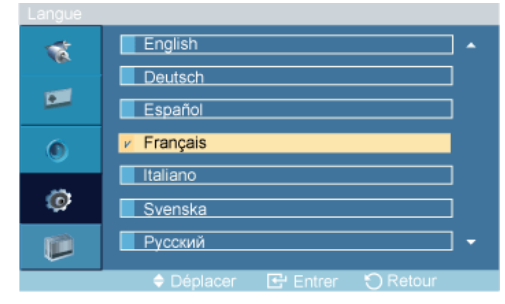

#### $\rightarrow \blacktriangle$ ,  $\blacktriangledown$   $\rightarrow$  ENTER

Vous pouvez choisir parmi 13 langues.

English, Deutsch, Español, Français, Italiano, Svenska, Русский Português, Türkçe, 简体中文, 繁體中文, 日本語, 한국어

## Remarque

La langue choisie ne s'applique qu'à la langue des fonctions OSD. Elle ne s'applique pas aux logiciels exécutés sur l'ordinateur.

## Horloge **PAHMT**

Sélectionne un des 4 réglages de temps<sup>o</sup>: Déf. horlo, Veille, Minut. ON ou Minut. OFF.

 $MENU \to \blacktriangledown \to \blacktriangledown \to \blacktriangledown)$   $\Rightarrow$  ENTER  $\to$  [Configuration]  $\to \blacktriangledown$   $\to$  ENTER  $\to$  [Horloge]

## Déf. horlo

 $\text{MENU} \rightarrow \blacktriangledown \rightarrow \blacktriangledown \rightarrow \blacktriangledown \rightarrow \text{ENTER} \rightarrow [\text{Configuration}] \rightarrow \blacktriangledown \rightarrow \text{ENTER} \rightarrow [\text{Horioge}] \rightarrow \text{ENTER}$  $\rightarrow$  [Déf. horlo]

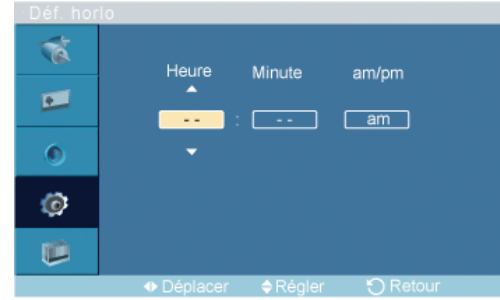

 $\rightarrow \blacktriangle$  ,  $\blacktriangledown \rightarrow \blacktriangleleft$ ,  $\blacktriangleright \rightarrow$  ENTER

Paramètre d'heure actuelle.

## Veille

```
\text{MENU} \to \blacktriangledown \to \blacktriangledown \to \blacktriangledown \to \text{ENTER} \to [\text{Configuration}] \to \blacktriangledown \to \text{ENTER} \to [\text{Horloge}] \to \blacktriangledown \toENTER→ [Veille]
```
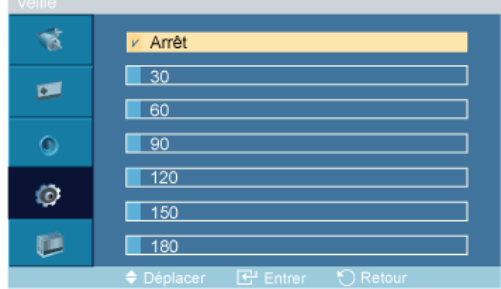

#### $\rightarrow \blacktriangle$ ,  $\blacktriangledown$   $\rightarrow$  ENTER

Éteint automatiquement l'écran LCD à des heures prédéfinies.

- 1. Arrêt
- 2. 30
- 3. 60
- 4. 90
- 5. 120
- 6. 150
- 7. 180

## Minut. ON

```
MENU \to \tau \to \tau \to \tau \to ENTER \to [Configuration] \to \tau \to ENTER \to [Horloge] \to \tau \to \tau \to \tauENTER→ [Minut. ON]
```
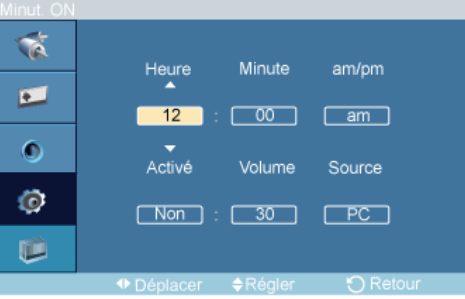

 $\rightarrow \blacktriangle$  ,  $\blacktriangledown$  /  $\blacktriangleleft$  ,  $\blacktriangleright \rightarrow$  ENTER

Allume l'écran LCD automatiquement à une heure prédéfinie. Contrôle le mode et le niveau de volume au moment où l'écran LCD se met automatiquement en marche.

## Minut. OFF

 $MENU \to \overline{\mathbf{v}} \to \overline{\mathbf{v}} \to ENTER \to [Configuration] \to \overline{\mathbf{v}} \to ENTER \to [Horloge] \to \overline{\mathbf{v}} \to \overline{\mathbf{v}}$  $\overline{\mathbf{v}} \rightarrow$  ENTER $\rightarrow$  [Minut. OFF]

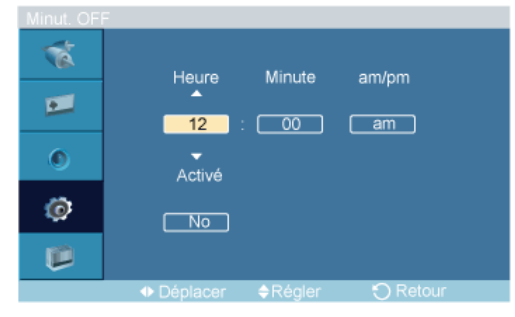

 $\rightarrow \blacktriangle$  ,  $\blacktriangledown$  /  $\blacktriangleleft$ ,  $\blacktriangleright \rightarrow$  ENTER

Eteint l'écran LCD automatiquement à une heure prédéfinie.

### Transp. menus **PAHMT**

 $MENU \to \blacktriangledown \to \blacktriangledown \to \blacktriangledown)$   $\Rightarrow$  ENTER  $\to$  [Configuration]  $\to \blacktriangledown \to \blacktriangledown$  ENTER  $\to$  [Transp. menus] ক Elevé Moyen  $\blacksquare$ Bas  $\bullet$  $V$  Opaque  $\circ$ D

#### $\rightarrow \blacktriangle$ ,  $\blacktriangledown$   $\rightarrow$  ENTER

Modifie la transparence de l'arrière-plan des fonctions OSD.

- 1. Elevé
- 2. Moyen
- 3. Bas
- 4. Opaque

### PIN verrouillage **PAHMT**

```
MENU \rightarrow \tau \rightarrow \tau \rightarrow \tau \rightarrow ENTER \rightarrow [Configuration] \rightarrow \tau \rightarrow \tau \rightarrow \tau \rightarrow ENTER \rightarrow [PIN verrouillage]
```
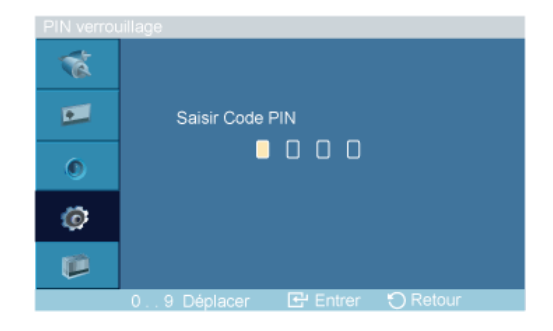

→ [0∼9, 0∼9, 0∼9, 0∼9] → [0∼9, 0∼9, 0∼9, 0∼9] → [0∼9, 0∼9, 0∼9, 0∼9]

Permet de changer le mot de passe.

## $\mathbb Z$ Remarque

Le mot de passe prédéfini de l'écran LCD est "0000".

## Gain d'énergie PAHMT

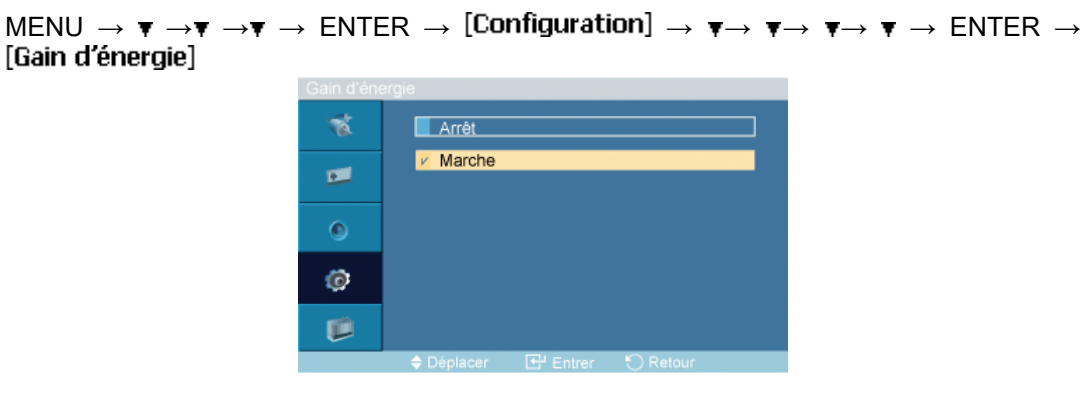

#### $\rightarrow \blacktriangle$  ,  $\blacktriangledown$   $\rightarrow$  ENTER

Cette fonction permet de régler la consommation de l'unité afin d'économiser de l'énergie.

- 1. Arrêt
- 2. Marche

## Niveau noir HDMI

```
MENU \rightarrow \mathbf{v} \rightarrow \mathbf{v} \rightarrow \mathbf{v} \rightarrow ENTER \rightarrow [Configuration] \rightarrow \mathbf{v} \rightarrow \mathbf{v} \rightarrow \mathbf{v} \rightarrow \mathbf{v} \rightarrow ENTER \rightarrow [Niveau noir HDMI]
                                                                         \vec{p}V Normal
                                                                                             Bas
                                                                        \blacksquare\ddot{\mathbf{0}}Ø
                                                                        Ú
```
 $\rightarrow \blacktriangle$  ,  $\Psi \rightarrow$  ENTER

Lorsqu'un lecteur DVD ou un décodeur est connecté à votre téléviseur via HDMI, il peut se produire une baisse de la qualité de l'image à l'écran : augmentation du niveau de noir, contraste bas, décoloration, etc., selon le périphérique externe connecté. Dans ce cas, réglez la qualité d'image de votre téléviseur en configurant le paramètre Niveau noir HDMI.

- 1. Normal
- 2. Bas

#### Mur d'images PAHT

Un Mur d'images est un ensemble d'écrans vidéo connectés entre eux, affichant chacun une partie de l'image ou la même image.

Lorsque la fonction Mur d'images est activée, vous pouvez régler les paramètres de l'écran Mur d'images.

```
\text{MENU} \to \overline{\mathbf{v}} \to \overline{\mathbf{v}} \to \overline{\mathbf{v}} \to \text{ENTER} \to \text{[Configuration]} \to \overline{\mathbf{v}} \to \overline{\mathbf{v}} \to \overline{\mathbf{v}} \to \overline{\mathbf{v}} \to \overline{\mathbf{v}} \to \text{ENTER} \to \text{[Mur d'images]}
```
**B** Remarque

Lorsque la fonction Mur d'images est utilisée, les fonctions Réglage auto, Verr. Image et Taille ne sont pas disponibles. Mur d'images ne fonctionne pas en mode MagicInfo.

## Mur d'images

 $\mathsf{MENU}\to\blacktriangledown\to\blacktriangledown\to\blacktriangledown\to\mathsf{ENTER}\to \mathsf{[Configuration]}\to\blacktriangledown\to\blacktriangledown\to\blacktriangledown\to\blacktriangledown\to\blacktriangledown\to\mathsf{ENTER}\to$ [Mur d'images] $\rightarrow$  ENTER  $\rightarrow$  [Mur d'images]

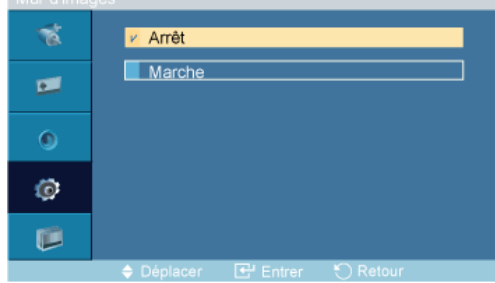

#### $\rightarrow \blacktriangle$ ,  $\blacktriangledown$   $\rightarrow$  ENTER

Active/désactive la fonction Mur d'images de l'affichage sélectionné.

- 1. Arrêt
- 2. Marche

### Format

 $\mathsf{MENU}\to\blacktriangledown\to\blacktriangledown\to\blacktriangledown\to\mathsf{ENTER}\to \mathsf{[Configuration]}\to\blacktriangledown\to\blacktriangledown\to\blacktriangledown\to\blacktriangledown\to\blacktriangledown\to\mathsf{ENTER}\to$ [Mur d'images] $\rightarrow \tau \rightarrow$  ENTER  $\rightarrow$  [Format]

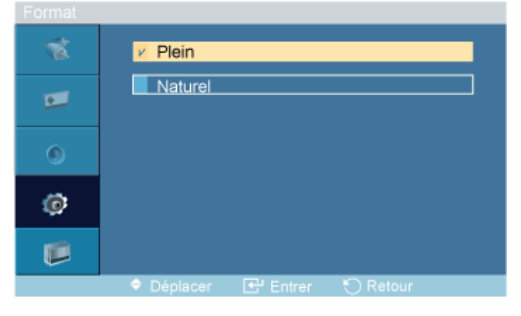

 $\rightarrow \blacktriangle$ ,  $\blacktriangledown$   $\rightarrow$  ENTER

Le Format peut être sélectionné pour afficher un écran divisé.

## 1. Plein

Affiche un écran plein sans marges.

#### 2. Naturel

Affiche une image naturelle avec les rapports d'aspect originaux intacts.

## **Horizontal**

```
\mathsf{MENU}\to\blacktriangledown\to\blacktriangledown\to\blacktriangledown\to\mathsf{ENTER}\to \mathsf{[Configuration]}\to\blacktriangledown\to\blacktriangledown\to\blacktriangledown\to\blacktriangledown\to\blacktriangledown\to\mathsf{ENTER}\to[Mur d'images]\rightarrow \mathbf{v} \rightarrow \mathbf{v} \rightarrow ENTER \rightarrow [Horizontal]
```
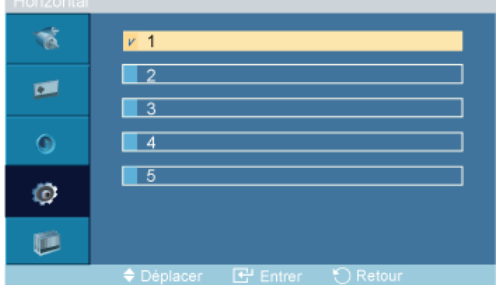

#### $\rightarrow \blacktriangle$ ,  $\blacktriangledown$   $\rightarrow$  ENTER

Définit le nombre de divisions horizontales de l'écran.

Cinq niveaux de réglage : 1, 2, 3, 4, et 5.

### **Vertical**

 $\mathsf{MENU}\to\blacktriangledown\to\blacktriangledown\to\blacktriangledown\to\mathsf{ENTER}\to \mathsf{[Configuration]}\to\blacktriangledown\to\blacktriangledown\to\blacktriangledown\to\blacktriangledown\to\blacktriangledown\to\mathsf{ENTER}\to$ [Mur d'images] $\rightarrow \mathbf{v} \rightarrow \mathbf{v} \rightarrow \mathbf{v} \rightarrow$  ENTER  $\rightarrow$  [Vertical]

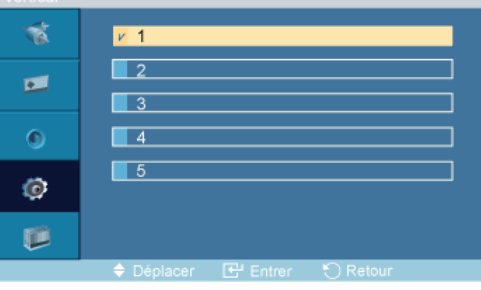

 $\rightarrow \blacktriangle$  ,  $\blacktriangledown$   $\rightarrow$  ENTER

Définit le nombre de divisions verticales de l'écran.

Cinq niveaux de réglage : 1, 2, 3, 4, et 5.

## Division de l'écran

```
\mathsf{MENU}\to\overline{\mathbf v}\to\overline{\mathbf v}\to\overline{\mathbf w}\to\mathsf{ENTER}\to\left[\mathsf{Configuration}\right]\to\overline{\mathbf v}\to\overline{\mathbf v}\to\overline{\mathbf v}\to\overline{\mathbf v}\to\overline{\mathbf v}\to\mathsf{ENTER}\to[Mur d'images]\rightarrow \mathbf{v} \rightarrow \mathbf{v} \rightarrow \mathbf{v} \rightarrow F \rightarrow ENTER \rightarrow [Division de l'écran]
```
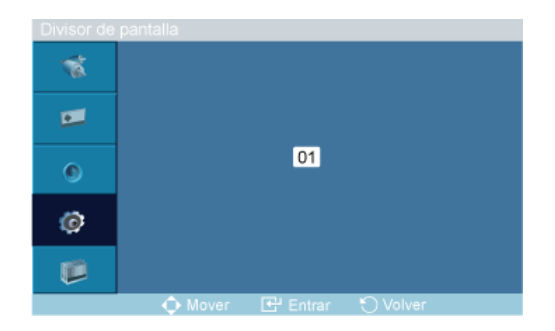

L'écran peut être divisé en plusieurs images. Lors de la division, différents écrans avec une configuration différente peuvent être sélectionnés.

- Sélectionnez un mode dans Screen Divider.
- Sélectionnez un affichage dans Display Selection.
- Pour définir la sélection, appuyez sur un numéro dans le mode sélectionné.

## Ecran de sécurité PASCHM

La fonction Ecran de sécurité sert à empêcher la rémanence susceptible d'apparaître en cas d'affichage d'une image arrêtée pendant longtemps.

- La fonction Ecran de sécurité fait défiler l'écran pendant la durée spécifiée.
- Cette fonction n'est pas disponible lorsque le moniteur est hors tension.

```
MENU \to \overline{\mathbf{v}} \to \overline{\mathbf{v}} \to \mathbf{F} \to \text{ENTER} \to \text{[Configuration]} \to \overline{\mathbf{v}} \to \overline{\mathbf{v}} \to \overline{\mathbf{v}} \to \mathbf{F} \to \mathbf{F} \to \mathbf{F} \to \text{ENTER}\rightarrow [Ecran de sécurité]
```
## Modif. Pixel

**Z** Remarque

La fonction Modif. Pixel n'est pas disponible lorsque Mur d'images est activé.

## Modif. Pixel

```
MENU \to \overline{\mathbf{v}} \to \overline{\mathbf{v}} \to \mathbf{F} \to \text{ENTER} \to \text{[Configuration]} \to \overline{\mathbf{v}} \to \overline{\mathbf{v}} \to \mathbf{v} \to \mathbf{v} \to \mathbf{v} \to \mathbf{F} \to \text{ENTER}\rightarrow [Ecran de sécurité]\rightarrow ENTER \rightarrow [Modif. Pixel]\rightarrow ENTER \rightarrow [Modif. Pixel]\rightarrow A, \rightarrowENTER
```
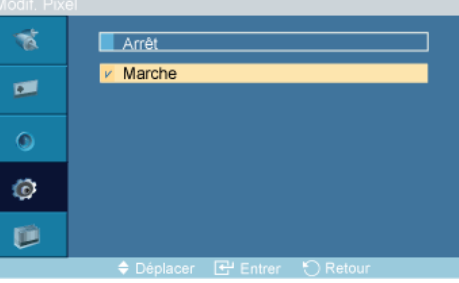

Pour éviter le phénomène de rémanence sur votre écran LCD, vous pouvez utiliser cette fonction de manière à déplacer, chaque minute, des pixels dans le sens horizontal ou vertical.

- 1. Arrêt
- 2. Marche

## Nbre points horiz.

```
MENU \to \overline{\mathbf{v}} \to \overline{\mathbf{v}} \to \mathbf{F} \to \text{ENTER} \to [\text{Configuration}] \to \overline{\mathbf{v}} \to \overline{\mathbf{v}} \to \overline{\mathbf{v}} \to \overline{\mathbf{v}} \to \mathbf{v} \to \mathbf{v} \to \text{ENTER}\rightarrow [Ecran de sécurité]\rightarrow ENTER \rightarrow [Modif. Pixel]\rightarrow \tau \rightarrow ENTER \rightarrow [Nbre points horiz.]\rightarrow\stackrel{\bullet}{\blacksquare}, \stackrel{\bullet}{\blacktriangledown} \rightarrow ENTER
                                                                  \overline{\mathbf{M}}
```
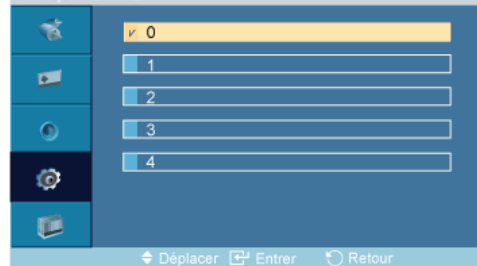

Définit le déplacement horizontal de l'écran en pixels.

Cinq niveaux de réglage : 0, 1, 2, 3, et 4.

## Ligne vert.

```
MENU \to \mathbf{v} \to \mathbf{v} \to \mathbf{v} \to ENTER \to [Configuration] \to \mathbf{v} \to \mathbf{v} \to \mathbf{v} \to \mathbf{v} \to \mathbf{v} \to \mathbf{v} \to ENTER\rightarrow [Ecran de sécurité]\rightarrow ENTER \rightarrow [Modif. Pixel]\rightarrow \tau \rightarrow \rightarrow ENTER \rightarrow [Ligne vert.]\rightarrow \blacktriangle,
\overline{\mathbf{v}} \rightarrow ENTER
```
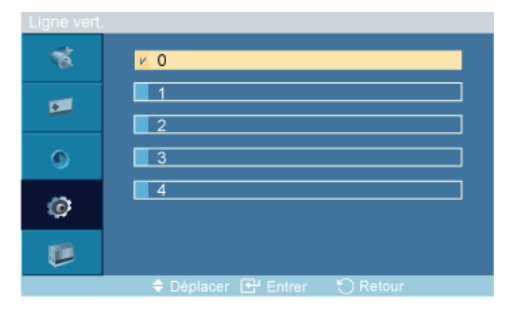

Définit le déplacement vertical de l'écran en pixels.

Cinq niveaux de réglage : 0, 1, 2, 3, et 4.

## **Heure**

```
MENU \to \overline{\mathbf{v}} \to \overline{\mathbf{v}} \to \mathbf{F} \to \text{ENTER} \to \text{[Configuration]} \to \overline{\mathbf{v}} \to \overline{\mathbf{v}} \to \overline{\mathbf{v}} \to \mathbf{F} \to \overline{\mathbf{v}} \to \mathbf{F} \to \text{ENTER}\rightarrow [Ecran de sécurité]\rightarrow ENTER \rightarrow [Modif. Pixel]\rightarrow \tau \rightarrow \tau \rightarrow \tau \rightarrow ENTER \rightarrow [Heure]\rightarrow \blacktriangle,
\overline{\mathbf{v}} \rightarrow ENTER
```
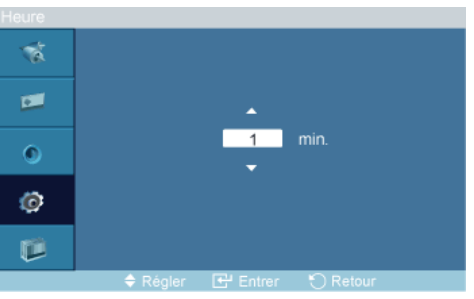

Définissez l'intervalle de temps pour, respectivement, le mouvement horizontal ou vertical.

## Programmateur

## Programmateur

```
MENU \to \overline{\mathbf{v}} \to \overline{\mathbf{v}} \to \mathbf{F} \to \text{ENTER} \to [\text{Configuration}] \to \overline{\mathbf{v}} \to \overline{\mathbf{v}} \to \overline{\mathbf{v}} \to \overline{\mathbf{v}} \to \overline{\mathbf{v}} \to \mathbf{F} \to \text{ENTER}\rightarrow [Ecran de sécurité]\rightarrow \tau \rightarrow ENTER \rightarrow [Programmateur]\rightarrow ENTER \rightarrow [Programmateur]
\rightarrow \blacktriangle, \blacktriangledown \rightarrow ENTER
```
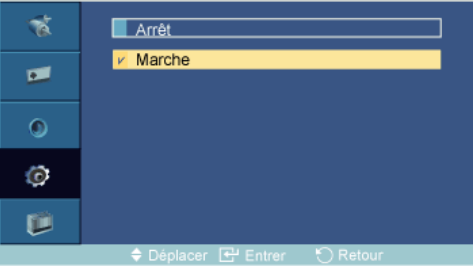

Vous pouvez régler la minuterie pour la fonction Screen Burn Protection (Protection contre les brûlures d'écran).

Si vous lancez l'opération visant à supprimer toute image résiduelle, l'opération sera exécutée durant la période définie et s'arrêtera automatiquement.

- 1. Arrêt
- 2. Marche

## Mode

```
MENU \to \overline{\mathbf{v}} \to \overline{\mathbf{v}} \to \mathbf{F} \to \text{ENTER} \to [\text{Configuration}] \to \overline{\mathbf{v}} \to \overline{\mathbf{v}} \to \overline{\mathbf{v}} \to \overline{\mathbf{v}} \to \overline{\mathbf{v}} \to \mathbf{F} \to \text{ENTER}\rightarrow [Ecran de sécurité]\rightarrow \tau \rightarrow ENTER \rightarrow [Programmateur]\rightarrow \tau \rightarrow ENTER \rightarrow [Mode]\rightarrow \blacktriangle,
\overline{\mathbf{v}} \rightarrow ENTER
```
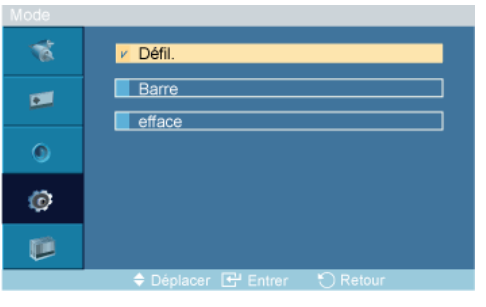

Vous pouvez modifier le Ecran de sécurité Type .

- 1. Défil.
- 2. Barre
- 3. efface

### Durée

```
MENU \to \mathbf{v} \to \mathbf{v} \to \mathbf{v} = FNTER \to [Configuration] \to \mathbf{v} \to \mathbf{v} \to \mathbf{v} \to \mathbf{v} \to \mathbf{v} \to \mathbf{v} \to \text{ENTER}\rightarrow [Ecran de sécurité]\rightarrow \tau \rightarrow ENTER \rightarrow [Programmateur]\rightarrow \tau \rightarrow \tau \rightarrow ENTER \rightarrow [Durée]
\rightarrow \blacktriangle, \blacktriangledown \rightarrow ENTER
```
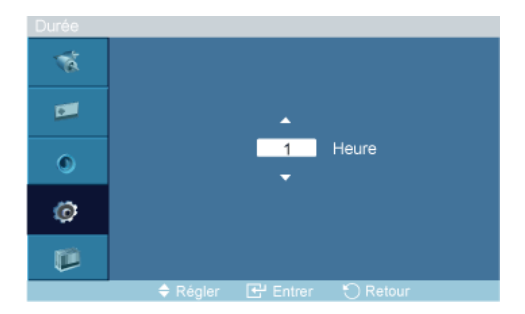

Utilisez cette fonction afin de définir la période d'exécution pour chaque mode défini dans la minuterie.

### **Heure**

```
MENU \to \mathbf{v} \to \mathbf{v} \to \mathbf{v} \to ENTER \to [Configuration] \to \mathbf{v} \to \mathbf{v} \to \mathbf{v} \to \mathbf{v} \to \mathbf{v} \to \mathbf{v} \to ENTER\rightarrow [Ecran de sécurité]\rightarrow \tau \rightarrow ENTER \rightarrow [Programmateur]\rightarrow \tau \rightarrow \tau \rightarrow \tau \rightarrow ENTER \rightarrow [Heure]
\rightarrow \blacktriangle, \blacktriangledown \rightarrow ENTER
```
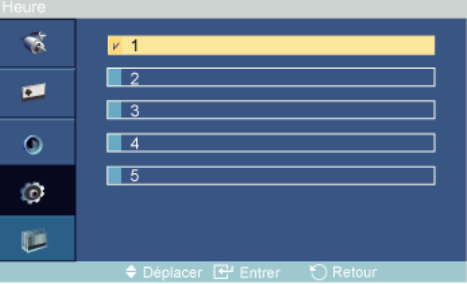

Indiquez une heure d'exécution comprise dans la période définie.

- Mode-Défil. : 1~5 sec.
- Mode-Barre, efface : 10~50 sec.

## Défil.

 $MENU \to \overline{\mathbf{v}} \to \overline{\mathbf{v}} \to \mathbf{F} \to \text{ENTER} \to \text{[Configuration]} \to \overline{\mathbf{v}} \to \overline{\mathbf{v}} \to \mathbf{F} \to \mathbf{F} \to \mathbf{F} \to \mathbf{F} \to \text{ENTER}$  $\rightarrow$  [Ecran de sécurité]→  $\blacktriangledown \rightarrow \blacktriangledown \rightarrow$  ENTER → [Défil.]

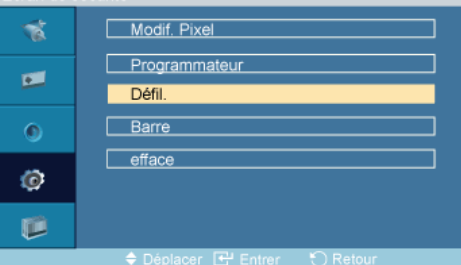

Cette fonction permet d'éviter le phénomène de rémanence en déplaçant tous les pixels de l'écran à plasma suivant un modèle.

Utilisez cette fonction lorsqu'il y a des rémanences ou des symboles à l'écran et, plus particulièrement, lorsque vous avez affiché une image fixe à l'écran pendant une longue période.

## Barre

```
\mathsf{MENU}\to\overline{\mathbf v}\to\overline{\mathbf v}\to\overline{\mathbf v}\to\mathsf{ENTER}\to \mathsf{[Configuration]} \to\overline{\mathbf v}\to\overline{\mathbf v}\to\overline{\mathbf v}\to\overline{\mathbf v}\to\overline{\mathbf v}\to\overline{\mathbf v}\to\mathsf{ENTER}\rightarrow [Ecran de sécurité]\rightarrow \mathbf{v} \rightarrow \mathbf{v} \rightarrow \mathbf{w} \rightarrow ENTER \rightarrow [Barre]
```
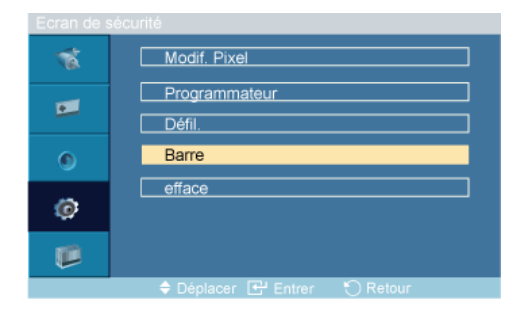

Cette fonction empêche le phénomène de rémanence en déplaçant de longues lignes verticales blanches et noires.

### efface

```
\mathsf{MENU} \rightarrow \overline{\mathbf{v}} \rightarrow \overline{\mathbf{v}} \rightarrow \mathbf{w} \rightarrow \mathsf{ENTER} \rightarrow [\mathsf{Configuration}] \rightarrow \overline{\mathbf{v}} \rightarrow \overline{\mathbf{v}} \rightarrow \mathbf{w} \rightarrow \mathbf{w} \rightarrow \mathbf{w} \rightarrow \mathbf{w} \rightarrow \mathbf{w} \rightarrow \mathsf{ENTER}\rightarrow [Ecran de sécurité]\rightarrow \mathbf{v} \rightarrow \mathbf{v} \rightarrow \mathbf{v} \rightarrow F \rightarrow ENTER \rightarrow [efface]
```
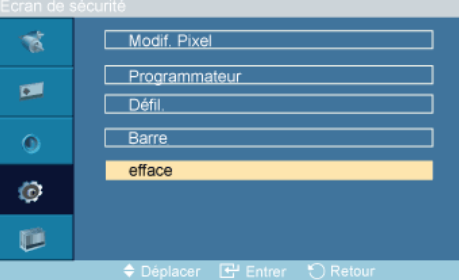

Cette fonction empêche le phénomène de rémanence en déplaçant un modèle rectangulaire sur l'écran.

## Sélec. réso<sup>p</sup>

```
\text{MENU} \to \overline{\mathbf{v}} \to \overline{\mathbf{v}} \to \overline{\mathbf{v}} \to \text{EMTER} \to \text{[Configuration]} \to \overline{\mathbf{v}} \to \overline{\mathbf{v}} \to \overline{\mathbf{v}} \to \overline{\mathbf{v}} \to \overline{\mathbf{v}} \to \overline{\mathbf{v}} \to \overline{\mathbf{v}} \to \overline{\mathbf{v}} \to \overline{\mathbf{v}} \to \overline{\mathbf{v}} \to \overline{\mathbf{v}} \to \overline{\mathbf{v}} \to \overline{\mathbf{v}} \to \overline{\mathbf{v}} \to \overline{\mathbfENTER \rightarrow [Sélec. réso.]
```
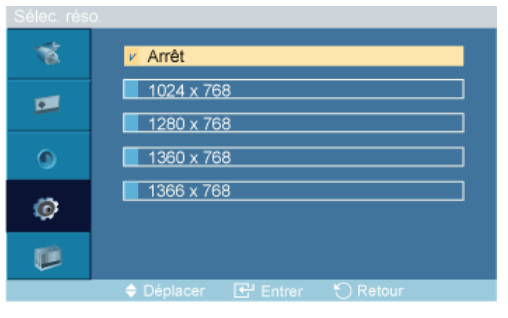

#### $\rightarrow \blacktriangle$  ,  $\blacktriangledown$   $\rightarrow$  ENTER

Si l'image ne s'affiche pas correctement à l'écran alors que la résolution de la carte graphique de l'ordinateur est réglée sur 1 024 x 768 à 60 Hz, 1 280 x 768 à 60 Hz, 1 360 x 768 à 60 Hz ou 1 366 x 768 à 60 Hz, cette fonction (Resolution Select) permet d'afficher l'image à l'écran à la résolution spécifiée.

#### P **Remarque**

Disponible en mode PC uniquement

- 1. Arrêt
- 2. 1024 X 768
- 3. 1280 X 768
- 4. 1360 x 768
- 5. 1366 X 768

P **Remarque** 

La sélection du menu n'est possible que lorsque la résolution graphique est définie sur 1 024 x 768 @ 60 Hz, 1 280 x 768 @ 60 Hz, 1 360 x 768 @ 60 Hz ou 1 366 x 768 @ 60 Hz.

#### Régl. minut. ON PAHMT

```
\text{MENU} \rightarrow \overline{\mathbf{v}} \rightarrow \overline{\mathbf{v}} \rightarrow \overline{\mathbf{v}} \rightarrow \text{EMTER} \rightarrow \text{[Configuration]} \rightarrow \overline{\mathbf{v}} \rightarrow \overline{\mathbf{v}} \rightarrow \overline{\mathbf{v}} \rightarrow \overline{\mathbf{v}} \rightarrow \overline{\mathbf{v}} \rightarrow \overline{\mathbf{v}} \rightarrow \overline{\mathbf{v}} \rightarrow \overline{\mathbf{v}} \rightarrow \overline{\mathbf{v}} \rightarrow \overline{\mathbf{v}} \rightarrow \overline{\mathbf{v}}\rightarrow ENTER \rightarrow [Régl. minut. ON]
```
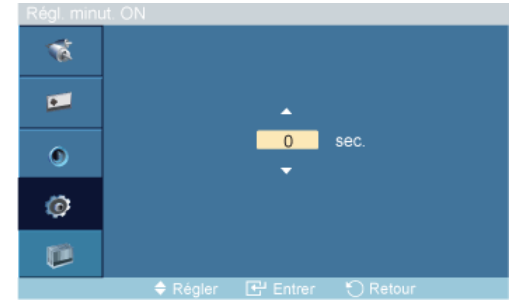

#### $\rightarrow \blacktriangle$  ,  $\blacktriangledown$   $\rightarrow$  ENTER

Règle la fonction Power On time pour l'écran.

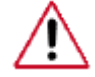

Attention : Définissez la fonction Power On time sur un temps plus long pour éviter la surtension.

## Gris de bord **PAHMT**

```
\text{MENU} \rightarrow \overline{\mathbf{v}} \rightarrow \overline{\mathbf{v}} \rightarrow \overline{\mathbf{v}} \rightarrow \text{EMTER} \rightarrow \text{[Configuration]} \rightarrow \overline{\mathbf{v}} \rightarrow \overline{\mathbf{v}} \rightarrow \overline{\mathbf{v}} \rightarrow \overline{\mathbf{v}} \rightarrow \overline{\mathbf{v}} \rightarrow \overline{\mathbf{v}} \rightarrow \overline{\mathbf{v}} \rightarrow \overline{\mathbf{v}} \rightarrow \overline{\mathbf{v}} \rightarrow \overline{\mathbf{v}} \rightarrow \overline{\mathbf{v}}\rightarrow \blacktriangledown ENTER \rightarrow [Gris de bord]
```
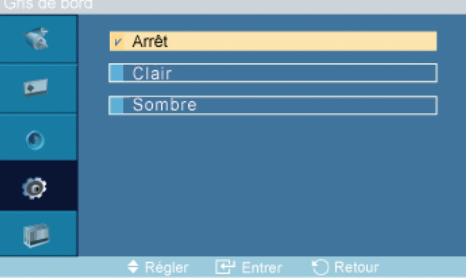

## $\rightarrow \blacktriangle$  ,  $\blacktriangledown$   $\rightarrow$  ENTER

Sélectionnez la luminosité du gris de l'arrière-plan de l'écran.

- 1. Arrêt
- 2. Clair
- 3. Sombre

## **Réinitialiser**

Retourne aux réglages par défaut du produit. La fonction Réinitialiser est disponible uniquement lorsque PC / DVI est utilisé.

 $\text{MENU} \rightarrow \mathbf{v} \rightarrow \mathbf{v} \rightarrow \mathbf{v} \rightarrow \text{EMTER} \rightarrow \text{[Configuration]} \rightarrow \mathbf{v} \rightarrow \mathbf{v} \rightarrow \$  $\rightarrow \overline{\mathbf{v}} \rightarrow \mathbf{v} \rightarrow$  ENTER  $\rightarrow$  [Réinitialiser]

## Réinitial. Image<sup>P</sup>

 $\text{MENU} \rightarrow \overline{\mathbf{v}} \rightarrow \overline{\mathbf{v}} \rightarrow \overline{\mathbf{v}} \rightarrow \text{EMTER} \rightarrow \text{[Configuration]} \rightarrow \overline{\mathbf{v}} \rightarrow \overline{\mathbf{v}} \rightarrow \overline{\mathbf{v}} \rightarrow \mathbf{v} \rightarrow \mathbf{v} \rightarrow \overline{\mathbf{v}} \rightarrow \overline{\mathbf{v}} \rightarrow \overline{\mathbf{v}} \rightarrow \overline{\mathbf{v}} \rightarrow \overline{\mathbf{v}} \rightarrow \overline{\mathbf{v}} \rightarrow \overline{\mathbf{v}} \rightarrow \overline{\mathbf{v}} \rightarrow \overline{\mathbf{v}} \rightarrow \overline{\mathbf{v}} \rightarrow \$  $\rightarrow \overline{v} \rightarrow \overline{v} \rightarrow$  ENTER  $\rightarrow$  [Réinitialiser]  $\rightarrow$  ENTER  $\rightarrow$  [Réinitial. Image]

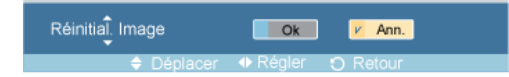

 $\rightarrow \blacktriangleleft, \blacktriangleright \rightarrow E$ NTER

Remarque

Disponible en mode PC uniquement **Z** Remarque

La fonction Reset n'est pas disponible lorsque Mur d'images est à Marche.

## Réinit. couleur PAHMT

```
\text{MENU} \to \overline{\mathbf{v}} \to \overline{\mathbf{v}} \to \overline{\mathbf{v}} \to \text{EMTER} \to \text{[Configuration]} \to \overline{\mathbf{v}} \to \overline{\mathbf{v}} \to \overline{\mathbf{v}} \to \overline{\mathbf{v}} \to \overline{\mathbf{v}} \to \overline{\mathbf{v}} \to \overline{\mathbf{v}} \to \overline{\mathbf{v}} \to \overline{\mathbf{v}} \to \overline{\mathbf{v}}\rightarrow \overline{\mathbf{v}} \rightarrow \overline{\mathbf{v}} \rightarrow ENTER \rightarrow [Réinitialiser]\rightarrow \overline{\mathbf{v}} \rightarrow ENTER \rightarrow [Réinit. couleur]
```
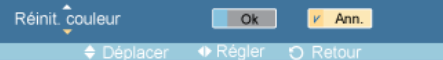

 $\rightarrow \blacktriangleleft, \blacktriangleright \rightarrow$  ENTER

## Rotation de l'OSD PAHMT

 $\text{MENU} \rightarrow \mathbf{v} \rightarrow \mathbf{v} \rightarrow \mathbf{v} \rightarrow \text{EMTER} \rightarrow \text{[Configuration]} \rightarrow \mathbf{v} \rightarrow \mathbf{v} \rightarrow \$  $\rightarrow \overline{\mathbf{v}} \rightarrow \overline{\mathbf{v}} \rightarrow \overline{\mathbf{v}} \rightarrow$  ENTER  $\rightarrow$  [Rotation de l'OSD]

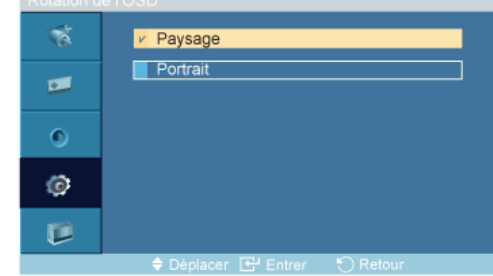

 $\rightarrow \blacktriangleleft \blacktriangleright \rightarrow$  ENTER

Rotation OSD

1. Paysage

2. Portrait

## Cont. lampe PAHMT

 $\mathsf{MENU}\to\blacktriangledown\to\blacktriangledown\to\blacktriangledown\to\mathsf{ENTER}\to \mathsf{[Configuration]} \to\blacktriangledown\to\blacktriangledown\to\blacktri$  $\rightarrow \blacktriangledown \rightarrow \blacktriangledown \rightarrow$  ENTER  $\rightarrow$  [Cont. lampe]

 $\blacksquare$  100 Cont. lampe  $\Box$ 

#### $\rightarrow \blacktriangleleft, \blacktriangleright \rightarrow$  ENTER

Permet de régler le rétro-éclairage afin de réduire la consommation d'énergie.

## Remarque

Cette fonction n'est pas disponible lorsque Contraste Dynam. est réglé sur Marche dans les modes PC, DVI, AV, HDMI et TV.

## Multi contrôle

### Modes disponibles

- $\cdot$  P PC / DVI
- $\cdot$  **A** AV
- $\cdot$  **H** HDMI
- M MagicInfo
- $\cdot$  T<sub>V</sub>

# $\mathbb Z$ Remarque

- Le menu TV est disponible lorsqu'un boîtier tuner TV est installé.
- Le modèle UT peut utiliser le menu MagicInfo lorsqu'un boîtier réseau fait partie de l'installation.

## Multi contrôle PAHMT

Affecte un ID propre au SET.

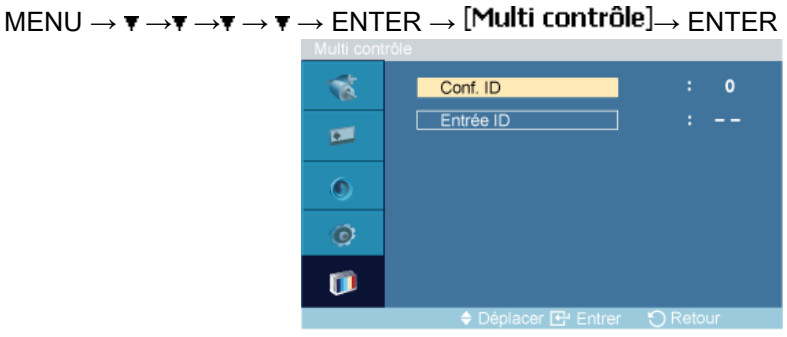

 $\rightarrow \blacktriangle$ ,  $\blacktriangledown$   $\rightarrow$  [0~9]

• Conf. ID

Affecte des ID différents au SET.

#### • Entrée ID

Permet de sélectionner les fonctions du transmetteur des différents SET. Seul un SET dont l'ID correspond au paramètre du transmetteur est activé.

## MagicInfo

## Modes disponibles

- **P** PC / DVI
- **A** AV
- **H**HDMI
- **M** MagicInfo
- $\Pi$  TV

## **Z**Remarque

- Le menu TV est disponible lorsqu'un boîtier tuner TV est installé.
- Le modèle UT peut utiliser le menu MagicInfo lorsqu'un boîtier réseau fait partie de l'installation.

## Remarque

- Pour MagicInfo, il est possible d'utiliser la télécommande pour son fonctionnement MagicInfo. Il est néanmoins recommandé d'utiliser un clavier USB distinct.
- Pour MagicInfo en mode Device (Périphérique), des erreurs peuvent se produire si vous déplacez l'un des périphériques externes lors du démarrage. Configurez uniquement des périphériques externes si l'écran LCD est allumé.
- Ne débranchez pas le câble LAN utilisé pour la connexion réseau (ex. : écran vidéo). Cela interromprait l'exécution du programme (MagicInfo). Si vous avez débranché ce câble, redémarrez le système.
- Ne débranchez pas le câble LAN utilisé par un périphérique USB (ex. : écran vidéo). Cela interromprait l'exécution du programme (MagicInfo).
- Pour accéder à d'autres sources, appuyez sur le bouton SOURCE dans MagicInfo.
- Le mot de passe prédéfini de l'écran LCD est "000000".
- L'option Power-On du programme du serveur n'est disponible que lorsque l'écran LCD est complètement éteint.

Veillez à ne pas utiliser l'option Power-On lorsque l'écran LCD n'est pas tout à fait éteint. Cela pourrait en effet entraîner des erreurs système au niveau de l'écran.

- Dans l'image OSD de MagicInfo, le mode Network est identique à Device.
- Utilisation de MagicInfo avec le programme MagicInfo Server : utilisez le mode Network.
- Si vous utilisez MagicInfo alors que le périphérique est connecté directement à l'écran LCD : utilisez le mode Device.
- Appuyez sur ALT + F12 pour passer directement à l'écran Windows MagicInfo.
- Pour configurer MagicInfo sur un écran Windows, un clavier et une souris sont nécessaires.
- Pour configurer MagicInfo sur un écran Windows, reportez-vous à l'aide de MagicInfo Server.

Il est fortement recommandé de ne pas couper l'alimentation c.a. pendant une opération.

- Dans le cas des écrans LCD pivotants, la transparence du message défilant n'est pas prise en charge.
- Dans le cas des écrans à plasma LCD, une résolution d'écran pouvant atteindre 720 x 480 (SD) est prise en charge pour les films.
- Pour le lecteur D:, l'EWF n'est pas appliqué.
- Lorsque le contenu de Setup a été modifié alors que l'état de l'EWF est Enable, pour sauvegarder les modifications sur le disque, vous devez les enregistrer avec Commit.
- Lorsque vous choisissez Disable, Enable ou Commit, le système redémare.

#### MagicInfo

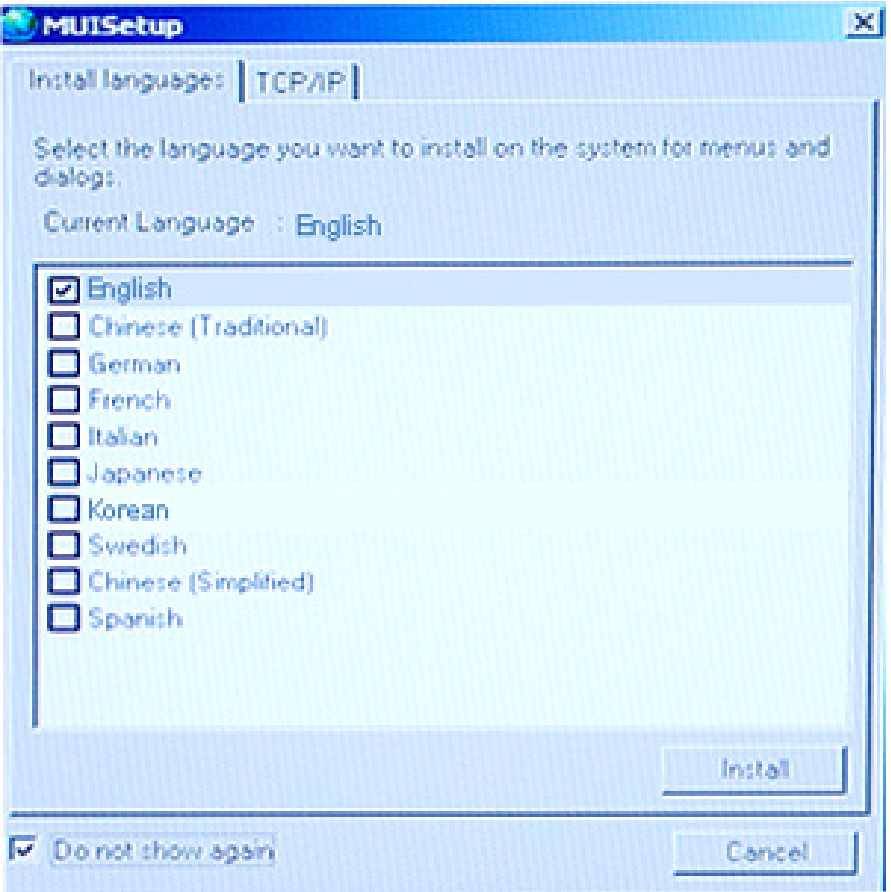

- 1. Sélectionnez Magicinfo dans le menu Liste Source.
- 2. L'écran MUISetup apparaît. Sélectionnez la langue souhaitée.
- 3. Appuyez sur le bouton Install.

Si vous sélectionnez Do not show again et cliquez sur le bouton Install, l'écran Programmateur s'affiche après le redémarrage.

4. Branchez votre clavier et votre souris et appuyez sur les touches "ALT + F12" de votre clavier.

5. Le bureau Windows s'affiche et l'icône MagicInfo apparaît. Déplacez le curseur sur l'icône. **Z** Remarque

En l'absence d'une icône Magicinfo dans la zone de notification, double-cliquez sur l'icône Magicinfo sur le Bureau. L'icône s'affichera.

# Résolution des problèmes

## Vérification de la fonction Autotest

## **B** Remarque

Vérifiez ce qui suit avant d'appeler le service d'assistance. Contactez un Centre de service pour les problèmes que vous ne pouvez pas résoudre vous-même.

## Vérification de la fonction Autotest

- 1. Mettez hors tension votre ordinateur et l'écran LCD.
- 2. Débranchez le câble vidéo à l'arrière de l'ordinateur.
- 3. Allumez l'écran LCD.

L'image illustrée ci-dessous ("Vérif. câble signal") apparaît sur un arrière-plan noir lorsque l'écran LCD fonctionne correctement, mais qu'il ne détecte aucun signal vidéo : Lorsque le moniteur est en mode Auto-test, le voyant d'alimentation LED est vert et la figure est en mouvement sur l'écran.

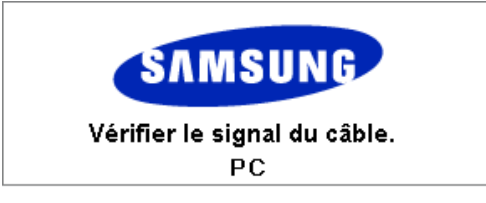

4. Éteignez votre écran à plasma et reconnectez le câble vidéo. Ensuite, allumez à la fois votre ordinateur et l'écran LCD.

Si votre écran LCD n'affiche rien après avoir suivi la procédure précédente, vérifiez votre contrôleur vidéo et votre système informatique ; votre écran fonctionne correctement.

#### Messages d'avertissements

L'affichage de l'écran peut être d'une résolution supérieure à 1366 x 768. Cependant, le message suivant s'affichera pendant une minute ; pendant ce temps, vous pouvez choisir de modifier la résolution de l'écran ou de rester dans le mode en cours. Si la résolution est supérieure à 85 Hz, un écran noir s'affiche ; l'écran LCD ne prend pas en charge plus de 85 Hz.

> Mode non optimal Mode conseillé \*\*\*\* X \*\*\* 60Hz

## **Remarque**

Reportez-vous à la rubrique Spécifications > Présélection des modes de temporisation pour déterminer les résolutions ou fréquences prises en charge par l'écran LCD.

## Entretien et nettoyage

1) Entretien du boîtier de l'écran LCD.

Nettoyez le boîtier à l'aide d'un chiffon doux après avoir débranché le cordon d'alimentation.

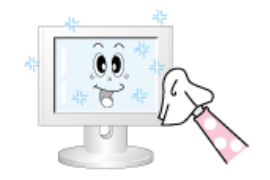

- N'utilisez pas de benzène ou d'autres substances inflammables, ni un chiffon humide.
- Il est conseillé d'utiliser un agent de nettoyage SAM-SUNG pour éviter d'endommager l'écran.

2) Entretien de l'écran plat.

Nettoyez doucement à l'aide d'un chiffon doux (coton).

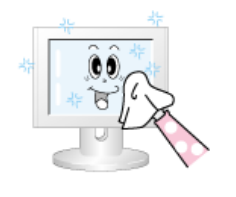

• N'utilisez jamais d'acétone, de benzène ou de diluant pour peinture.

(Cela risquerait en effet d'endommager ou de déformer la surface de l'écran.)

• Tous les frais de réparation des dommages consécutifs seront à la charge de l'utilisateur.

## Symptômes et actions recommandées

## Remarque

Un écran LCD recrée les signaux visuels reçus de l'ordinateur. Par conséquent, s'il y a un problème avec l'ordinateur ou la carte vidéo, il se peut que l'écran LCD n'affiche plus aucune image, la qualité des couleurs peut se dégrader, un bruit de fond peut apparaître et il est possible que le mode vidéo ne soit pas pris en charge, etc. Dans ce cas, il faut d'abord vérifier la source du problème, puis contacter un Centre de service ou votre revendeur.

- 1. Vérifiez si le cordon d'alimentation et les câbles vidéo sont bien raccordés à l'ordinateur.
- 2. Vérifiez si l'ordinateur émet plus de 3 bips lorsque vous le lancez.

(Si c'est le cas, la carte mère de l'ordinateur doit être vérifiée.)

- 3. Si vous installez une nouvelle carte vidéo ou si vous assemblez le PC, vérifiez que l'adaptateur (vidéo) est installé.
- 4. Vérifiez si le taux de balayage de l'écran vidéo est réglé entre 50 et 85 Hz.

(Ne dépassez pas 60 Hz si vous utilisez la résolution maximale.)

5. Si vous éprouvez des problèmes à installer le pilote de l'adaptateur (vidéo), relancez l'ordinateur en mode sans échec, supprimez l'adaptateur graphique dans "Control Panel (Panneau de configuration) −> System (Système) −> Device Administrator (Gestion des périphériques)", puis relancez l'ordinateur pour réinstaller le pilote de l'adaptateur (vidéo).

## Liste de vérification

## **Z** Remarque

• Le tableau ci-dessous répertorie les problèmes possibles et leur solution. Avant d'appeler l'assistance, reportez-vous aux informations fournies dans cette section pour vérifier si vous pouvez résoudre le problème par vous-même. Si vous avez besoin d'aide, appelez le numéro de téléphone figurant dans la section Information ou contactez votre revendeur.

## Problèmes liés à l'installation.

## Remarque

Les problèmes relatifs à l'installation de l'écran LCD et leur solution sont répertoriés.

- Q: L'écran LCD scintille.
- A: Vérifiez si le câble signal entre l'ordinateur et l'écran LCD est fermement connecté.

(Reportez-vous à la section Connexion à un ordinateur)

- Q: Les ombres sur le bord du panneau sont provoquées par des limitations techniques.
- A: Les petites ombres présentes sur le bord du panneau proviennent de la feuille intérieure visible depuis le fin cadre extérieur. Il ne s'agit pas d'un défaut, mais d'une limitation technique du panneau dans la conception du fin cadre.

## Problèmes liés à l'écran

## Remarque

La liste répertorie les problèmes relatifs à l'écran LCD et leur solution.

- Q: L'écran est blanc et l'indicateur d'alimentation est éteint.
- A: Vérifiez que le cordon d'alimentation est fermement raccordé et que l'écran LCD est allumé.

(Reportez-vous à la section Connexion à un ordinateur)

#### Q: "Vérif. câble signal".

A: Assurez-vous que le câble de signal est bien branché au PC ou aux sources vidéo.

(Reportez-vous à la section Connexion à un ordinateur)

- A: Assurez-vous que les sources vidéo ou le PC sont allumés.
- Q: "Mode non optimal".
- A: Vérifiez la résolution maximale et la fréquence de l'adaptateur vidéo.
- A: Comparez ces valeurs aux données du tableau Présélection des modes de temporisation.
- Q: L'image défile verticalement.
- A: Assurez-vous que le câble de signal est fermement connecté. Au besoin, reconnectezle.

(Reportez-vous à la section Connexion à un ordinateur)

- Q: L'image n'est pas claire ; elle est floue.
- A: Choisissez Frequency Regl. Base et Regl. Prec.
- A: Remettez l'appareil sous tension après avoir débranché tous les accessoires (câble d'extension vidéo, etc.)
- A: Réglez la résolution et la fréquence selon les recommandations.
- Q: L'image est instable et vibre.
- A: Vérifiez si la résolution et la fréquence définies pour la carte vidéo de l'ordinateur sont conformes à la plage des valeurs prises en charge par l'écran LCD. Si tel n'est pas le cas, réinitialisez-les en vous reportant aux Informations affichées dans le menu Ecran LCD et à Présélection des modes de temporisation.
- Q: Des images fantômes apparaissent à l'écran.
- A: Vérifiez si la résolution et la fréquence définies pour la carte vidéo de l'ordinateur sont conformes à la plage des valeurs prises en charge par l'écran LCD. Si tel n'est pas le cas, réinitialisez-les en vous reportant aux Informations affichées dans le menu Ecran LCD et à Présélection des modes de temporisation.
- Q: L'image est trop claire ou trop sombre.
- A: Réglez la luminosité et le contraste.

#### (Voir Luminosité, Contraste)

- Q: Les couleurs affichées ne sont pas normales.
- A: Réglez la couleur à l'aide de la fonction Personnel disponible dans le menu Réglage de la couleur de l'OSD.
- Q: L'image couleur est déformée par des ombres.
- A: Réglez la couleur à l'aide de la fonction Personnel disponible dans le menu Réglage de la couleur de l'OSD.
- Q: Le blanc est anormal.
- A: Réglez la couleur à l'aide de la fonction Personnel disponible dans le menu Réglage de la couleur de l'OSD.
- Q: Le vovant d'alimentation clignote.
- A: L'écran LCD procède à l'enregistrement des modifications apportées aux paramètres dans la mémoire du menu OSD.
- Q: L'écran n'affiche aucune image et le voyant d'alimentation clignote à intervalle de 0,5 ou 1 seconde.
- A: L'écran LCD est en mode de gestion d'alimentation.

Appuyez sur une touche du clavier.

- Q: L'écran est noir et clignote.
- A: Si le message "TEST GOOD" apparaît sur l'écran lorsque vous appuyez sur le bouton MENU, vérifiez que le câble reliant l'écran LCD à l'ordinateur est correctement branché.

## Problèmes liés au son.

## **Z** Remarque

Les problèmes relatifs aux signaux audio et les solutions proposées sont répertoriés ci-dessous.

- Q: Pas de son.
- A: Veillez à ce que le câble audio soit correctement connecté au port entrée audio de l'écran LCD et au port sortie audio de la carte son.

(Reportez-vous à la section Connexion à un ordinateur)

- A: Vérifiez le volume sonore.
- Q: Le niveau sonore est trop bas.
- A: Vérifiez le volume sonore.
- A: Si le volume est toujours trop bas après avoir réglé le contrôle à son maximum, vérifiez le volume sonore sur la carte son de l'ordinateur ou le programme.
- Q: Le son est trop élevé ou trop bas.
- A: Réglez Aigu et Basse aux niveaux appropriés.

## Problèmes liés à la télécommande

## **B** Remarque

Les problèmes relatifs à la télécommande et les solutions proposées sont répertoriés cidessous.

- Q: Les touches de la télécommande ne répondent pas.
- A: Vérifiez les polarités (+/-) des piles.
- A: Vérifiez si les piles ne sont pas déchargées.
- A: Assurez-vous que le moniteur est sous tension.
- A: Vérifiez si le cordon d'alimentation est correctement branché.
- A: Vérifiez si un éclairage à néon ou une lumière fluorescente spéciale n'est pas à proximité.

## Q et R

- Q: Comment puis-je changer la fréquence?
- A: La fréquence peut être modifiée par reconfiguration de la carte vidéo.

## **B** Remarque

Le support de la carte vidéo peut varier selon la version du pilote utilisé. (Pour plus d'informations, reportez-vous au manuel de l'ordinateur ou de la carte vidéo.)

- Q: Comment puis-je ajuster la résolution ?
- A: Windows XP:

Définissez la résolution dans le Control Panel (Panneau de configuration) → Appearance and Themes (Apparence et thèmes)  $\rightarrow$  Display (Affichage)  $\rightarrow$  Settings (Paramètres).

A: Windows ME/2000:

Définissez la résolution dans le Control Panel (Panneau de configuration) → Display  $(Affichage) \rightarrow Settings (Paramètres).$ 

- \* Contactez le fabricant de la carte vidéo pour plus de détails.
- Q: Comment puis-je installer la fonction d'économie d'énergie?

A: Windows XP:

Définissez la résolution dans Control Panel (Panneau de configuration) → Appearance and Themes (Apparence et thèmes)  $\rightarrow$  Display (Affichage)  $\rightarrow$  Screen Saver (économiseur d'écran).

Définissez la fonction au niveau BIOS-SETUP de l'ordinateur. (Reportez-vous au manuel de Windows ou de votre ordinateur).

A: Windows ME/2000:

Définissez la résolution dans Control Panel (Panneau de configuration) → Display (Affichage)  $\rightarrow$  Screen Saver (économiseur d'écran).

Définissez la fonction au niveau BIOS-SETUP de l'ordinateur. (Reportez-vous au manuel de Windows ou de votre ordinateur).

- Q: Comment puis-je nettoyer le boîtier extérieur/panneau LCD ?
- A: Débranchez le cordon d'alimentation et nettoyez l'écran LCD avec un chiffon doux imprégné d'une solution de nettoyage ou d'eau.

Ne laissez pas de détergent ni d'égratignures sur le boîtier. Ne laissez pas d'eau s'infiltrer dans l'écran LCD.

- Q: Comment lire de la vidéo ?
- A: La vidéo prend en charge uniquement les codecs MPEG1 et WMV. Installez le codec correspondant pour lire la vidéo. Remarque : certains codecs peuvent être incompatibles.

## $\mathbb Z$ Remarque

Avant d'appeler l'assistance, reportez-vous aux informations fournies dans cette section pour vérifier si vous pouvez résoudre le problème par vous-même. Si vous avez besoin d'aide, appelez le numéro de téléphone figurant dans la section Information ou contactez votre revendeur.

# **Caractéristiques**

Généralités

## Généralités

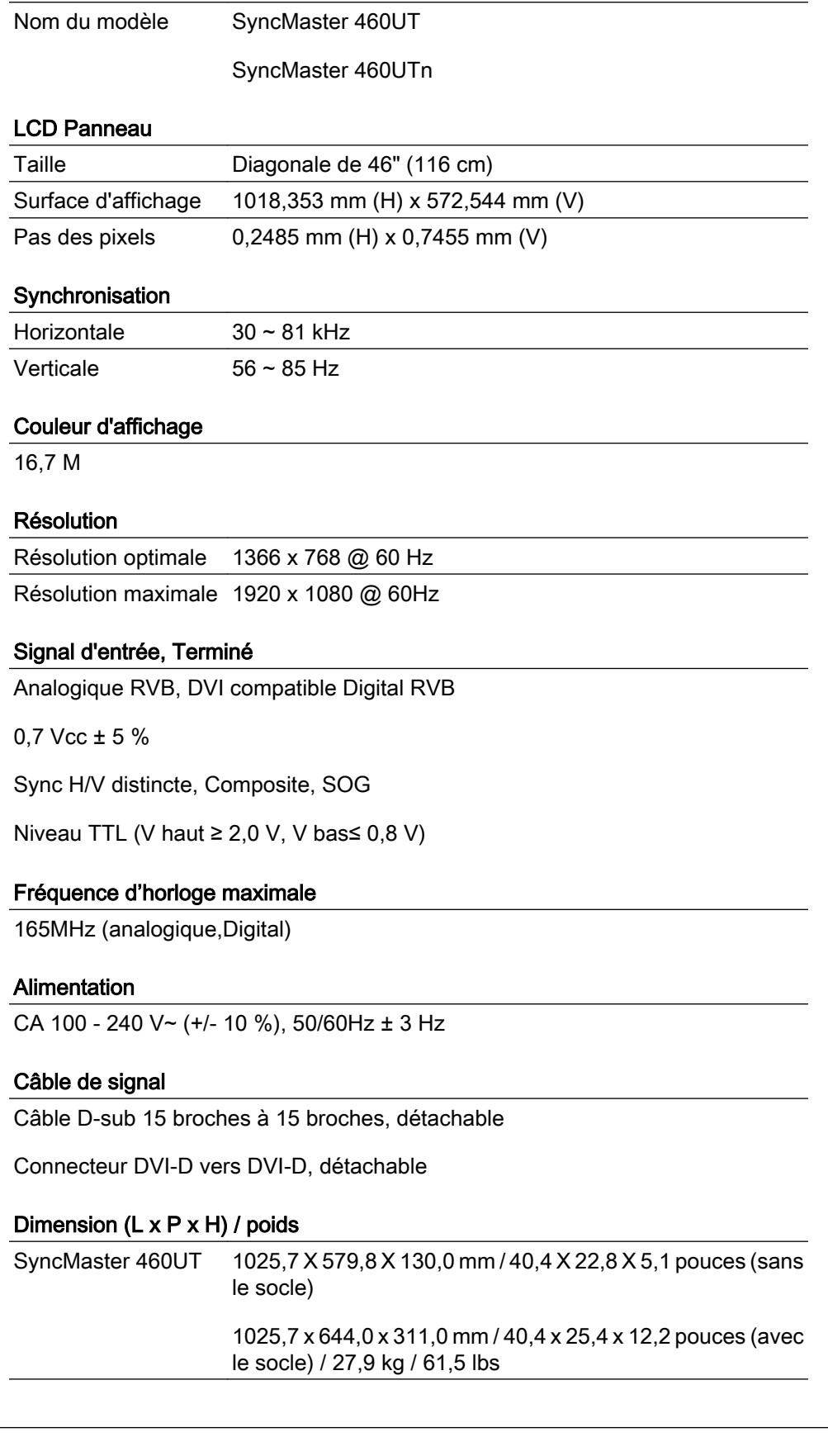

#### Dimension  $(L \times P \times H)$  / poids

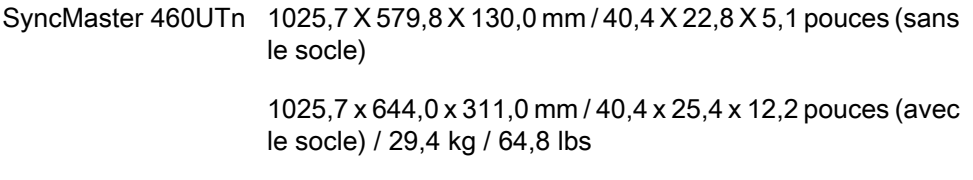

#### Interface de fixation VESA

600 x 400 mm

#### Considérations environnementales

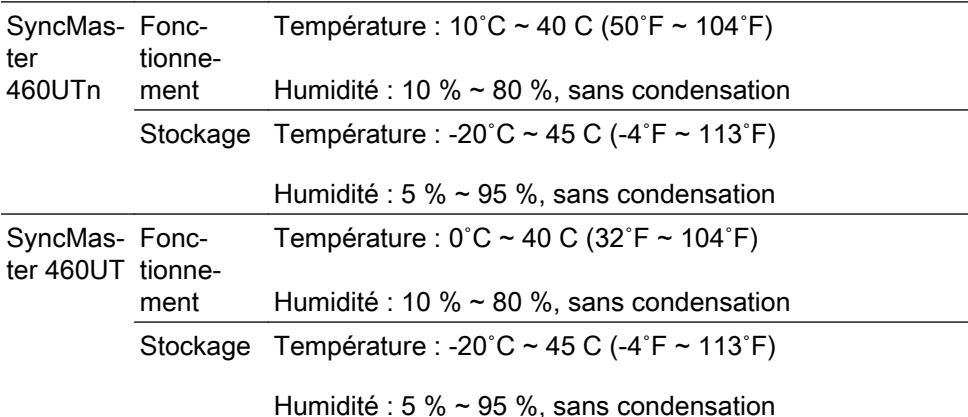

#### Compatibilité Plug and Play

Cet écran LCD peut être installé sur n'importe quel système compatible Plug & Play. L'interaction entre l'écran LCD et le système informatique garantira les meilleurs paramètres d'écran et des conditions de fonctionnement optimales. Dans la plupart des cas, l'installation de l'écran LCD s'effectuera automatiquement, à moins que l'utilisateur ne souhaite sélectionner d'autres paramètres.

#### Point acceptable

Les écrans TFT-LCD fabriqués à partir de la nouvelle technologie de semi-conducteurs d'une précision de 1 ppm (un millionième) sont utilisés pour ce produit. Cependant, les pixels dans les couleurs ROUGE, VERT, BLEU et BLANC sont parfois plus clairs. Des pixels noirs apparaissent parfois. Il ne s'agit pas d'une mauvaise qualité et son utilisation ne pose aucun problème.

Par exemple, le nombre de sous-pixels TFT-LCD contenus dans ce produit est de 3.147.264.

# $\mathbb Z$ Remarque

La conception et les caractéristiques peuvent être modifiées sans préavis.

### Appareils de classe B (appareils de communication d'informations pour un usage domestique)

Ce produit est conforme aux directives de compatibilité électromagnétique pour un usage domestique. Il peut être utilisé dans toutes les zones, y compris les zones résidentielles classiques. (Les appareils de CLASSE B émettent moins d'ondes électromagnétiques que les appareils de CLASSE A.)

## Mode Economie d'énergie

Cet écran LCD est doté d'un système d'économie d'énergie appelé PowerSaver. Ce dispositif fait basculer l'écran en mode veille s'il n'est pas utilisé après un certain délai. L'écran LCD retrouve son fonctionnement normal dès que vous appuyez sur une touche du clavier. Pour économiser de l'énergie, éteignez votre écran LCD quand vous n'en avez pas l'utilité ou si vous vous absentez pour une longue durée. Le système PowerSaver fonctionne avec une carte vidéo compatible VESA DPM installée dans votre ordinateur. Utilisez l'utilitaire installé sur l'ordinateur pour configurer cette fonction.

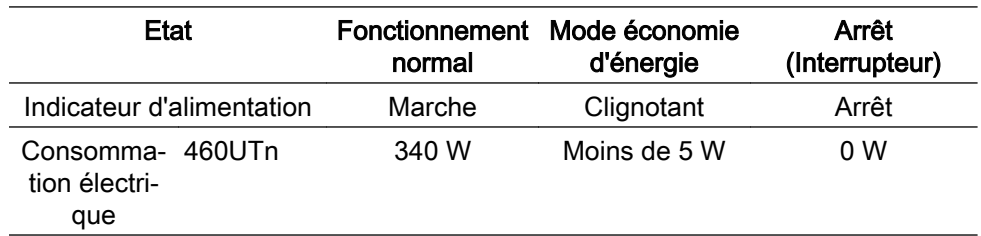

## Économie d'énergie (utilisation en tant qu'écran réseau)

## Économie d'énergie (utilisation en tant qu'écran normal)

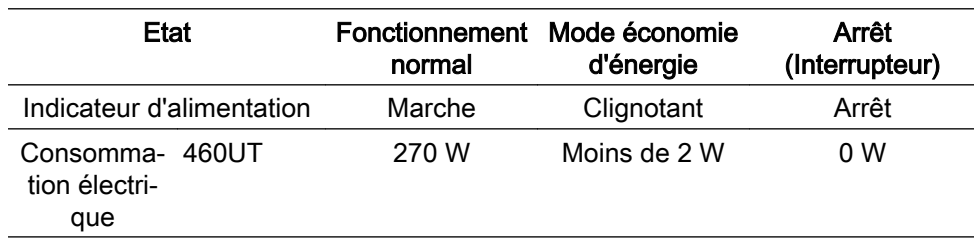

## Présélection des modes de temporisation

Si le signal transféré à partir de l'ordinateur est le même que les Présélection des modes de temporisation, l'écran sera alors ajusté automatiquement. Cependant, si le signal diffère, l'écran peut devenir noir alors que la LED fonctionne. Référez-vous au guide de la carte vidéo et réglez l'écran comme suit.

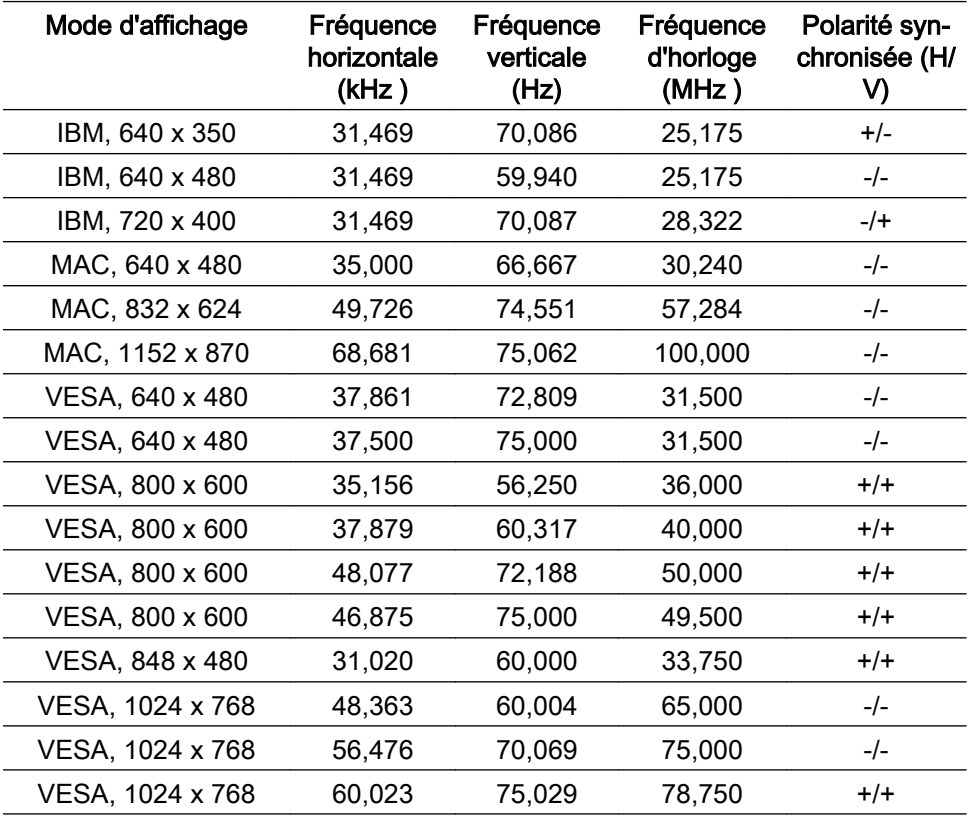

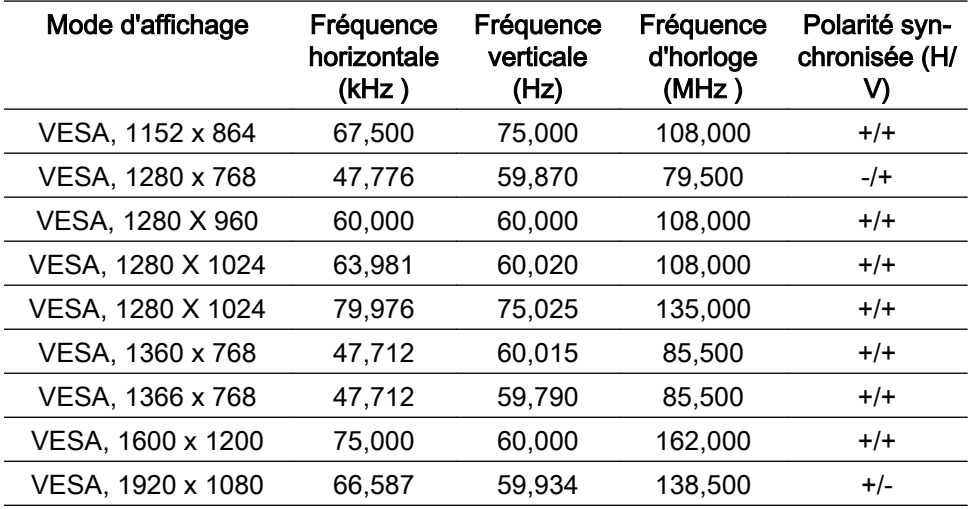

## Fréquence horizontale

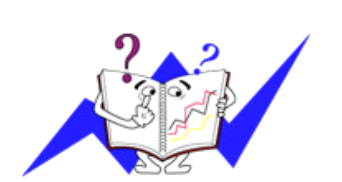

Le temps pour balayer une ligne reliant le bord droit au bord gauche horizontal de l'écran s'appelle le Cycle Horizontal et le nombre inverse de ce Cycle Horizontal est appelé la Fréquence horizontale. Unité: kHz

Fréquence verticale

Comme une lampe fluorescente, l'écran doit répéter la même image plusieurs fois par seconde pour afficher une image visible pour l'utilisateur. La fréquence de répétition est appelée Fréquence Verticale ou Taux de rafraîchissement. Unité: Hz
# Informations

## Pour un meilleur affichage

Réglez la résolution de l'écran et le taux d'injection de l'écran (taux de rafraîchissement) de l'ordinateur comme indiqué ci-dessous pour profiter de la meilleure qualité d'image. Vous pouvez obtenir une qualité d'image irrégulière si la meilleure qualité d'image n'est pas prévue pour TFT-LCD.

- Résolution : 1366 x 768
- Fréquence verticale (taux de rafraîchissement): 60 Hz

Les écrans TFT-LCD fabriqués à partir de la nouvelle technologie de semiconducteurs d'une précision de 1 ppm minimum (un millionième) sont utilisés pour ce produit. Cependant, les pixels dans les couleurs ROUGE, VERT, BLEU et BLANC sont parfois plus clairs. Des pixels noirs peuvent apparaître parfois. Il ne s'agit pas d'une mauvaise qualité et son utilisation ne pose aucun problème.

• Par exemple, le nombre de sous-pixels TFT-LCD contenus dans ce produit est de 3.147.264.

 Pour nettoyer le boîtier du moniteur, utilisez une petite quantité du produit de nettoyage recommandé et frottez avec un chiffon doux et sec. N'exercez pas de forte pression sur l'écran LCD, et nettoyez-le avec le plus grand soin. Si vous appuyez trop fortement, vous pourriez l'abîmer.

Si vous n'êtes pas satisfait de la qualité de l'image, vous pouvez améliorer l'affichage en exécutant la fonction "Réglage Automatique" sur l'écran qui s'affiche après avoir appuyé sur le bouton de fermeture de la fenêtre. Si le bruit subsiste après le réglage automatique, utilisez la fonction Regl. Prec/Regl. Base.

Lorsque vous regardez une image fixe pendant une longue période, une image résiduelle ou floue peut apparaître. Activez le mode d'économie d'énergie ou utilisez un écran de veille qui affiche une image animée quand vous devez laisser le moniteur inutilisé pendant une longue période.

# INFORMATIONS SUR LE PRODUIT (Sans rétention d'image)

## Qu'est-ce que la rétention d'image ?

La rétention d'image ne peut pas se produire lorsqu'un écran LCD fonctionne dans des conditions normales.

Des conditions normales sont définies comme des modes vidéo changeant constamment. Lorsque l'écran LCD fonctionne pendant un certain temps sur un modèle défini (plus de 12 heures), une légère différence de tension peut survenir entre les électrodes qui agissent sur les cristaux liquides (LC) dans un pixel. La différence de tension entre les électrodes augmente avec le temps provoquant une mauvaise répartition des cristaux liquides. Si ce phénomène se produit, l'image précédente peut être vue alors que le modèle est modifié. Pour l'éviter, la différence de tension accumulée doit être réduite.

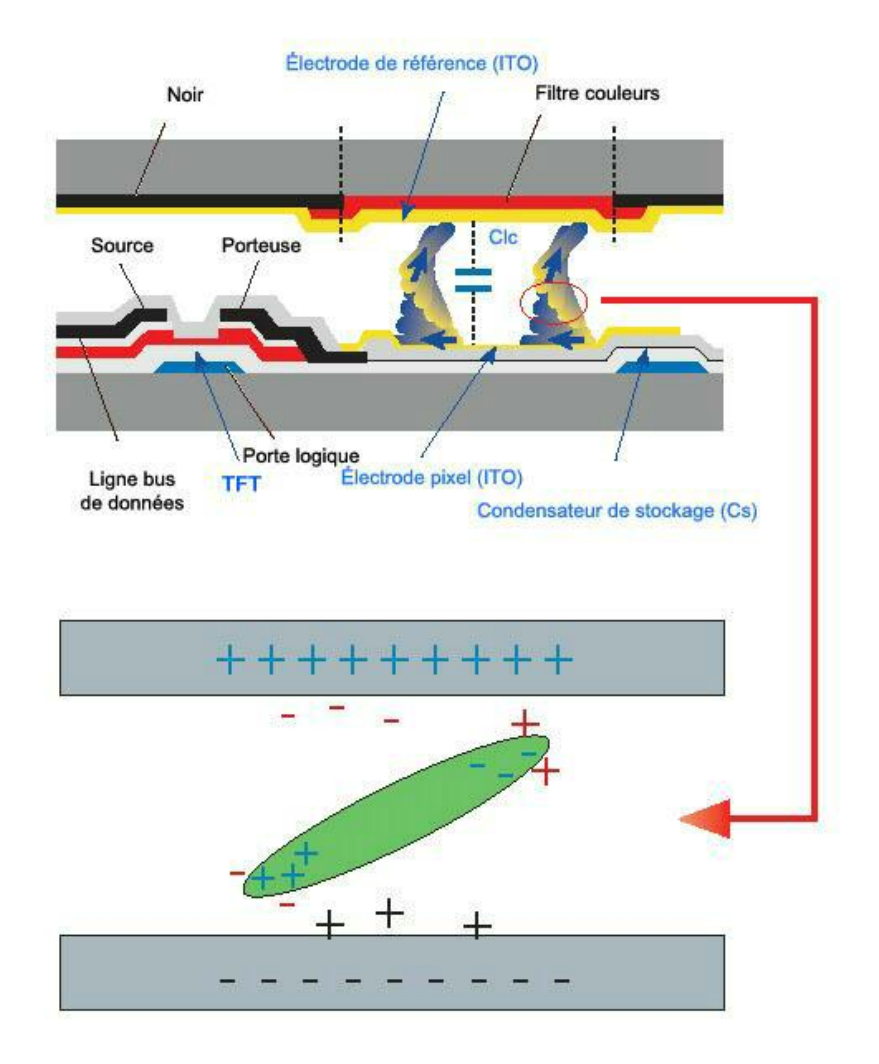

# Arrêt, Economiseur d'écran ou Mode économie d'énergie

- Mettez le moniteur hors tension pendant 4 heures après 20 heures d'utilisation
- Mettez le moniteur hors tension pendant 2 heures après 12 heures d'utilisation
- Réglez le moniteur sur la mise hors tension à l'aide du PC Display Properties Power Scheme.
- Un économiseur d'écran monochrome ou celui d'une image en mouvement est recommandé.

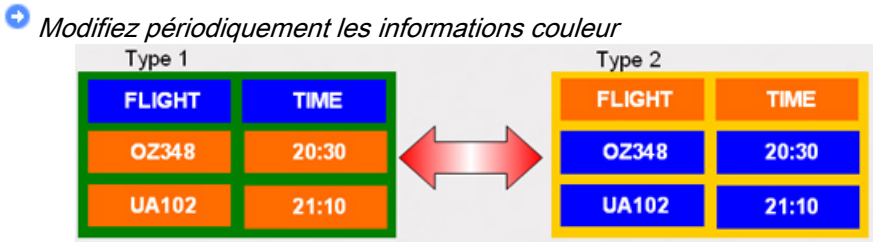

# **Z** Remarque

Utilisations de deux couleurs différentes

Faites alterner deux couleurs différentes toutes les 30 minutes.

• Evitez d'utiliser une combinaison de caractères et une couleur de fond avec une grande différence de luminance.

Evitez d'utiliser des couleurs grises, celles-ci peuvent facilement entraîner une rétention d'image.

A éviter: des couleurs avec une grande différence de luminance (noir & blanc, gris)

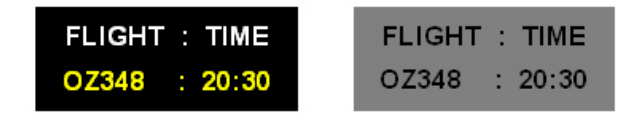

**Modifiez périodiquement la couleur des caractères** 

• Utilisez des couleurs claires avec peu de différence de luminance

- Cycle : Modifiez la couleur des caractères et celle du fond toutes les 30 minutes

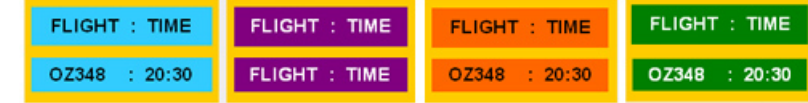

• Toutes les 30 minutes, modifiez les caractères avec un mouvement.

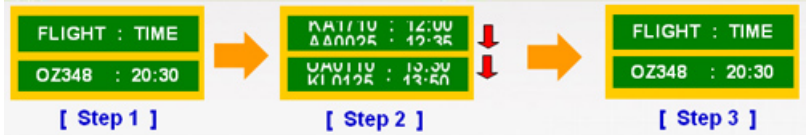

• Toutes les zones affichent périodiquement une image en mouvement associée à un logo.

- Cycle : affichez une image en mouvement associée à un logo pendant 60 secondes après 4 heures d'utilisation.

• Le meilleur moyen de protéger votre moniteur contre la rétention d'image est de le mettre hors tension ou de régler votre PC ou votre système sur un programme d'économiseur d'écran lorsque vous ne l'utilisez pas. Le service de garantie sera également limité sur la base du manuel d'instructions.

Appliquez la fonction Screen Scroll (Défilement de l'écran) au produit

• Appliquez la fonction Screen Scroll

- Symptôme : Barre horizontale de couleur noire se déplaçant vers le haut et vers le bas.

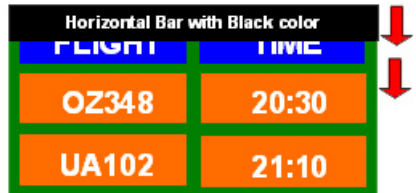

### - Sélectionnez la méthode.

- Manuel d'instructions : Menu OSD -> Set Up(Paramètres) -> Safety Screen (Ecran sécurité) -> Screen Scroll(Défilement de l'écran)
- Intervalle de temps :  $1 \sim 10$  heures (recommandé : 1)
- Durée :  $1 \sim 5$  secondes (recommandé :  $5$ )

# $\mathbb Z$ Remarque

(Vérifiez le Manuel d'utilisation du CD à la section "Fonction OSD". Certains modèles ne seront pas disponibles)

Appliquez la fonction Screen Pixel (Pixel d'écran) au produit

- Appliquez la fonction Screen Pixel
	- Symptôme : Un point de couleur noire se déplace verticalement.

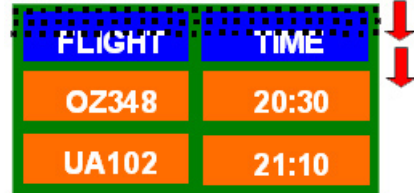

### - Sélectionnez la méthode.

- Manuel d'instructions : Menu OSD -> Set Up (Paramètres) -> Safety Screen (Ecran sécurité) -> Pixel
- Intervalle de temps :  $1 \sim 10$  heures (recommandé : 1)
- Durée :  $10 \sim 50$  secondes (recommandé :  $50$ )
- Appliquez la fonction Screen Bar (Barre d'écran)

- Symptôme : La barre horizontale/verticale de couleur noire se déplace verticalement.

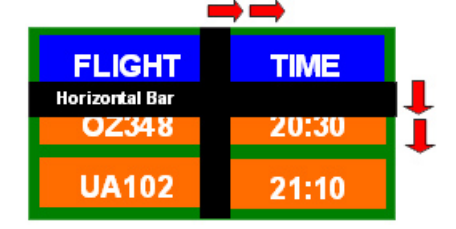

### - Sélectionnez la méthode.

- Manuel d'instructions : Menu OSD -> Set Up (Paramètres) -> Safety Screen (Ecran sécurité) -> Bar (Barre)
- Intervalle de temps :  $1 \sim 10$  heures (recommandé : 1)
- Durée : 10 ~ 50 secondes (recommandé : 50 )

# **B** Remarque

(Vérifiez le Manuel d'utilisation du CD à la section "Fonction OSD". Certains modèles ne seront pas disponibles )

- Appliquez la fonction Screen Erasing (Gomme d'écran) au produit
- Appliquez la fonction Screen Erasing
	- Symptôme : 2 blocs verticaux se déplacent en effaçant l'écran

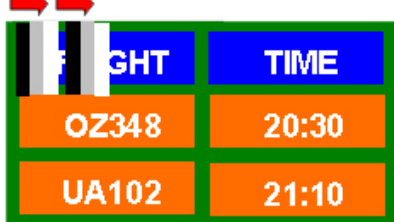

# - Sélectionnez la méthode.

- Manuel d'instructions : Menu OSD -> Set Up(Paramètres) -> Safety Screen (Ecran sécurité) -> Eraser(efface)
- Intervalle de temps :  $1 \sim 10$  heures (recommandé : 1)
- Durée : 10 ~ 50 secondes (recommandé : 50 )

#### Y Remarque

(Vérifiez le Manuel d'utilisation du CD à la section "Fonction OSD". Certains modèles ne seront pas disponibles)

# Annexe

# Comment contacter SAMSUNG dans le monde

 $\mathbb Z$ Remarque

Si vous avez des suggestions ou des questions concernant les produits Samsung, veuillez contacter le Service Consommateurs SAMSUNG.

### North America

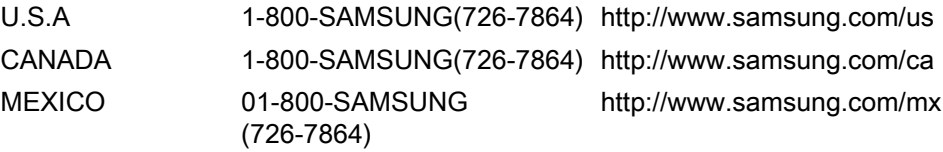

### Latin America

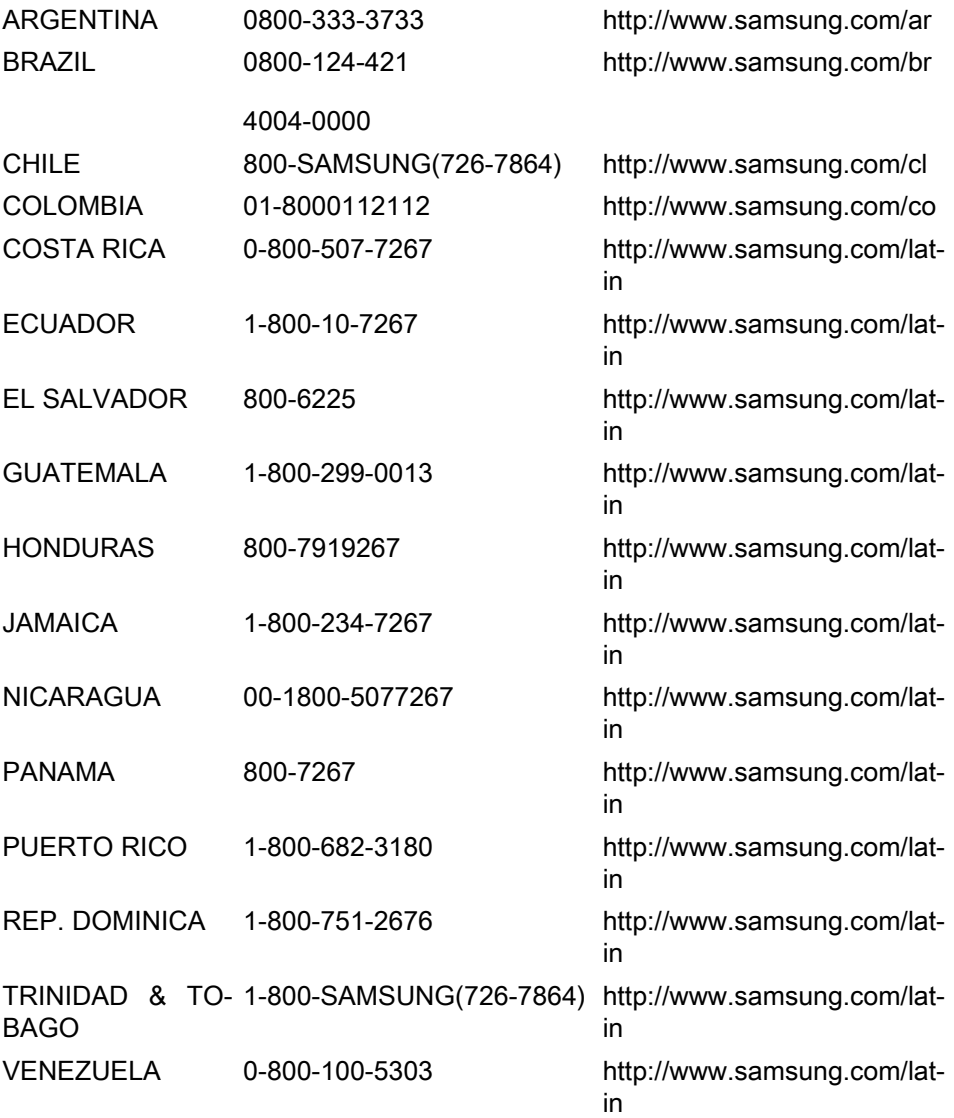

### Europe

AUSTRIA 0810 - SAMSUNG (7267864, <http://www.samsung.com/at>€ 0.07/min)

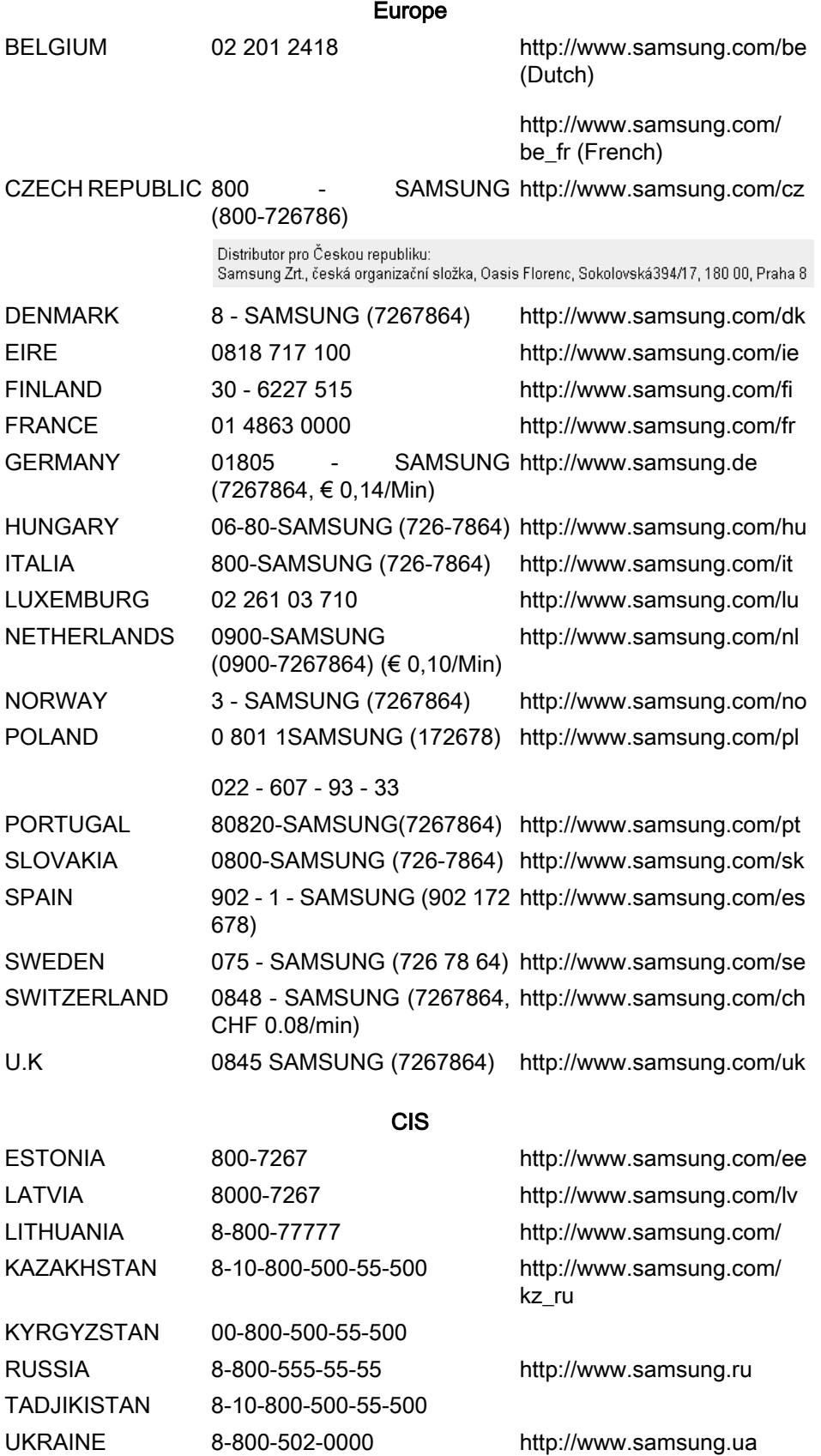

UZBEKISTAN 8-10-800-500-55-500 [http://www.samsung.com/](http://www.samsung.com/kz_ru) [kz\\_ru](http://www.samsung.com/kz_ru)

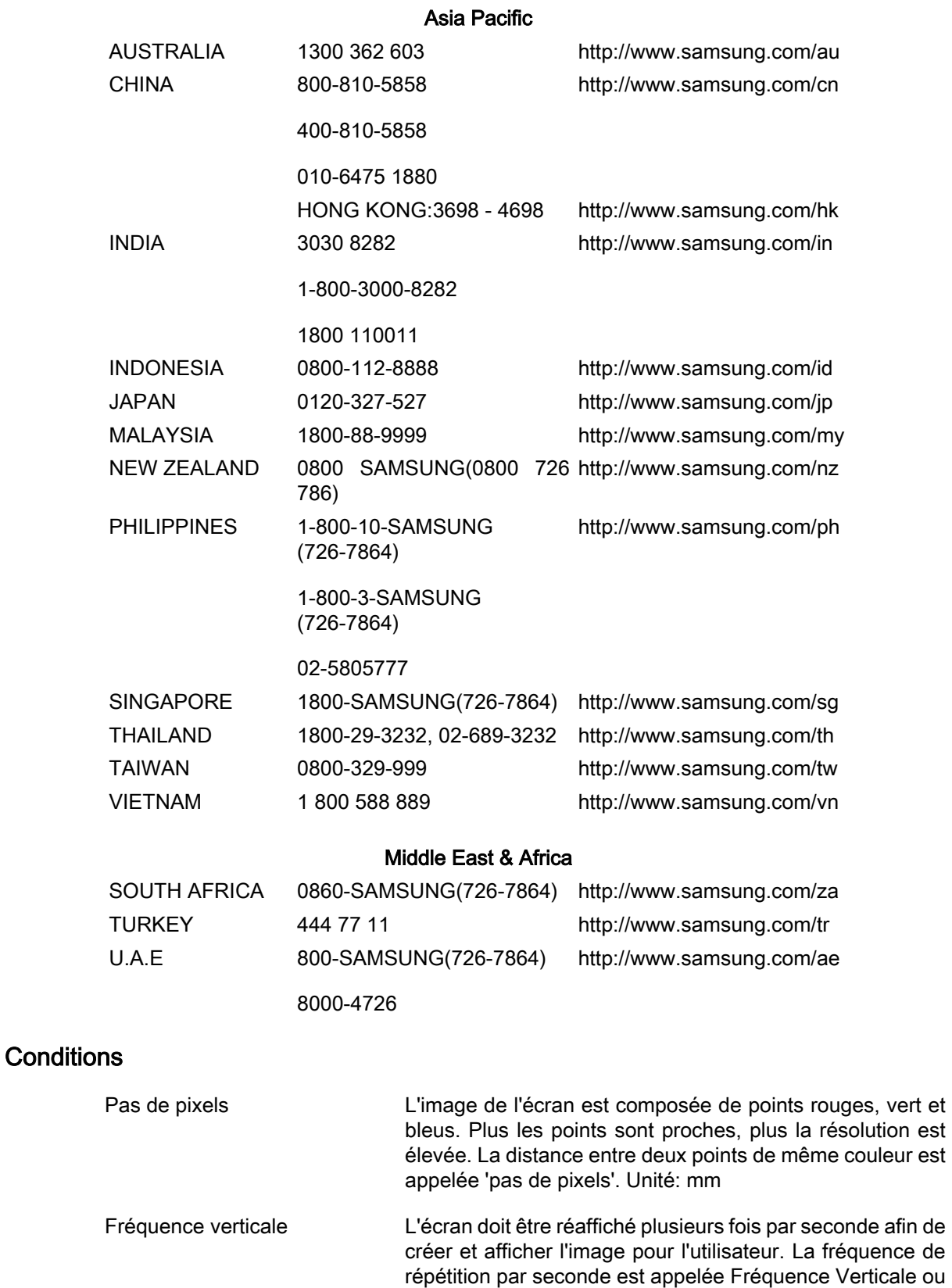

Exemple : If the same light repeats itself 60 times per second, this is regarded as 60 Hz.

Fréquence horizontale Le temps de balayage d'une ligne reliant le bord droit au bord gauche horizontal de l'écran s'appelle Cycle Horizon-

Taux de rafraîchissement. Unité: Hz

tal. Le nombre inverse du Cycle Horizontal est appelé la Fréquence Horizontale. Unité: kHz

- Méthodes d'entrelacement et de non-entrelacement La méthode non entrelacée consiste à montrer les lignes horizontales de l'écran de haut en bas. La méthode d'entrelacement affiche les lignes impaires et ensuite les lignes paires tour à tour. La méthode non entrelacée est utilisée pour la majorité des moniteurs pour garantir une image claire. La méthode d'entrelacement est la même que celle utilisée pour les téléviseurs.
- Plug & Play Ceci est une fonction qui apporte la meilleure qualité d'écran pour l'utilisateur en permettant l' échange d'informations automatique entre l'ordinateur et le moniteur. Ce moniteur suit le standard international VESA DDC pour la fonction Plug & Play.
- Résolution Le nombre de points verticaux et horizontaux utilisés pour composer l'image à l'écran est appelé "résolution". Ce nombre détermine la précision de l'affichage. Une résolution élevée est adaptée à la réalisation de tâches multiples étant donné que davantage d'informations sur l'image peuvent être affichées à l'écran.
	- Exemple : Si la résolution est de 1366 x 768, cela signifie que l'écran est constitué de 1366 points horizontaux (résolution horizontale) et de 768 lignes verticales (résolution verticale).
- SRS TS XT Cette fonction produit un son 3D pur et réaliste comme avec un système d'enceintes 5.1, alors que vous utilisez uniquement un système à deux enceintes. Elle provoque un effet puissant lorsque des signaux stéréo sont en entrée.

#### Comment éliminer ce produit

#### Les bons gestes de mise au rebut de ce produit (Déchets d'équipements électriques et électroniques)

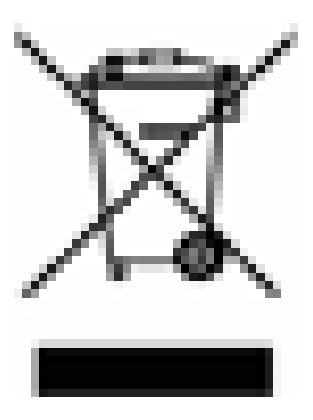

(Applicable dans les pays de l'Union Européenne et dans d'autres pays européens pratiquant le tri sélectif)

Ce symbole sur le produit, ses accessoires ou sa documentation indique que ni le produit, ni ses accessoires électroniques usagés (chargeur, casque audio, câble USB, etc.) ne peuvent être jetés avec les autres déchets ménagers. La mise au rebut incontrôlée des déchets présentant des risques environnementaux et de santé publique, veuillez séparer vos produits et accessoires usagés des autres déchets. Vous favoriserez ainsi le recyclage de la matière qui les compose dans le cadre d'un développement durable.

Les particuliers sont invités à contacter le magasin leur ayant vendu le produit ou à se renseigner auprès des autorités locales pour connaître les procédures

#### Les bons gestes de mise au rebut de ce produit (Déchets d'équipements électriques et électroniques)

et les points de collecte de ces produits en vue de leur recyclage.

Les entreprises et professionnels sont invités à contacter leurs fournisseurs et à consulter les conditions de leur contrat de vente. Ce produit et ses accessoires ne peuvent être jetés avec les autres déchets professionnels et commerciaux.

#### Elimination des batteries de ce produit

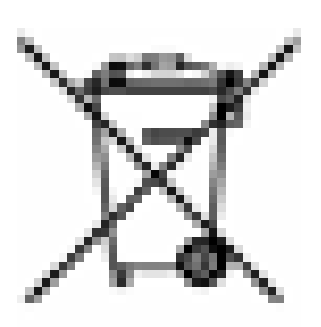

(Applicable aux pays de l'Union européenne et aux autres pays européens dans lesquels des systèmes de collecte sélective sont mis en place.)

Le symbole sur la batterie, le manuel ou l'emballage indique que les batteries de ce produit ne doivent pas être éliminées en fin de vie avec les autres déchets ménagers. L'indication éventuelle des symboles chimiques Hg, Cd ou Pb signifie que la batterie contient des quantités de mercure, de cadmium ou de plomb supérieures aux niveaux de référence stipulés dans la directive CE 2006/66. Si les batteries ne sont pas correctement éliminées, ces substances peuvent porter préjudice à la santé humaine ou à l'environnement.

Afin de protéger les ressources naturelles et d'encourager la réutilisation du matériel, veillez à séparer les batteries des autres types de déchets et à les recycler via votre système local de collecte gratuite des batteries.

### Remarque

La batterie rechargeable intégrée à ce produit ne peut pas être remplacée par l'utilisateur. Pour plus d'informations sur son remplacement, contactez votre fournisseur de services.

#### **Droits**

Les informations contenues dans ce document sont soumises à des changements sans préavis.

© 2009 Samsung Electronics Co., Ltd. Tous droits réservés.

Toute reproduction effectuée sans l'autorisation écrite de Samsung Electronics Co., Ltd. est strictement interdite.

Samsung Electronics Co., Ltd. ne pourra pas être tenu pour responsable des erreurs contenues dans le présent document, ni pour les dommages accidentels ou induits résultant de la fourniture, des performances ou de l'utilisation de ce matériel.

Samsung est une marque de commerce déposée de Samsung Electronics Co., Ltd.; Microsoft, Windows et Windows NT sont des marques de commerce déposées de Microsoft Corporation; VESA, DPM et DDC sont des marques de commerce déposées de Video Electronics Standard Association; le nom et le logo ENERGY STAR® sont des marques de commerce déposées de Environmental Protection Agency (EPA) américaine. Toutes les autres marques commerciales de produit mentionnées dans ce document peuvent être des marques commerciales déposées de leurs détenteurs respectifs.

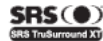

SRS (O) TruSurround XT, SRS et le symbole (O) sont des marques commerciales de SRS Labs, Inc.<br>CHARD DE la technologie TruSurround xt est intégrée sous licence de SRS Labs, Inc.